# ACS عم ةدحوم ةيكلسال ةكبش تحت TLS-EAP 2003 Windows و 4.0

# المحتويات

[المقدمة](#page-0-0) [المتطلبات الأساسية](#page-0-1) [المتطلبات](#page-1-0) [المكونات المستخدمة](#page-1-1) [الرسم التخطيطي للشبكة](#page-1-2) [الاصطلاحات](#page-2-0) [\(DHCP \(DC\\_CA و DNS و الشهادات ومرجع IIS باستخدام Windows Enterprise 2003 إعداد](#page-2-1) [\(WirelessDemoca تقنية \(DC\\_CA](#page-2-2) [Cisco Secure ACS 4.0 مع Windows Standard 2003 إعداد](#page-26-0) [التثبيت والتكوين الأساسيان](#page-26-1) [Cisco Secure ACS 4.0 تثبيت](#page-27-0) تكوين وحدة التحكم Cisco LWAPP Controller [خلقت التشكيل ضروري ل WPA2/WPA](#page-29-1) [EAP-TLS مصادقة](#page-33-0) [تثبيت الأداة الإضافية لقوالب الشهادات](#page-33-1) [قم بإنشاء قالب الشهادة لخادم ويب ACS](#page-34-0) [تمكين قالب شهادة خادم ويب ACS الجديد](#page-41-0) [إعداد شهادة 4.0 ACS](#page-49-0) [تكوين الشهادة القابلة للتصدير ل ACS](#page-49-1) [تثبيت الشهادة في برنامج 4.0 ACS](#page-54-0) [Windows Zero Touch باستخدام EAP-TLS ل العميل تكوين](#page-62-0) [إجراء عملية تثبيت وتهيئة أساسية](#page-62-1) [تكوين توصيل الشبكة اللاسلكية](#page-62-2) [معلومات ذات صلة](#page-70-0)

## <span id="page-0-0"></span>المقدمة

يصف هذا المستند كيفية تكوين الوصول اللاسلكي الآمن باستخدام وحدات التحكم في الشبكة المحلية اللاسلكية عبر Cisco Secure Access Control Server (ACS) 4.0 و Microsoft Windows 2003 وبرنامج) WLCs) بروتوكول المصادقة المتوسع - أمان طبقة النقل (TLS-EAP(.

ملاحظة: للحصول على مزيد من المعلومات حول نشر الاتصال اللاسلكي الآمن، ارجع إلى <u>موقع Microsoft Wi-Fi</u> [على الويب](http://technet.microsoft.com/en-us/network/bb530679.aspx) [ومخطط SAFE Cisco اللاسلكي.](//www.cisco.com/en/US/prod/collateral/wireless/wirelssw/ps1953/product_implementation_design_guide09186a00800a3016.pdf)

# <span id="page-0-1"></span>المتطلبات الأساسية

### <span id="page-1-0"></span>المتطلبات

هناك افتراض بأن المثبت لديه معرفة بتثبيت 2003 Windows الأساسي وتثبيت وحدة التحكم من Cisco حيث يغطي هذا المستند التكوينات المحددة فقط لتسهيل الاختبارات.

للحصول على معلومات التثبيت الأولي ومعلومات التكوين لوحدات التحكم من السلسلة Series 4400 Cisco، ارجع إلى [دليل البدء السريع: وحدات التحكم في الشبكة المحلية اللاسلكية من السلسلة Series 4400 Cisco](//www.cisco.com/en/US/docs/wireless/controller/4400/quick/guide/ctrlv32.html). للحصول على معلومات التثبيت الأولي ومعلومات التكوين لوحدات التحكم من السلسلة Cisco 2000 Series، ارجع إلى <u>[دليل](//www.cisco.com/en/US/docs/wireless/controller/2000/quick/guide/hah_20qs.html)</u> [البدء السريع: سلسلة وحدات التحكم في الشبكة المحلية اللاسلكية Series 2000 Cisco.](//www.cisco.com/en/US/docs/wireless/controller/2000/quick/guide/hah_20qs.html)

قبل البدء، قم بتثبيت 2003 Server Windows باستخدام نظام التشغيل 1(SP (Pack Service على كل خادم في مختبر الاختبار وقم بتحديث جميع حزم الخدمة. قم بتثبيت وحدات التحكم ونقاط الوصول (AP (وتأكد من تكوين آخر تحديثات البرامج.

هام: في الوقت الذي تمت فيه كتابة هذا المستند، يكون 1SP هو آخر تحديث لنظام التشغيل Server Windows ،2003 كما أن 2SP المزود بتصحيحات تحديث هو أحدث برنامج لنظام التشغيل Professional XP Windows.

يستخدم 2003 Server Windows المزود بحزمة الخدمة Edition Enterprise 1،SP لتكوين التسجيل التلقائي لشهادات المستخدم ومحطة العمل لمصادقة EAP-TLS. وهذا موضح في قسم <u>مصادقة EAP-TLS</u> في هذا المستند. يعمل التسجيل التلقائي للشهادة والتجديد التلقائي على تسهيل نشر الشهادات وتحسين الأمان من خلال إنهاء الشهادات وتجديدها تلقائيا.

### <span id="page-1-1"></span>المكونات المستخدمة

تستند المعلومات الواردة في هذا المستند إلى إصدارات البرامج والمكونات المادية التالية:

- وحدة التحكم من السلسلة 2006 Cisco أو 4400 Series التي تشغل الإصدار 3.2.116.21
	- Cisco 1131 Lightweight Access Point Protocol (LWAPP) AP الوصول نقطة●
- Windows 2003 Enterprise مع تثبيت Internet Information Server (IIS و Certificate Authority (CA) و DHCP ونظام اسم المجال (DNS(
	- Standard 2003 Windows مع خادم التحكم في الوصول (ACS(، الإصدار 4.0
	- Windows XP Professional مع SP (وحزم الخدمة المحدثة) وبطاقة واجهة الشبكة اللاسلكية (NIC) (مع دعم 3v CCX (أو طالب من طرف ثالث.
		- Cisco 3560 Switch المحول●

### <span id="page-1-2"></span>الرسم التخطيطي للشبكة

يستخدم هذا المستند إعداد الشبكة التالي:

#### طبولوجيا المختبرات اللاسلكية الآمنة من Cisco

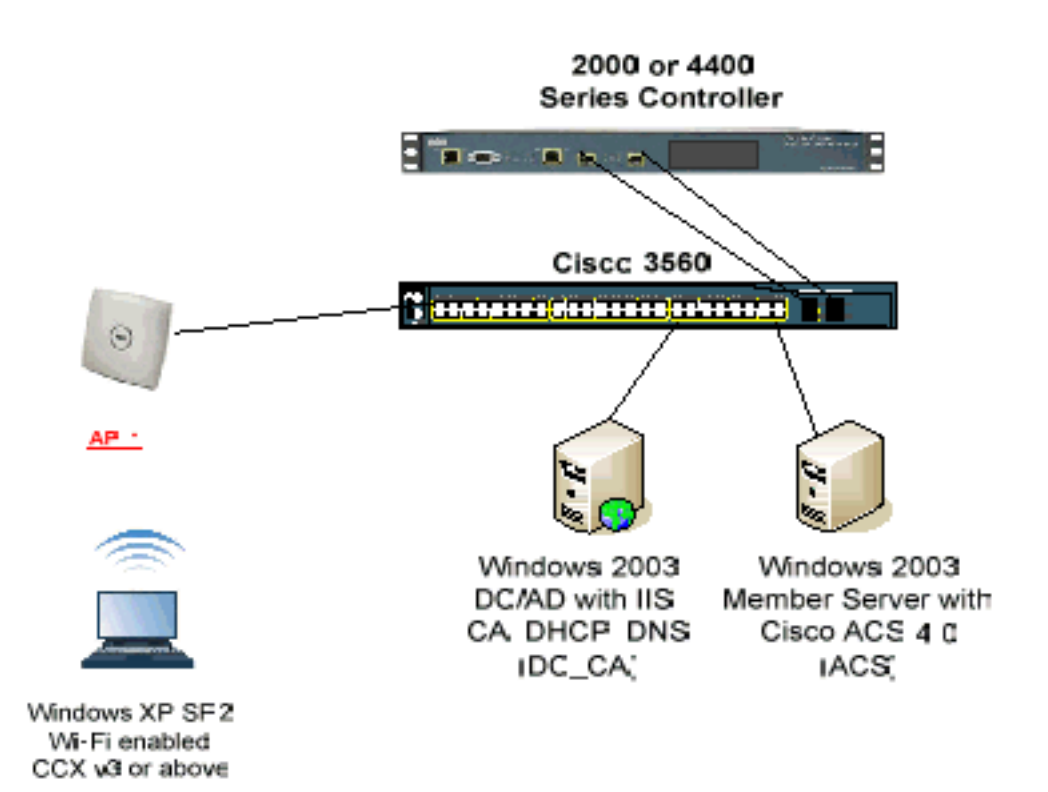

الغرض الأساسي من هذا المستند هو توفير إجراء مفصل لتنفيذ TLS-EAP تحت شبكات لاسلكية موحدة مع ACS 4.0 و Windows 2003 Enterprise server. ينصب التركيز الرئيسي على التسجيل التلقائي للعميل حتى يتمكن العميل من التسجيل التلقائي ويأخذ الشهادة من الخادم.

**ملاحظة:** من أجل إضافة Wi-Fi Protected Access (WPA)/WPA2 مع بروتوكول سلامة المفاتيح المؤقتة (TKIP)/معيار التشفير المتقدم (AES) إلى Windows XP Professional مع SP، راجع <u>[تحديث عنصر معلومات](http://support.microsoft.com/default.aspx?scid=kb;en-us;893357)</u> [خدمات الإمداد اللاسلكي \(IE WPS \(ل XP Windows مع 2SP](http://support.microsoft.com/default.aspx?scid=kb;en-us;893357) .

تم إنشاء المعلومات الواردة في هذا المستند من الأجهزة الموجودة في بيئة معملية خاصة. بدأت جميع الأجهزة المُستخدمة في هذا المستند بتكوين ممسوح (افتراضي). إذا كانت شبكتك مباشرة، فتأكد من فهمك للتأثير المحتمل لأي أمر.

## <span id="page-2-0"></span>الاصطلاحات

راجع [اصطلاحات تلميحات Cisco التقنية للحصول على مزيد من المعلومات حول اصطلاحات المستندات.](//www.cisco.com/en/US/tech/tk801/tk36/technologies_tech_note09186a0080121ac5.shtml)

# <span id="page-2-1"></span>إعداد 2003 Enterprise Windows باستخدام IIS ومرجع الشهادات و DNS (DHCP (DC\_CA و

<span id="page-2-2"></span>(WirelessDemoca تقنية (DC\_CA

CA\_DC هو كمبيوتر يعمل بنظام التشغيل 2003 Server Windows المزود بحزمة الخدمة 1SP، إصدار Enterprise، ويقوم بأداء الأدوار التالية:

- وحدة التحكم بالمجال للمجال اللاسلكي.domain local الذي يشغل IIS
	- خادم DNS لمجال DNS.WirelessDemo المحلي
		- خادم DHCP
	- المرجع المصدق الجذر للمؤسسة للمجال اللاسلكي.local

أكمل الخطوات التالية لتكوين CA\_DC لهذه الخدمات:

- .1 [إجراء عملية تثبيت وتهيئة أساسية.](#page-3-0)
- .2 [قم بتكوين الكمبيوتر كوحدة تحكم بالمجال.](#page-3-1)
	- .3 [قم برفع مستوى وظائف المجال.](#page-7-0)
		- .4 [قم بتثبيت DHCP وتكوينه.](#page-8-0)
		- .5 [تثبيت خدمات الشهادات.](#page-15-0)
	- .6 [تحقق من أذونات المسؤول للشهادات.](#page-18-0)
	- .7 [إضافة أجهزة كمبيوتر إلى المجال.](#page-19-0)
- .8 [السماح بالوصول اللاسلكي إلى أجهزة الكمبيوتر.](#page-20-0)
	- .9 [إضافة مستخدمين إلى المجال.](#page-20-1)
- .10 [السماح بالوصول اللاسلكي إلى المستخدمين.](#page-22-0)
	- .11 [إضافة مجموعات إلى المجال.](#page-22-1)
- .12 [إضافة مستخدمين إلى مجموعة WirelessUsers.](#page-23-0)
- .13 [إضافة أجهزة كمبيوتر عميلة إلى مجموعة WirelessUsers.](#page-25-0)

#### <span id="page-3-0"></span>الخطوة 1: إجراء التثبيت والتكوين الأساسيين

أكمل الخطوات التالية:

- .1 قم بتثبيت 2003 Server Windows باستخدام Edition Enterprise 1،SP كخادم مستقل.
- 2. قم بتكوين بروتوكول TCP/IP باستخدام عنوان IP الخاص ب 172.16.100.26 وقناع الشبكة الفرعية .255.255.255.0

<span id="page-3-1"></span>الخطوة 2: تكوين الكمبيوتر كوحدة تحكم بالمجال

أكمل الخطوات التالية:

- 1. لبدء معالج تثبيت Active Directory، أختر **Start (البدء) > Run،** واكتب d**cpromo.exe،** ثم انقر على **موافق**.
	- 2. في صفحة معالج تثبيت Active Directory، انقر فوق **التالي**.
		- 3. في صفحة "توافق نظام التشغيل"، انقر فوق **التالي**.
	- 4. في صفحة "نوع وحدة التحكم بالمجال"، حدد **وحدة التحكم بالمجال لمجال جديد** وانقر فوق **التالي**.
		- 5. في صفحة إنشاء مجال جديد، حدد **مجال في غابة جديدة** وانقر **التالي**.
	- .6 في صفحة "تثبيت DNS أو تكوينه"، حدد لا، قم فقط بتثبيت DNS وتكوينه على هذا الكمبيوتر وانقر بعد ذلك.
		- 7. في صفحة "اسم المجال الجديد"، اكتب wirelessdemo.local وانقر على **التالي**.
		- .8 في صفحة اسم مجال NetBIOS، أدخل اسم المجال NetBIOS كاسم لاسلكي وانقر بعد ذلك.
		- في صفحة موقع "مجلدات قاعدة البيانات والسجل"، اقبل الدلائل الافتراضية لمجلدات "قاعدة البيانات" .9و"السجل" وانقر فوق

التالي.

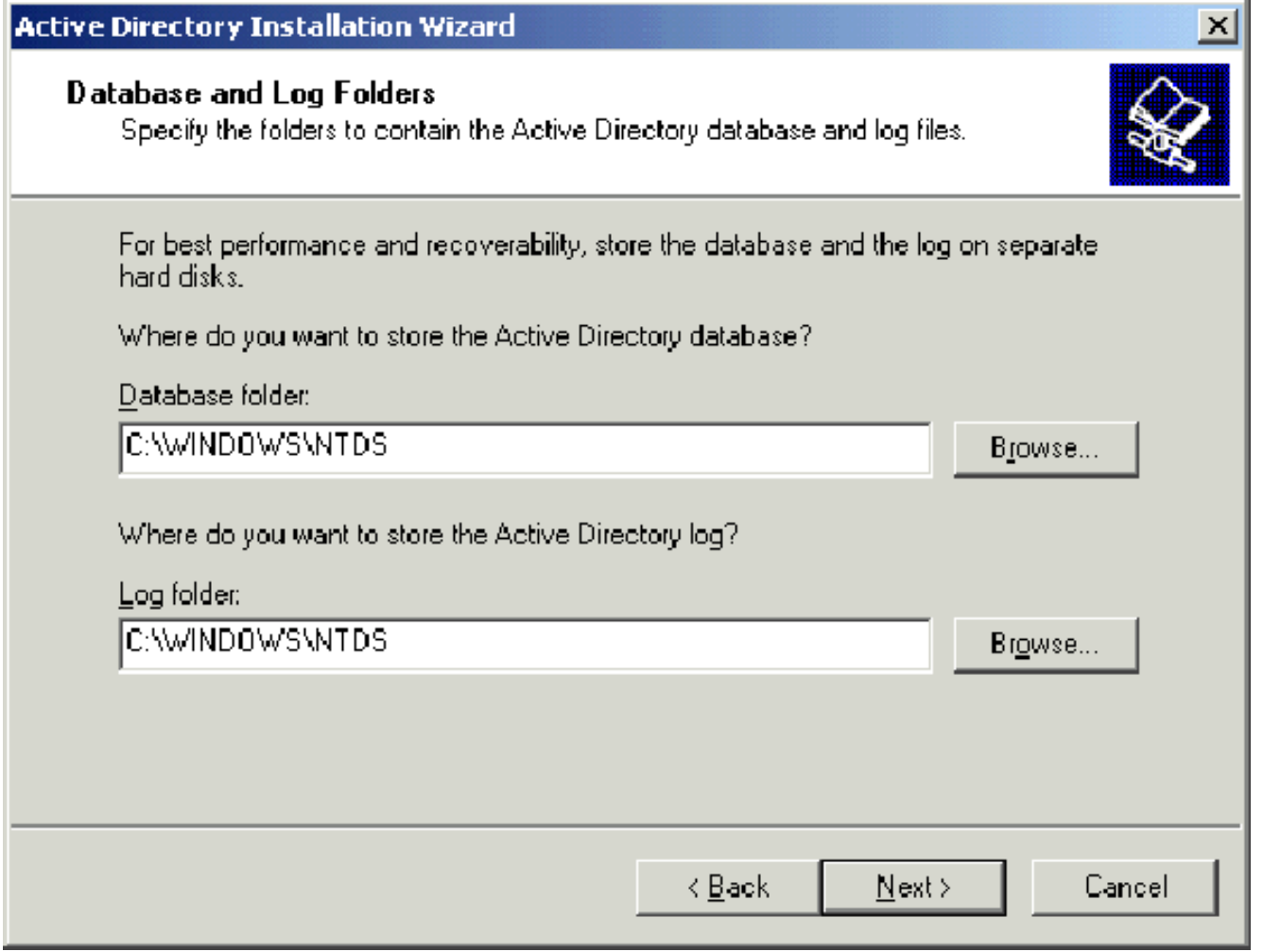

في شاشة وحدة تخزين النظام المشتركة، تحقق من صحة موقع المجلد الافتراضي ثم انقر فوق .10التالي.

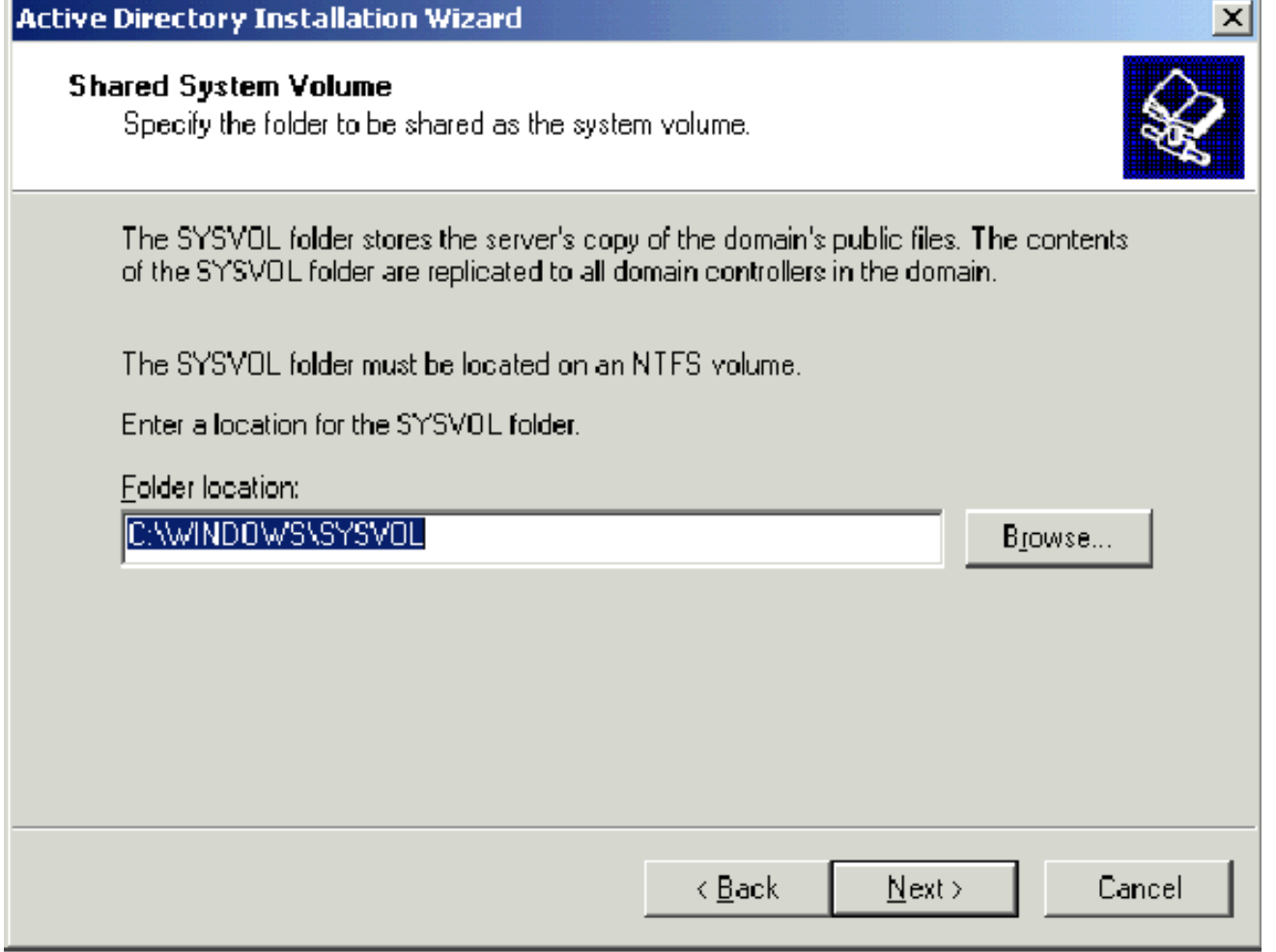

في الصفحة أذون، تحقق من تحديد الأذونات المتوافقة فقط مع أنظمة التشغيل 2000 Windows أو .112003 Server Windows وانقر فوق التالي.

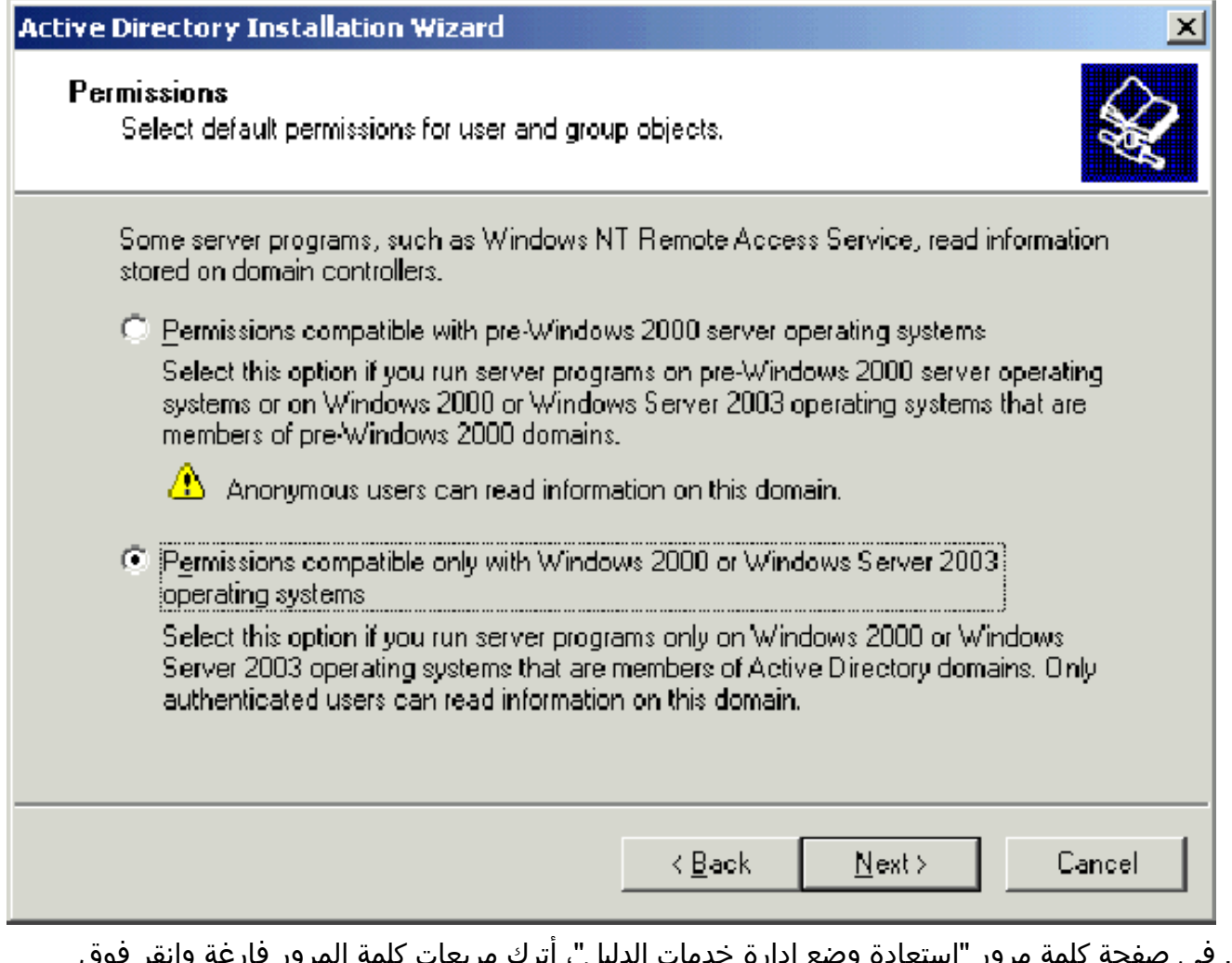

- رور إستعادة وضع إدارة خدمات الدليل ، أترك التالي. .12
	- راجع المعلومات الموجودة في صفحة الملخص وانقر فوق .13التالي.

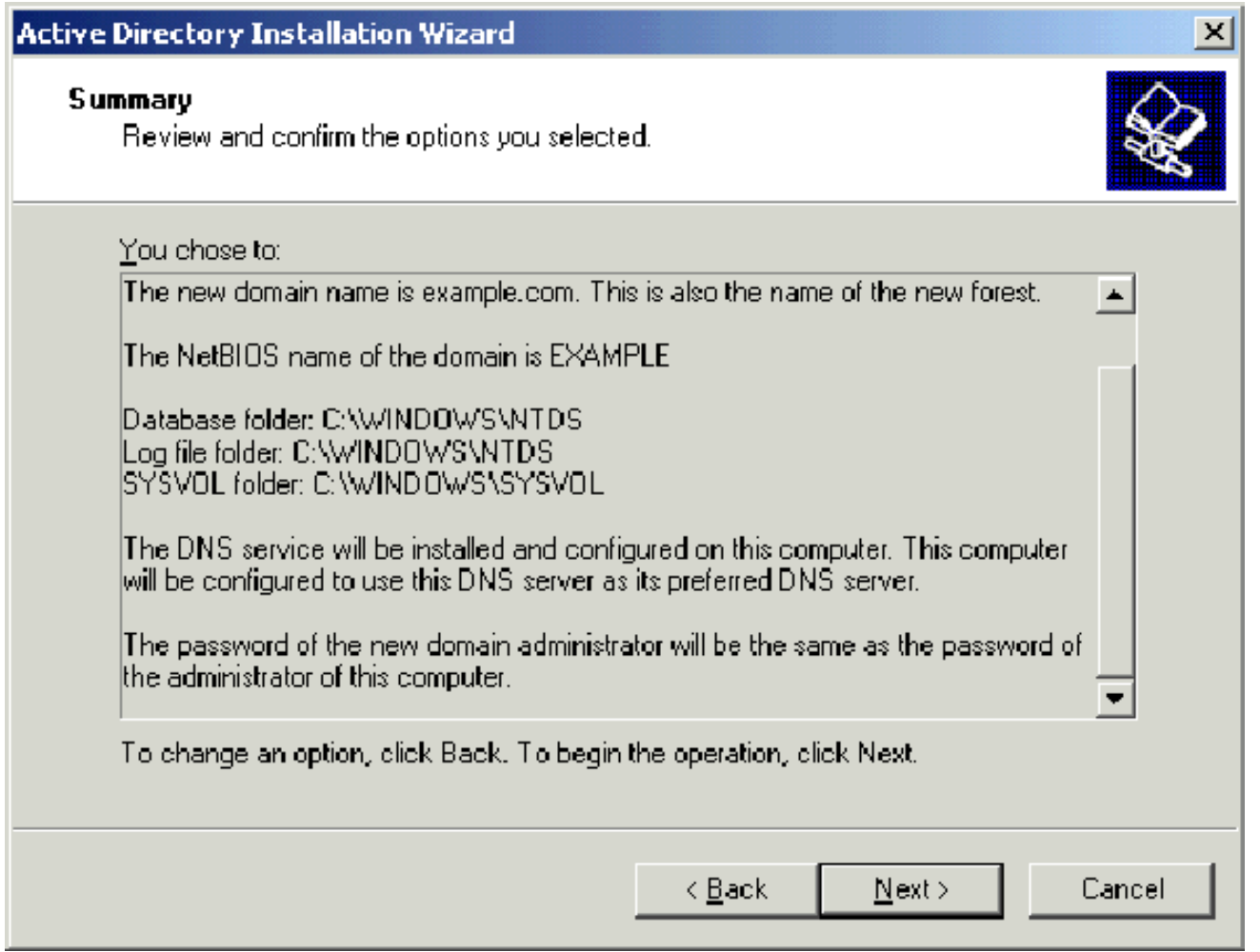

- 14. في صفحة إكمال معالج تثبيت Active Directory، انقر فوق **إنهاء**.
- .15 عند المطالبة بإعادة تشغيل الكمبيوتر، انقر فوق إعادة التشغيل الآن.

### <span id="page-7-0"></span><u>الخطوة 3: رفع المستوى الوظيفي للمجال</u>

- 1. افتح "مجالات Active Directory" واتصال الأدوات الإضافية من مجلد **الأدوات الإدارية(ابدأ > أدوات إدارية >** مجالات Directory Active والوصايا)، ثم انقر بزر الماوس الأيمن فوق كمبيوتر المجال .dc\_CA.wirelessdemo.local
	- 2. انقر فوق **رفع المستوى الوظيفي للمجال**، ثم حدد Windows Server 2003 في صفحة رفع المستوى

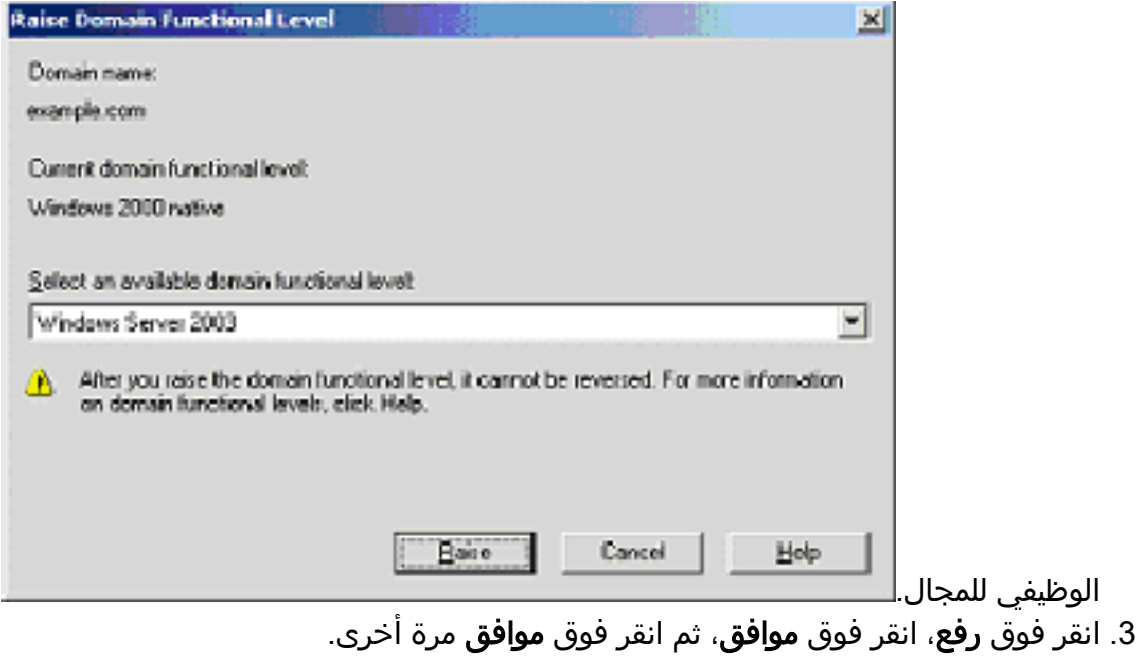

#### <span id="page-8-0"></span>الخطوة :4 قم بتثبيت DHCP وتكوينه

- 1. قم بتثبيت بروتوكول التكوين الديناميكي للمضيف (DHCP) كمكون خدمة شبكة باستخدام **إضافة أو إزالة البرامج** في لوحة التحكم.
	- 2. افتح الأداة الإضافية DHCP من مجلد الأدوات الإدارية (**ابدأ > برامج > أدوات إدارية > DHCP**، ثم قم بإبراز .DHCP، dc\_CA.wirelessdemo.local خادم
		- 3. طقطقت **إجراء**، وبعد ذلك طقطقت **يخول i**n order to خولت ال DHCP خدمة.
	- 4. على شجرة وحدة التحكم، انقر بزر الماوس الأيمن فوق dc\_ca.wirelessdemo.local، ثم انقر فوق **نطاق** جديد.
		- .5 في صفحة الترحيب الخاصة بمعالج "النطاق الجديد"، انقر فوق التالي.
			- في صفحة اسم النطاق، اكتب CorpNet في حقل .6الاسم.

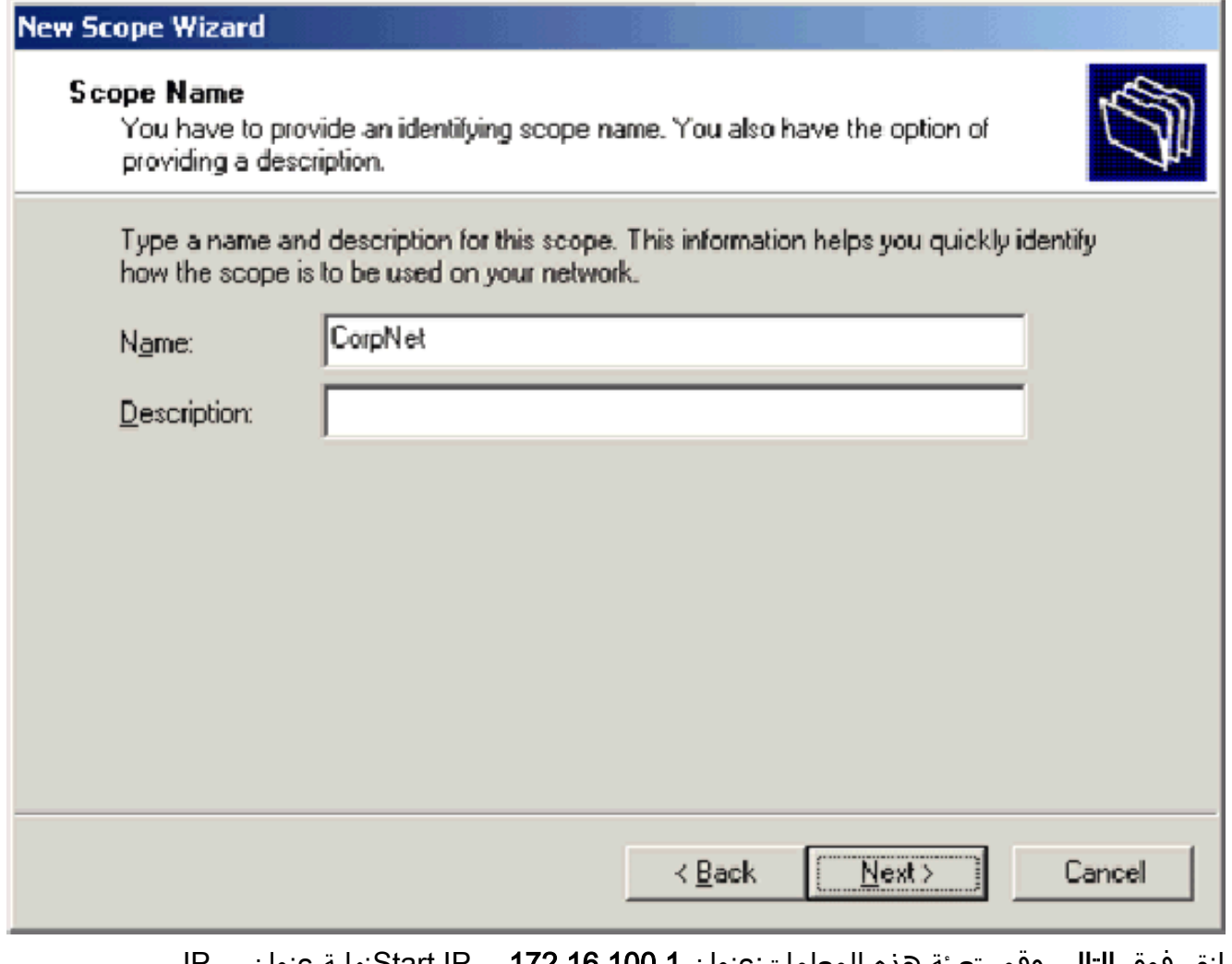

7. انقر فوق **التالي** وقم بتعبئة هذه المعلمات:عنوان 172.16.100.1 —Start IPنهاية عنوان —IP 172.16.100.254الطول — 24قناع الشبكة الفرعية - 255.255.255.0

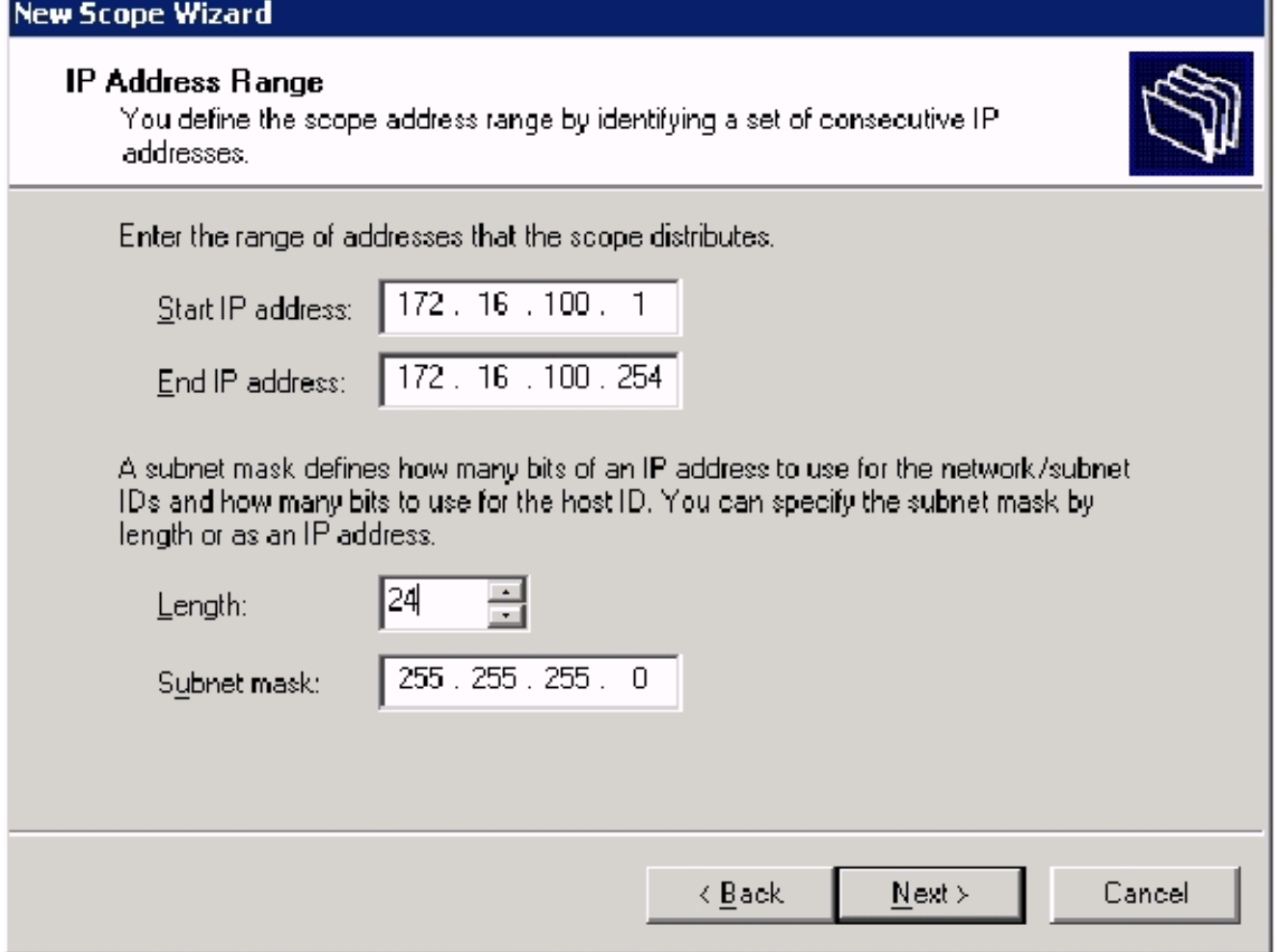

8. طقطقت **بعد ذلك** وادخل 100.16.100.1 ل بداية عنوان و 100.100.100 172.16 ل النهاية عنوان ان يكون استثنيت. ثم انقر فوق **التالي**. يحجز هذا العنوان في النطاق من 16.100.16.102 إلى 172.16.100.100. لم يتم تخصيص عناوين IP المحجوزة هذه من قبل خادم .DHCP

## **New Scope Wizard**

#### **Add Exclusions**

Exclusions are addresses or a range of addresses that are not distributed by the server.

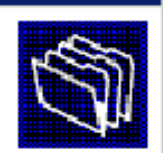

Type the IP address range that you want to exclude. If you want to exclude a single address, type an address in Start IP address only.

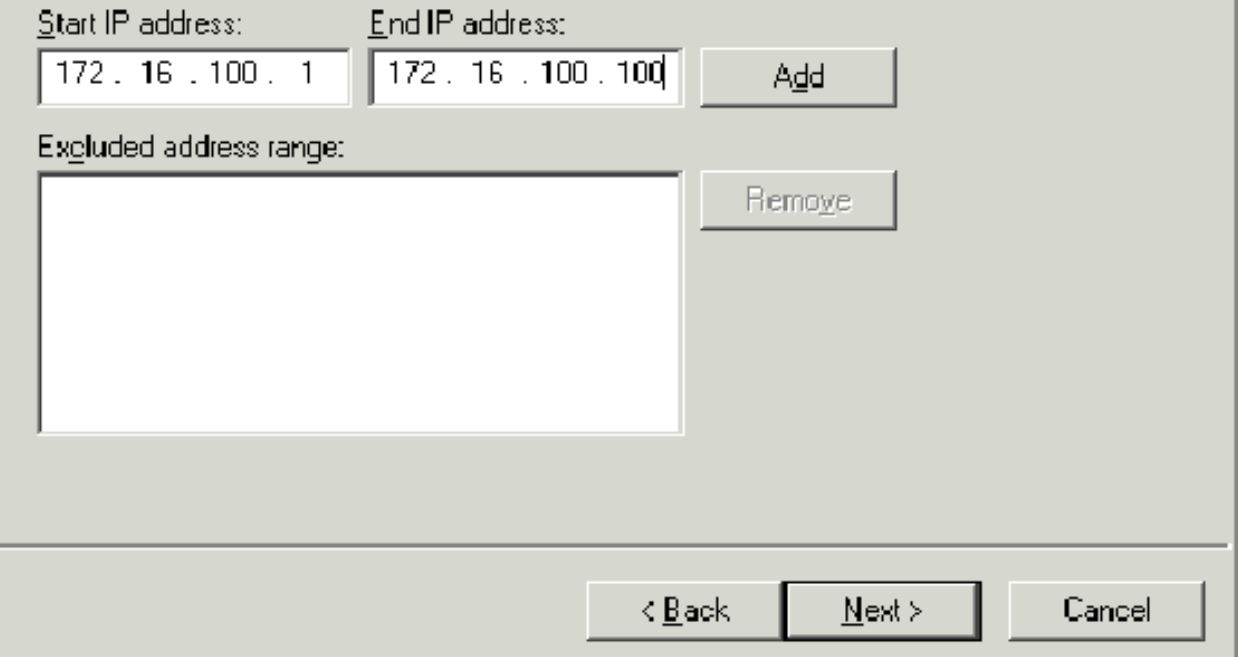

- 9. في صفحة مدة التأجير، انقر فوق **التالي**.
- 10. اخترت على ال configure DHCP خيار، **نعم، أنا أريد أن يشكل هذا خيار الآن** وطقطقة **بعد** ذلك.

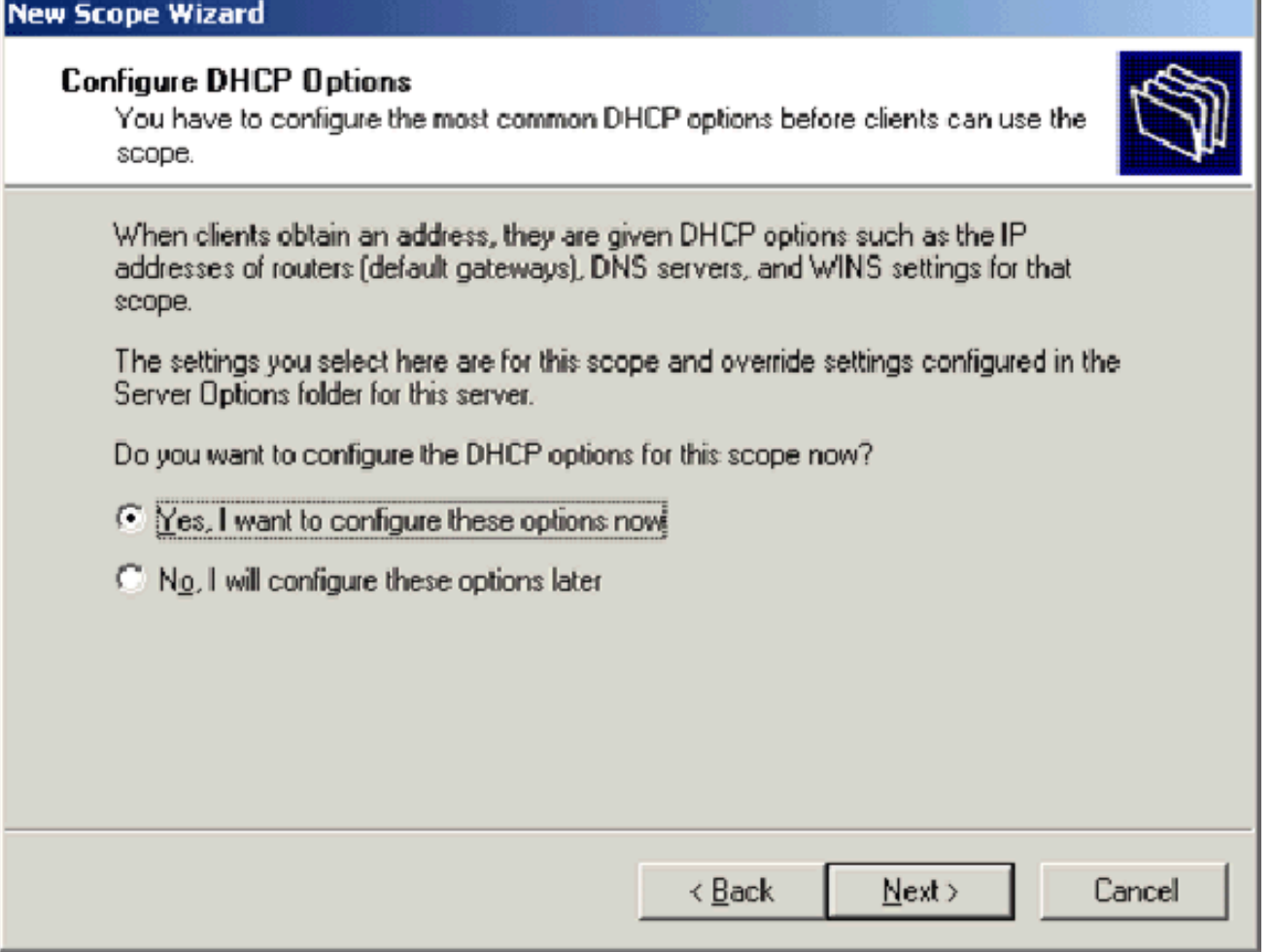

11. في صفحة الموجه (البوابة الافتراضية) اضف عنوان الموجه الافتراضي 172.16.100.1 وانقر على التالي.

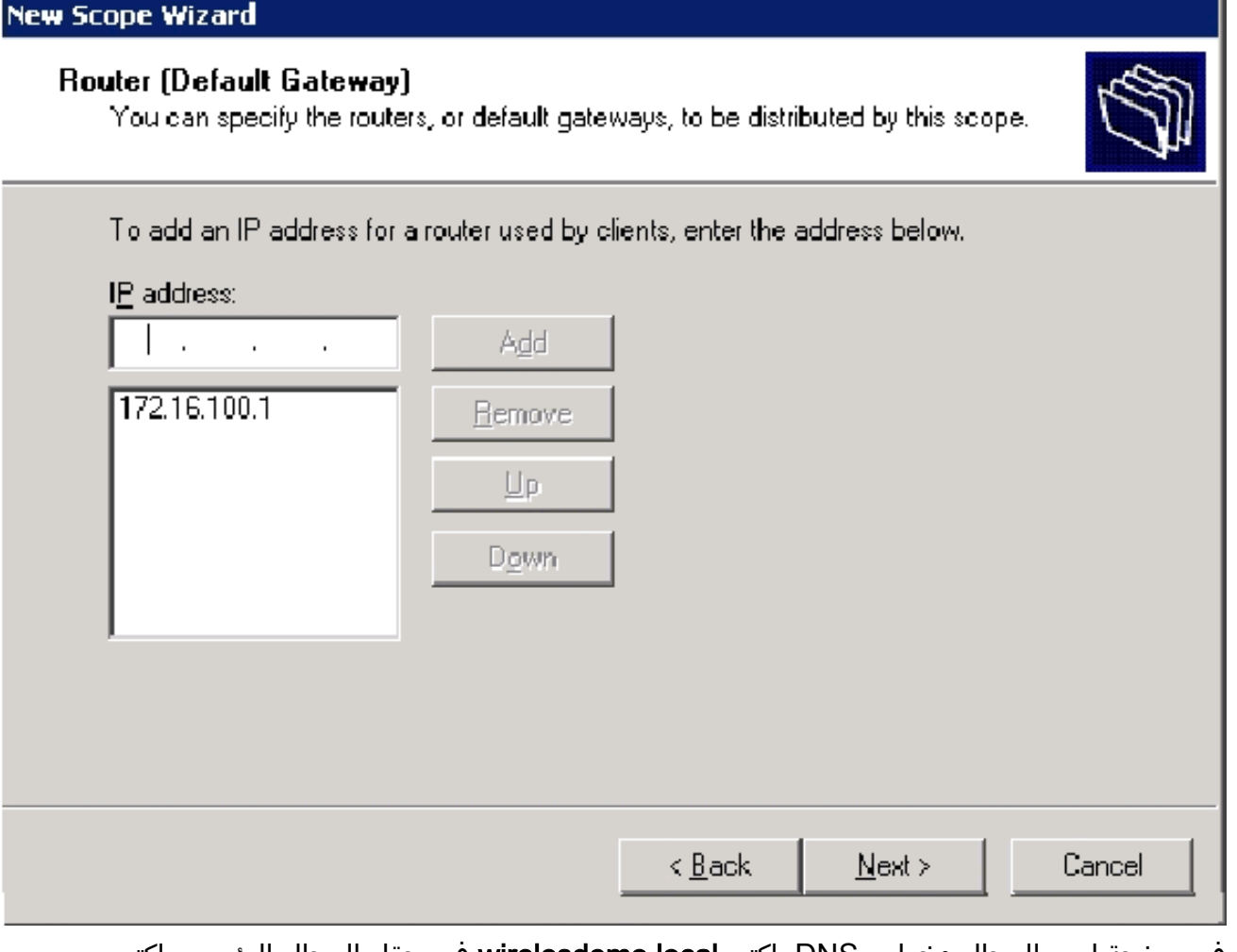

12. في صفحة اسم المجال وخوادم DNS، اكتب **wirelesdemo.local** في حقل المجال الرئيسي، اكتب 172.16.100.26 في حقل عنوان IP، ثم انقر فوق إضافة وانقر فوق التالي.

#### **New Scope Wizard**

#### **Domain Name and DNS Servers**

The Domain Name System (DNS) maps and translates domain names used by clients on your network.

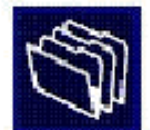

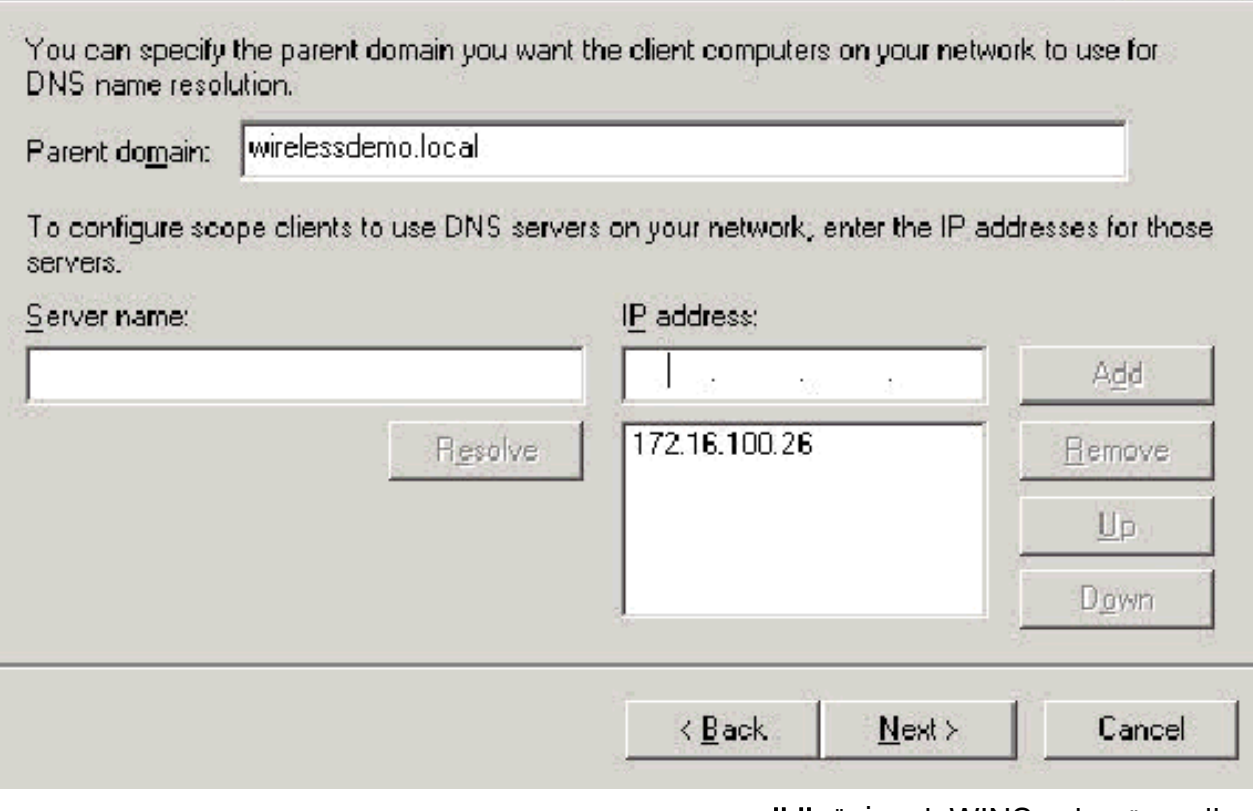

- .13 في الصفحة خوادم WINS، انقر فوق التالي.
- 14. في صفحة "تنشيط النطاق"، اختر **نعم، أريد تنشيط هذا النطاق الآن** وانقر فوق التالي.

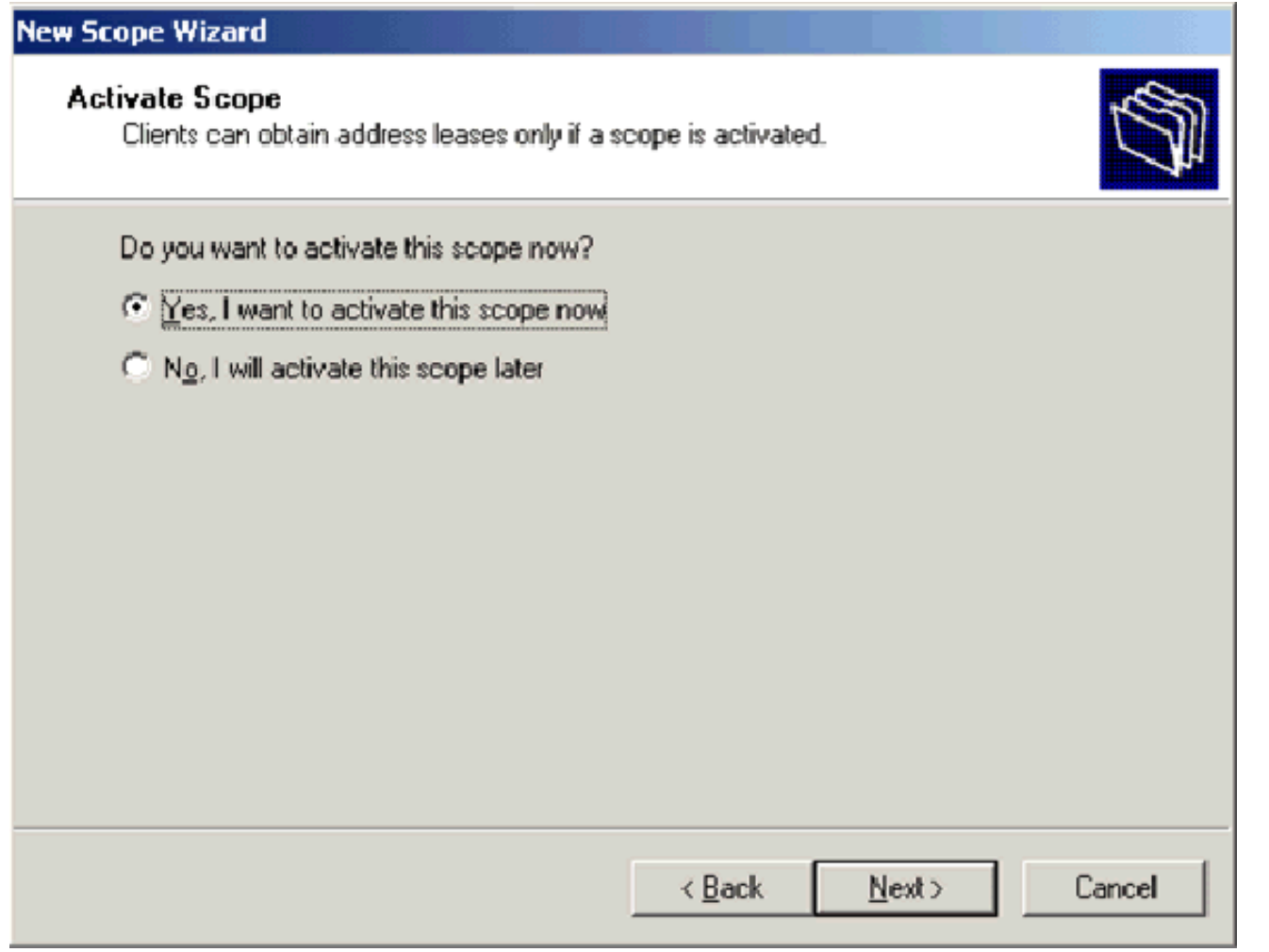

.15 في صفحة "معالج إكمال نطاق جديد"، انقر فوق إنهاء.

<span id="page-15-0"></span><u>الخطوة 5: تثبيت خدمات الشهادات</u>

أكمل الخطوات التالية:

ملاحظة: يجب تثبيت IIS قبل تثبيت "خدمات الشهادات" ويجب أن يكون المستخدم جزءا من "إدارة المؤسسة".

- .1 في لوحة التحكم، افتح إضافة أو إزالة برامج، ثم انقر فوق إضافة/إزالة مكونات Windows.
	- 2. في صفحة معالج مكونات Windows، أختر **خدمات الشهادات**، ثم انقر فوق التالي.

#### **Windows Components**

You can add or remove components of Windows.

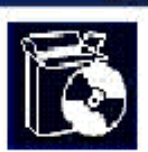

To add or remove a component, click the checkbox. A shaded box means that only part of the component will be installed. To see what's included in a component, click Details.

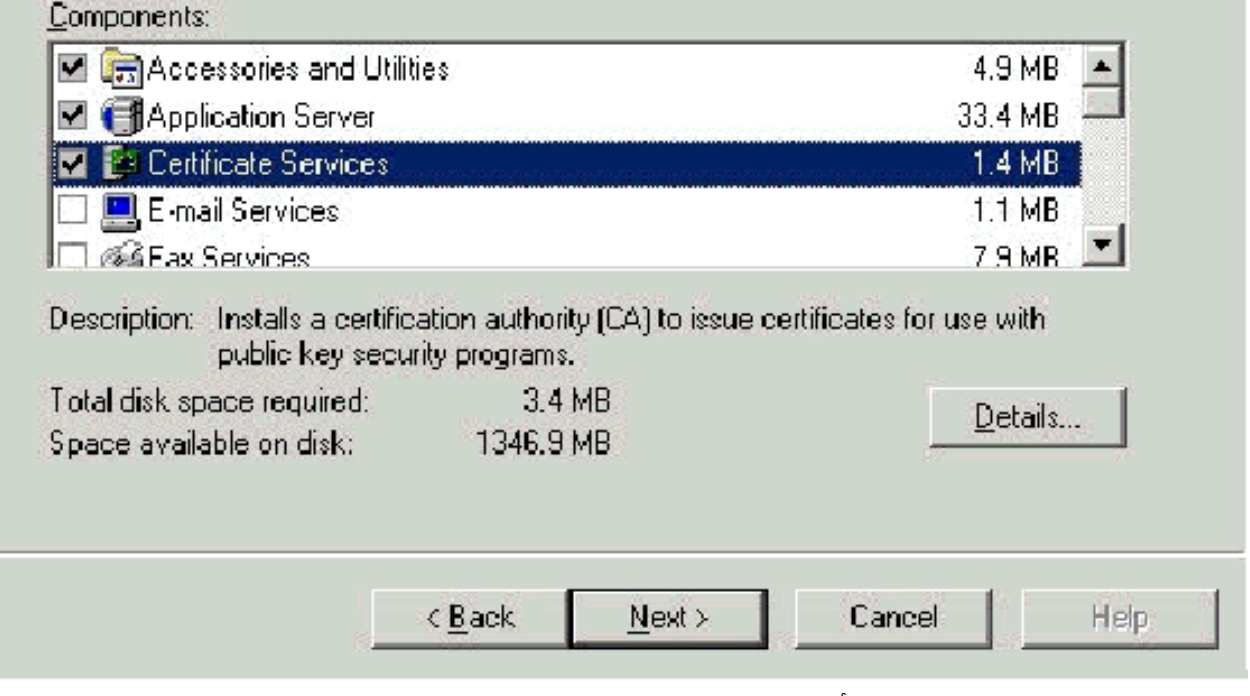

3. في صفحة نوع المرجع المصدق، اختر **المرجع المصدق الجذر للمؤسسة** وانقر **بعد** ذلك.

x

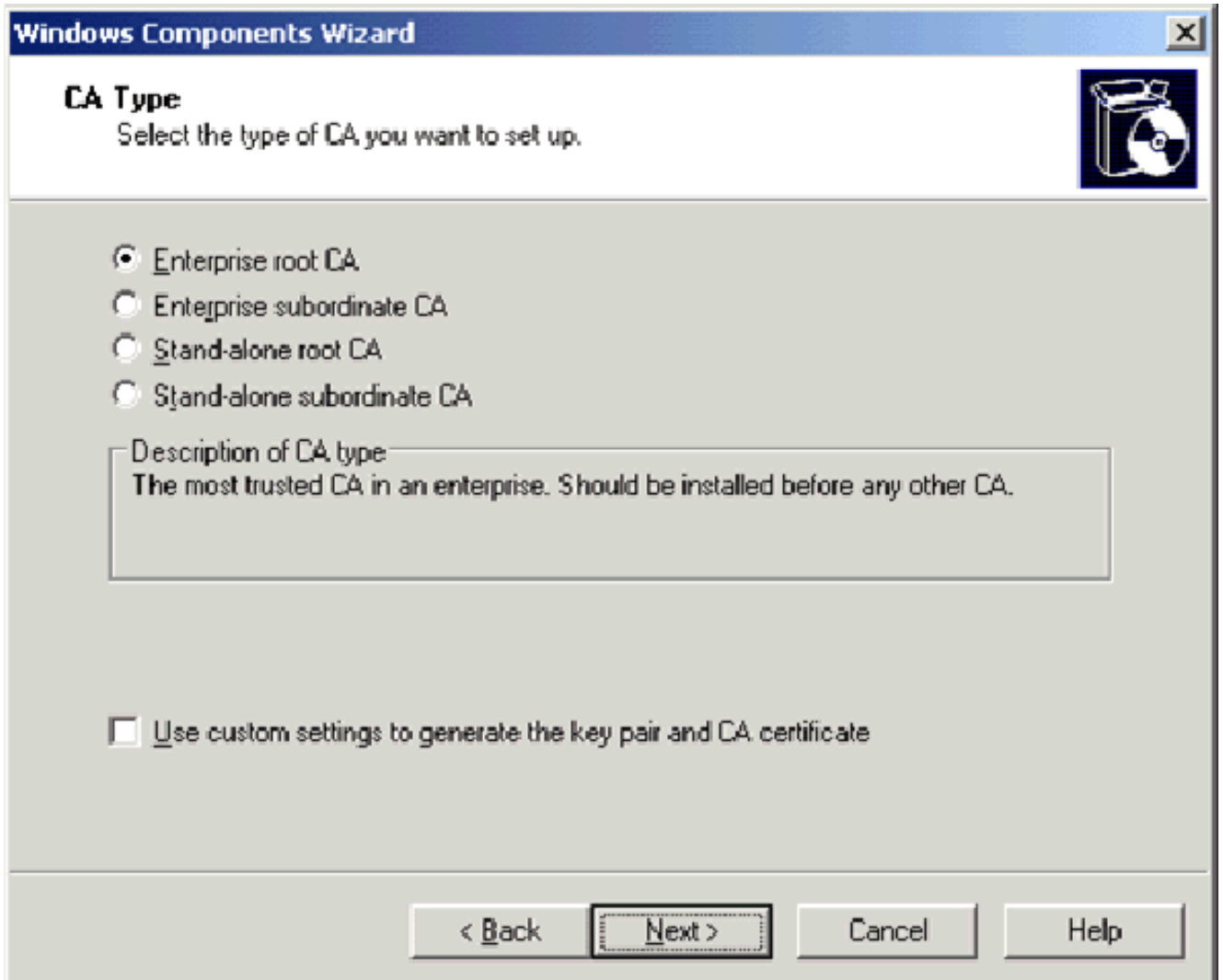

4. في صفحة معلومات تعريف CA، اكتب **wirelessdemoca** في الاسم العام لمربع CA هذا. يمكنك إدخال التفاصيل الاختيارية الأخرى ثم انقر فوق **التالي**. قبول الافتراضيات على صفحة إعدادات قاعدة بيانات الشهادات.

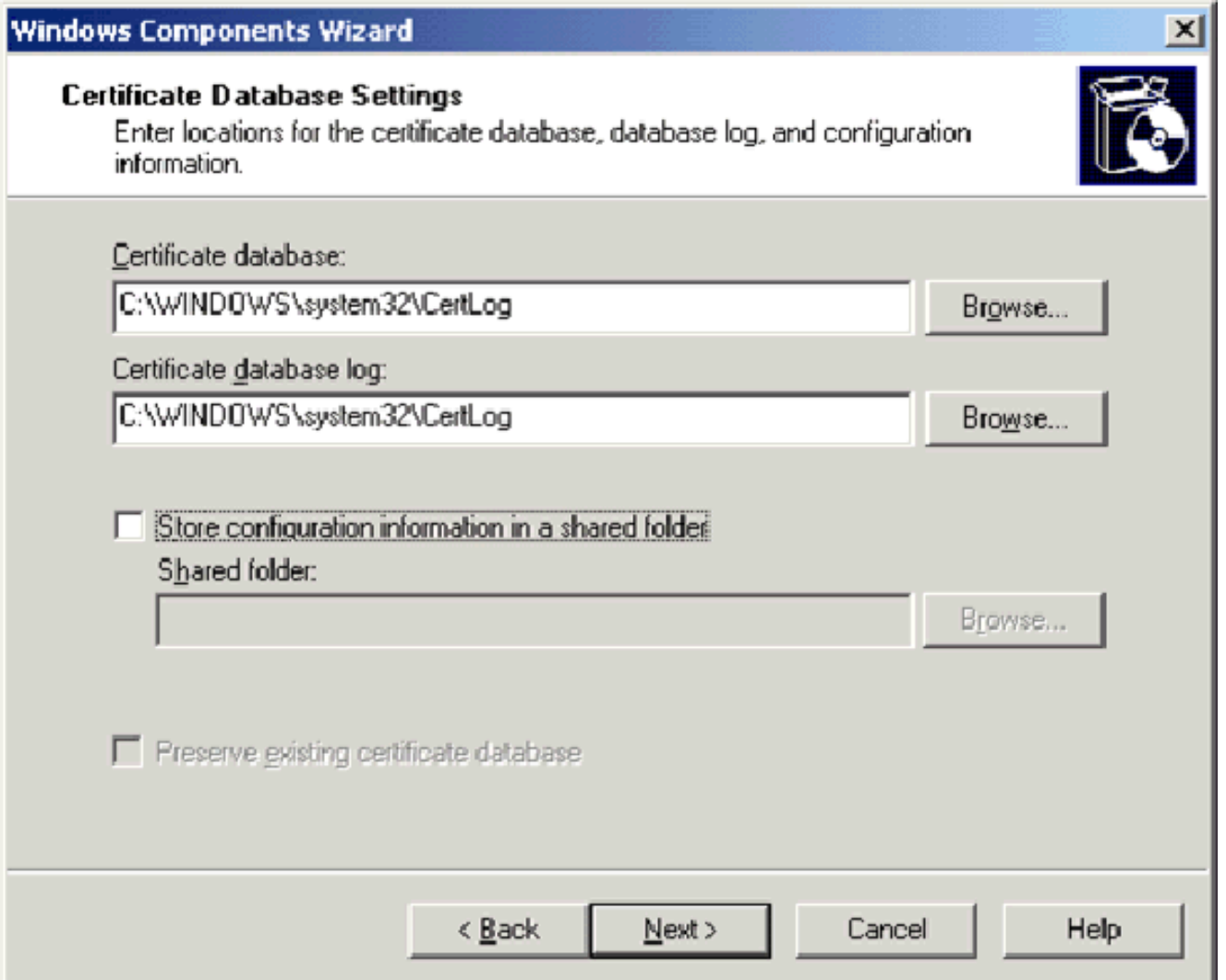

.5 انقر فوق Next) التالي). بعد اكتمال التثبيت، انقر فوق إنهاء. .6 انقر فوق موافق بعد قراءة التحذير حول تثبيت IIS.

<span id="page-18-0"></span><u>الخطوة 6: التحقق من أذونات المسؤول للشهادات</u>

- .1 أختر ابدأ > أدوات إدارية > المرجع المصدق.
- 2. انقر بزر الماوس الأيمن فوق WirelessDemoca CA ثم انقر فوق **خصائص**.
- .3 في علامة التبويب "الأمان"، انقر فوق Administrators في قائمة "المجموعة" أو أسماء المستخدمين.
- 4. في قائمة الأذون أو المسؤولين ، تحقق من تعيين هذه الخيارات على **السماح**:إصدار الشهادات وإدارتهاإدارة CAطلب الشهاداتإذا تم تعيين أي من هذه إلى رفض أو لم يتم تحديده، قم بتعيين الإذن للسماح.

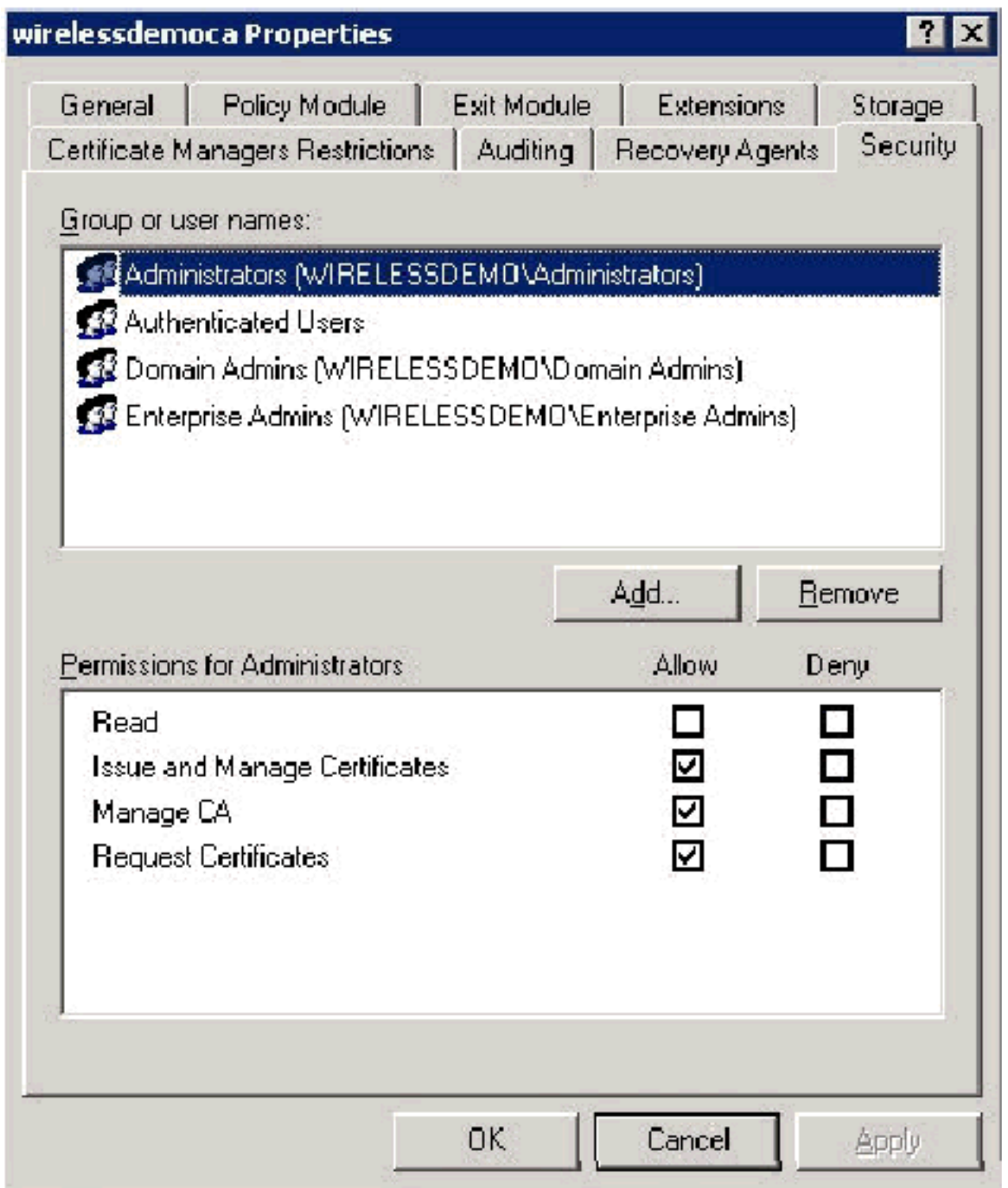

5. انقر فوق **موافق** لإغلاق مربع حوار خصائص المرجع المصدق اللاسلكي، ثم قم بإغلاق مرجع التصديق.

## <span id="page-19-0"></span><u>الخطوة 7: إضافة أجهزة كمبيوتر إلى المجال</u>

أكمل الخطوات التالية:

ملاحظة: إذا كان الكمبيوتر قد تمت إضافته بالفعل إلى المجال، فقم بالمتابعة [لإضافة مستخدمين إلى المجال.](#page-20-1)

- .1 فتح الأداة الإضافية "مستخدمو Directory Active وأجهزة الكمبيوتر".
	- 2. في شجرة وحدة التحكم، قم بتوسيع WirelessDemo.local.
- 3. انقر بزر الماوس الأيمن فوق **المستخدمين**، ثم انقر فوق **جديد**، ثم انقر فوق **الكمبيوتر**.
- 4. في شاشة كائن جديد كمبيوتر، اكتب اسم الكمبيوتر في حقل اسم الكمبيوتر وانقر **التالي**. يستخدم هذا المثال عميل اسم

الكمبيوتر.

 $\vert x \vert$ 

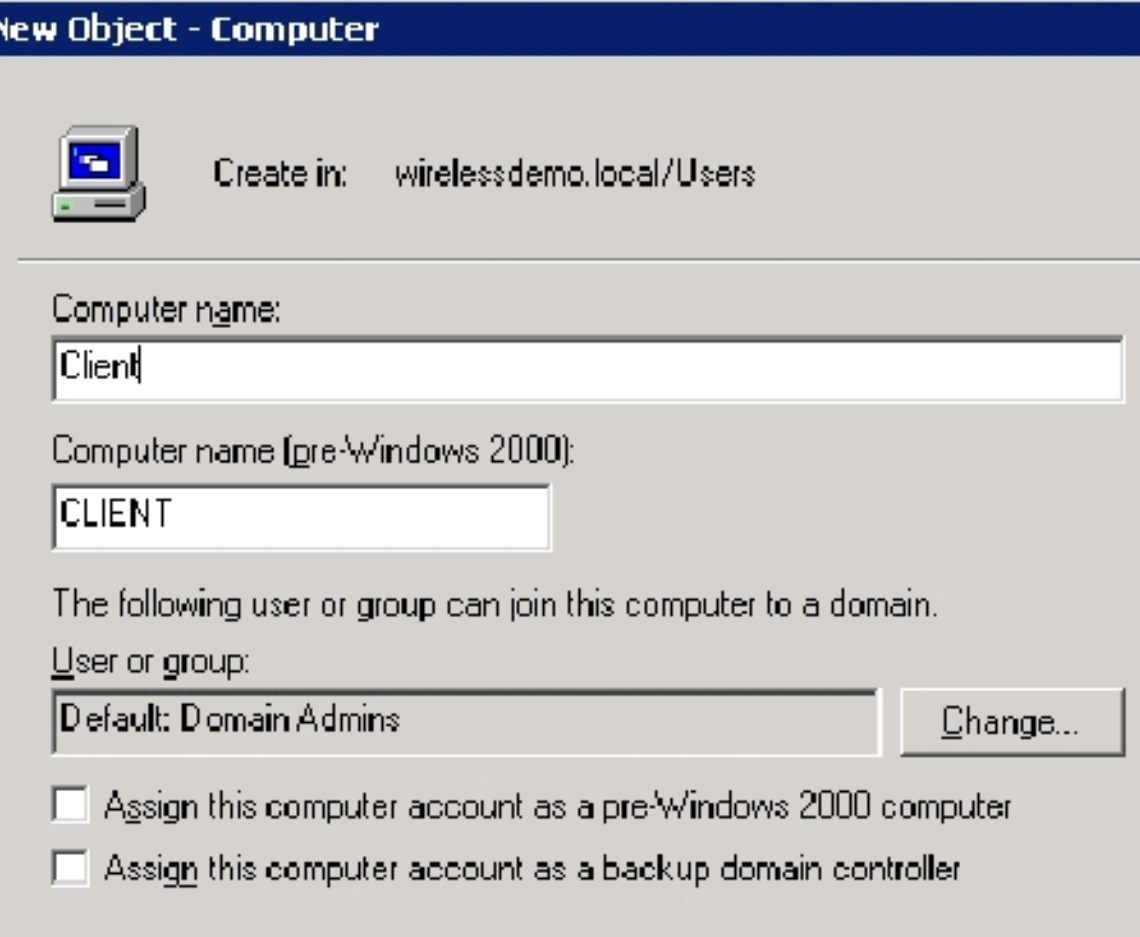

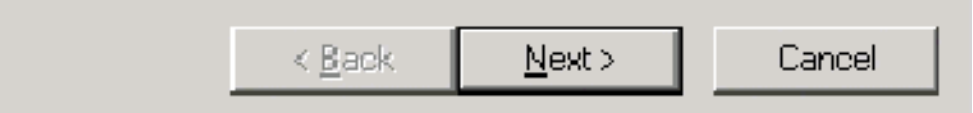

- 5. في شاشة الإدارة، انقر **التالي**.
- .6 في شاشة كائن-كمبيوتر جديد، انقر إنهاء.
- .7 كرر الخطوات من 3 إلى 6 لإنشاء حسابات كمبيوتر إضافية.

<span id="page-20-0"></span><u>الخطوة 8: السماح بالوصول اللاسلكي إلى أجهزة الكمبيوتر</u>

أكمل الخطوات التالية:

- 1. في شجرة وحدة تحكم مستخدمي Active Directory وأجهزة الكمبيوتر، انقر فوق المجلد **أجهزة الكمبيوتر** وانقر بزر الماوس الأيمن فوق الكمبيوتر الذي تريد تعيين وصول لاسلكي له. يوضح هذا المثال الإجراء مع **عميل** الكمبيوتر الذي أضفته في الخطوة .7
	- 2. انقر فوق **خصائص**، ثم انتقل إلى علامة التبويب "الطلب الهاتفي".
		- .3 أخترت يسمح منفذ وطقطقة ok.

#### <span id="page-20-1"></span>الخطوة 9: إضافة مستخدمين إلى المجال

أكمل الخطوات التالية:

1. في شجرة وحدة تحكم مستخدمي Active Directory واجهزة الكمبيوتر، انقر بزر الماوس الأيمن فوق المستخدمين، ثم انقر فوق جديد، ثم انقر فوق مستخدم.

في مربع الحوار كائن جديد - مستخدم، اكتب WirelessUser في حقل الاسم الأول، واكتب WirelessUser .2 في حقل اسم تسجيل دخول المستخدم وانقر فوق

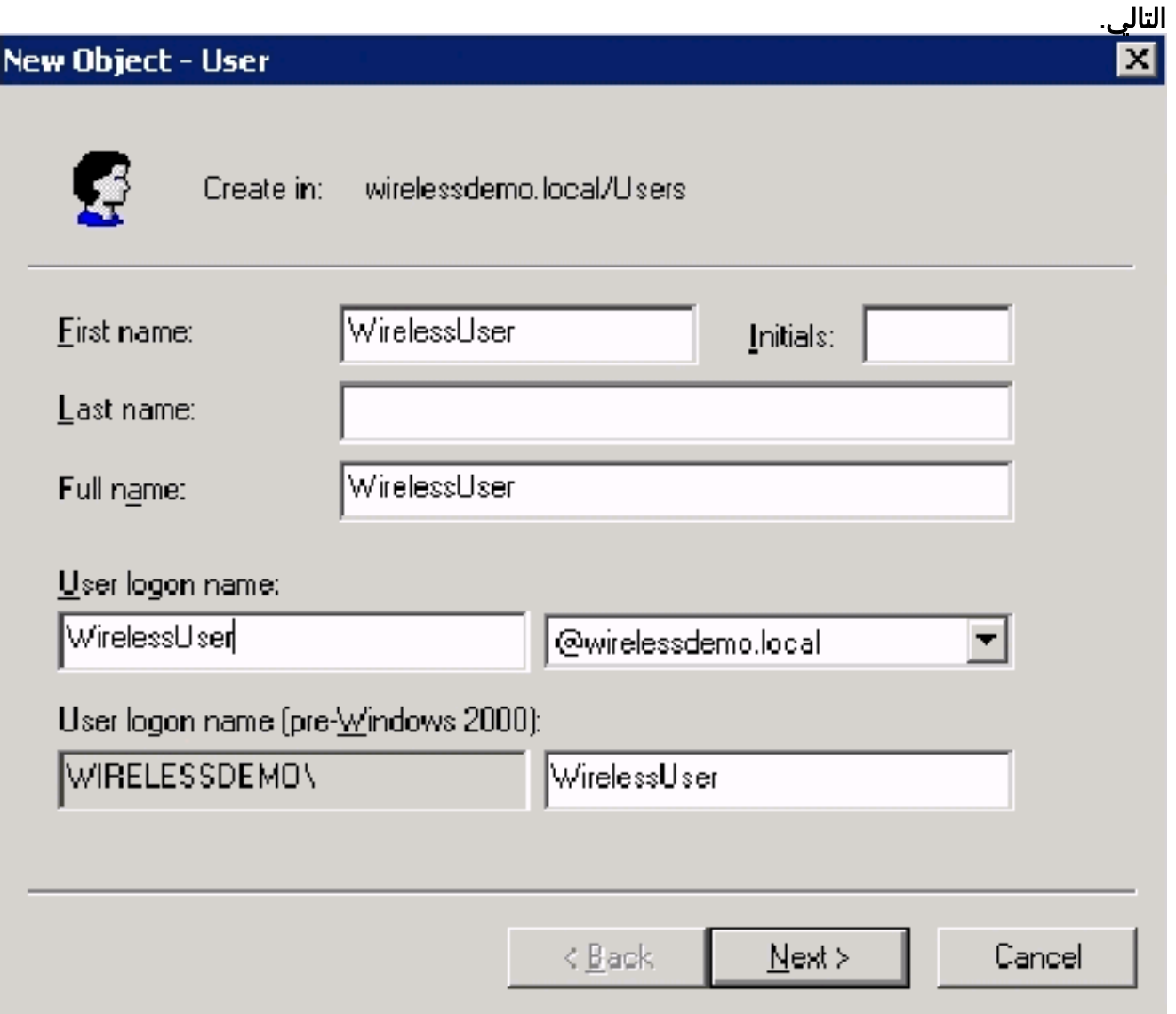

3. في شاشة كائن جديد - مستخدم، اكتب كلمة مرور من إختيارك في حقول كلمة المرور و قم بتأكيد كلمة المرور. امسح **المستخدم يجب أن يغير كلمة المرور في** خانة الاختيار **التالي لتسجيل الدخول**، ثم انقر فوق التالي.

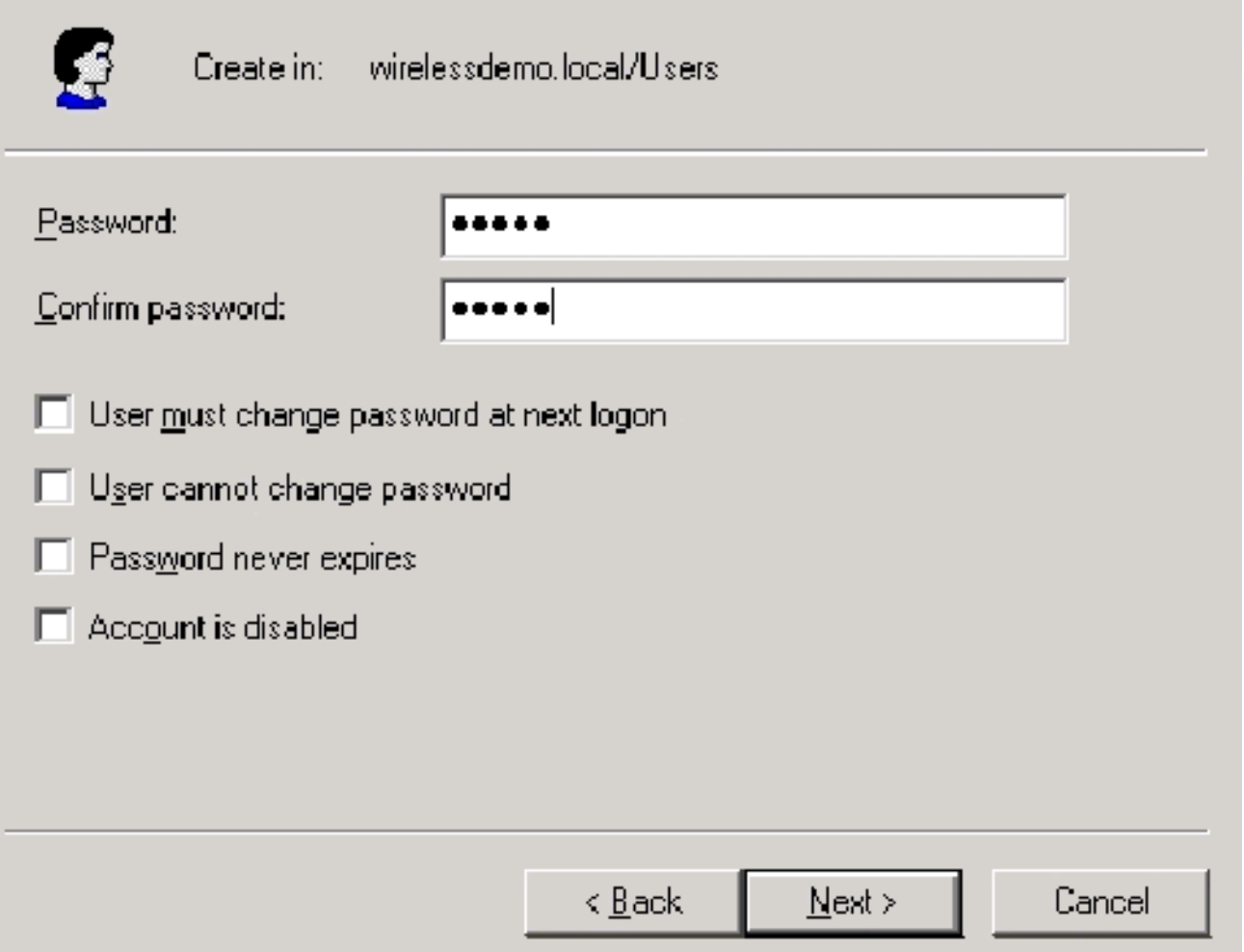

- .4 في شاشة كائن جديد مستخدم، انقر إنهاء.
- .5 كرر الخطوات من 2 إلى 4 لإنشاء حسابات مستخدمين إضافية.

<span id="page-22-0"></span><u>الخطوة 10: السماح بالوصول اللاسلكي إلى المستخدمين</u>

أكمل الخطوات التالية:

- 1. في شجرة وحدة تحكم مستخدمي Active Directory واجهزة الكمبيوتر، انقر فوق المجلد U**sers،** وانقر بزر الماوس الأيمن فوق WirelessUser، ثم انقر فوق **خصائص**، ثم انتقل إلى علامة التبويب Dial-in.
	- .2 أخترت يسمح منفذ وطقطقة ok.

### <span id="page-22-1"></span><u>الخطوة 11: إضافة مجموعات إلى المجال</u>

- 1. في شجرة وحدة تحكم مستخدمي Active Directory وأجهزة الكمبيوتر، انقر بزر الماوس الأيمن فوق المستخدمين، ثم انقر فوق جديد، ثم انقر فوق مجموعة.
- 2. في شاشة كائن جديد مجموعة، اكتب اسم المجموعة في حقل اسم المجموعة وانقر **موافق**. يستخدم هذا المستند اسم المجموعة .WirelessUsers

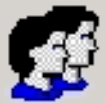

wirelessdemo.local/Users Create in:

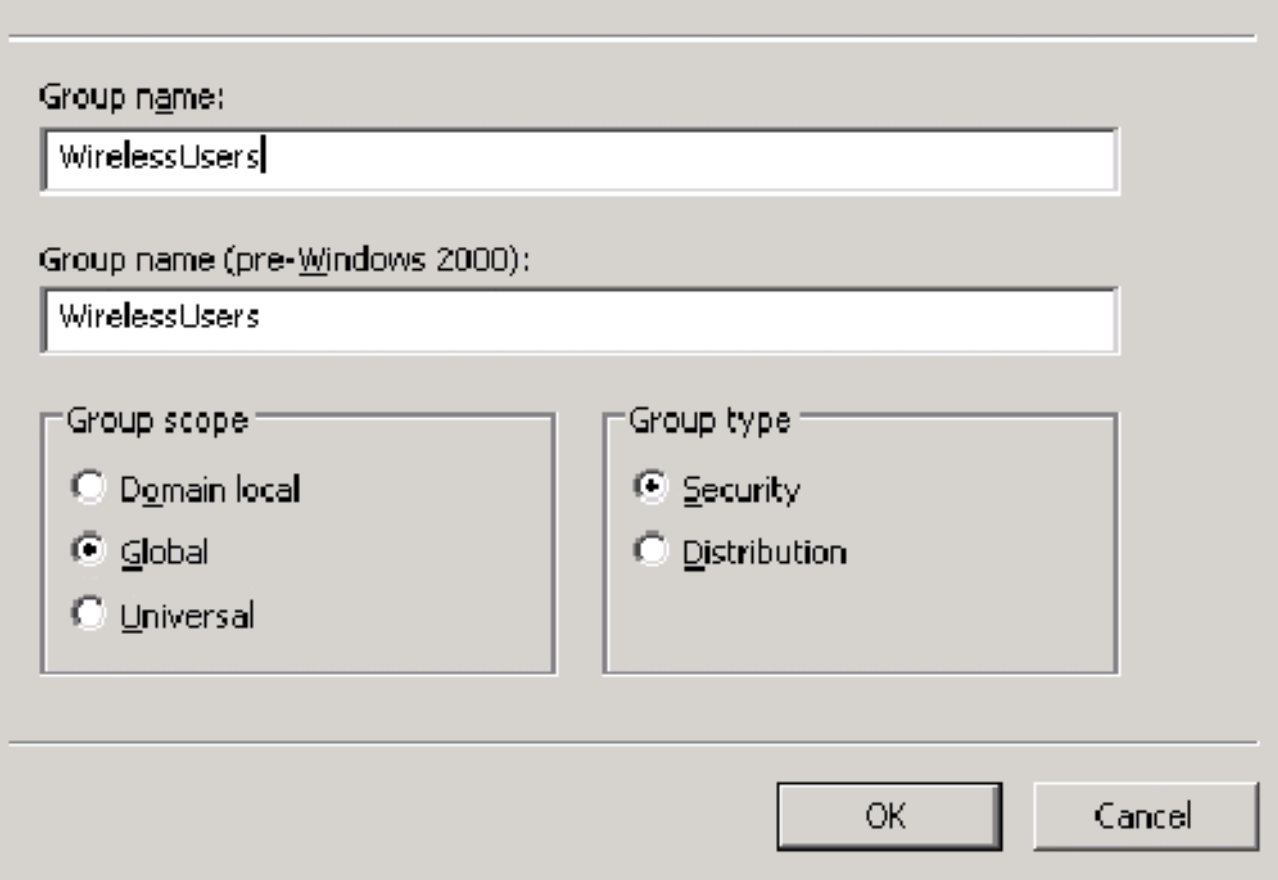

#### <span id="page-23-0"></span>الخطوة :12 إضافة مستخدمين إلى مجموعة WirelessUsers

أكمل الخطوات التالية:

- 1. في جزء التفاصيل الخاص ب Active Directory Users and Computers، انقر نقرا مزدوجا فوق Group .WirelessUsers
	- 2. انتقل إلى علامة التبويب "أعضاء" وانقر فوق **إضافة**.
- 3. في شاشة تحديد مستخدمين، جهات اتصال، اجهزة كمبيوتر، او مجموعات، اكتب اسم المستخدمين الذين تريد إضافتهم إلى المجموعة. يوضح هذا المثال كيفية إضافة **المستخدم اللاسلكي** إلى المجموعة. وانقر فوق .OK

x

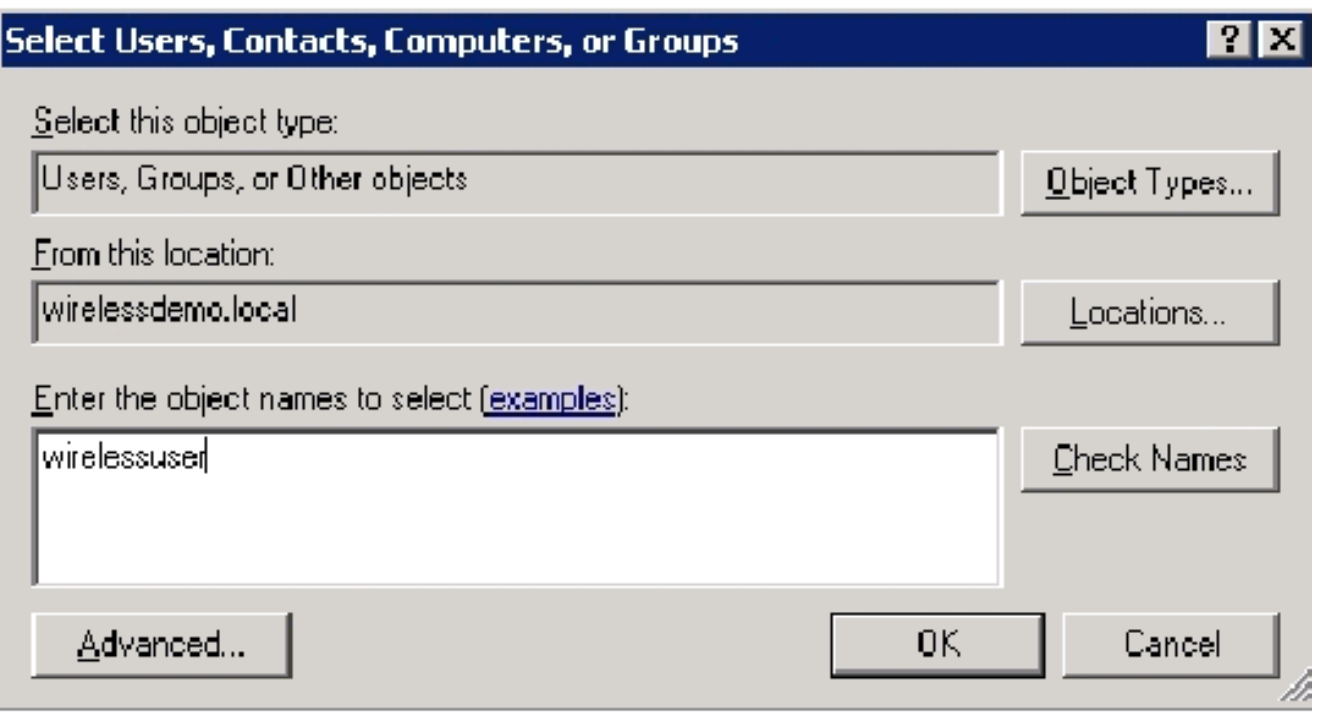

4. في شاشة الأسماء المتعددة التي تم العثور عليها، انقر **موافق**. تتم إضافة حساب مستخدم WirelessUser إلى مجموعة .WirelessUsers

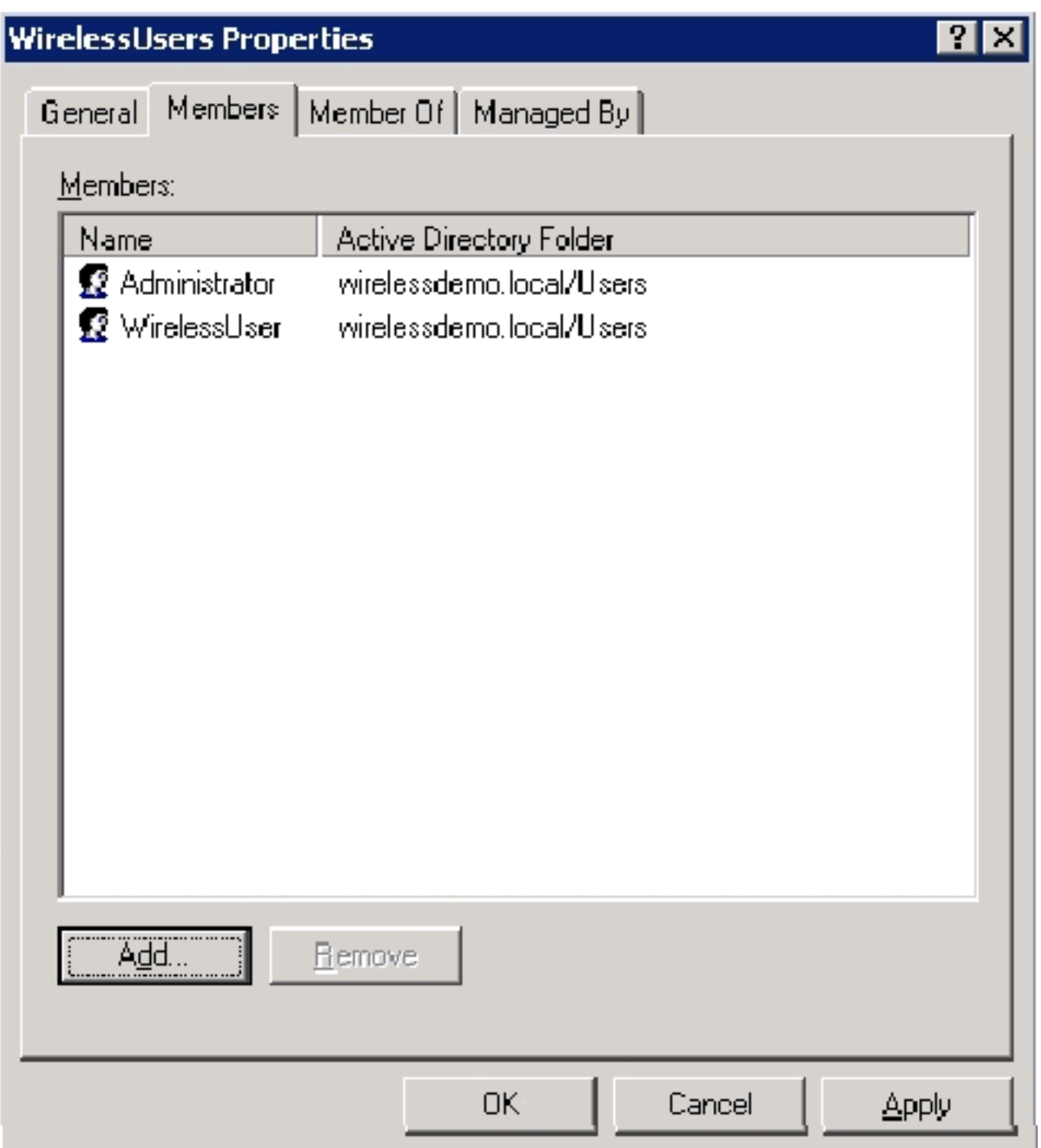

- 5. انقر على **موافق** لحفظ التغييرات في مجموعة WirelessUsers.
- .6 كرر هذا الإجراء لإضافة المزيد من المستخدمين إلى المجموعة.

<span id="page-25-0"></span>الخطوة :13 إضافة أجهزة كمبيوتر عميلة إلى مجموعة WirelessUsers

- 1. كرر الخطوات 1 و 2 في قسم <u>[إضافة مستخدمين إلى مجموعة WirelessUsers](#page-23-0)</u> في هذا المستند
- 2. في شاشة تحديد المستخدمين او جهات الاتصال او اجهزة الكمبيوتر، اكتب اسم الكمبيوتر الذي تريد إضافته إلى المجموعة. يوضح هذا المثال كيفية إضافة الكمبيوتر المسمى **عميل** إلى المجموعة.

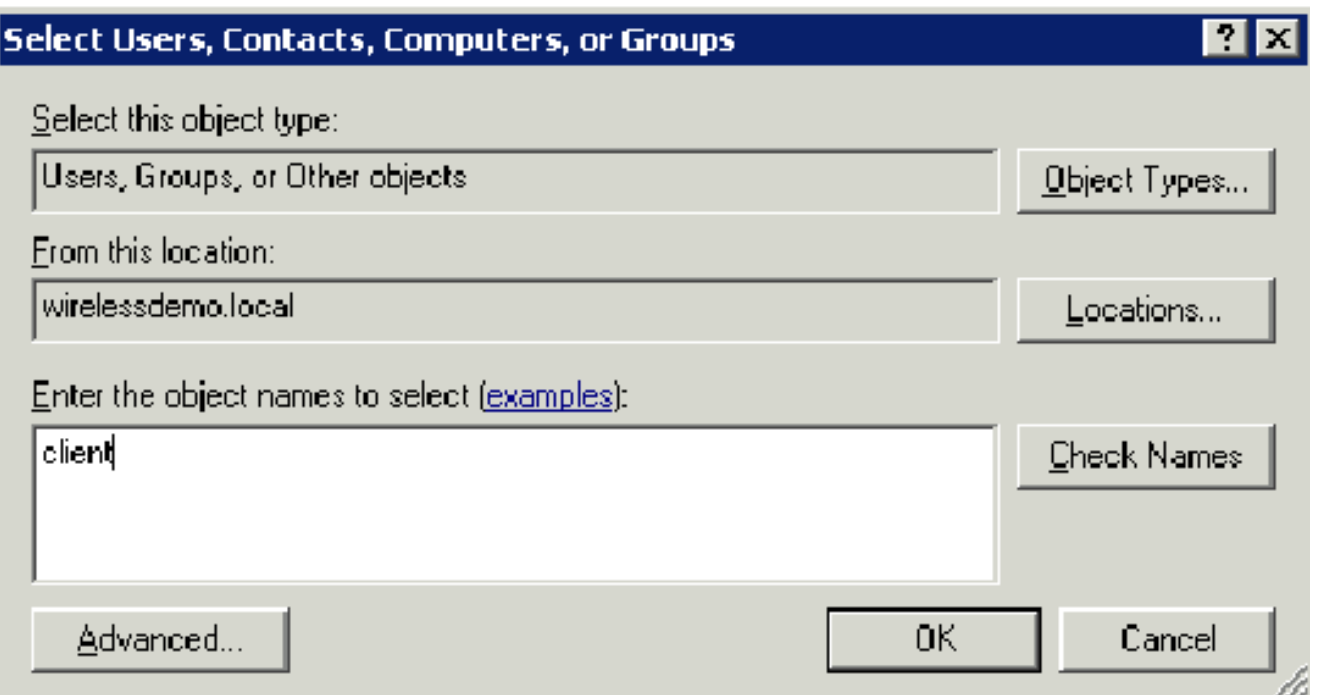

3. انقر فوق **أنواع الكائن**، وقم بإلغاء تحديد خانة الاختيار **المستخدمون**، ثم حدد **أجهزة** الكمبيوتر.

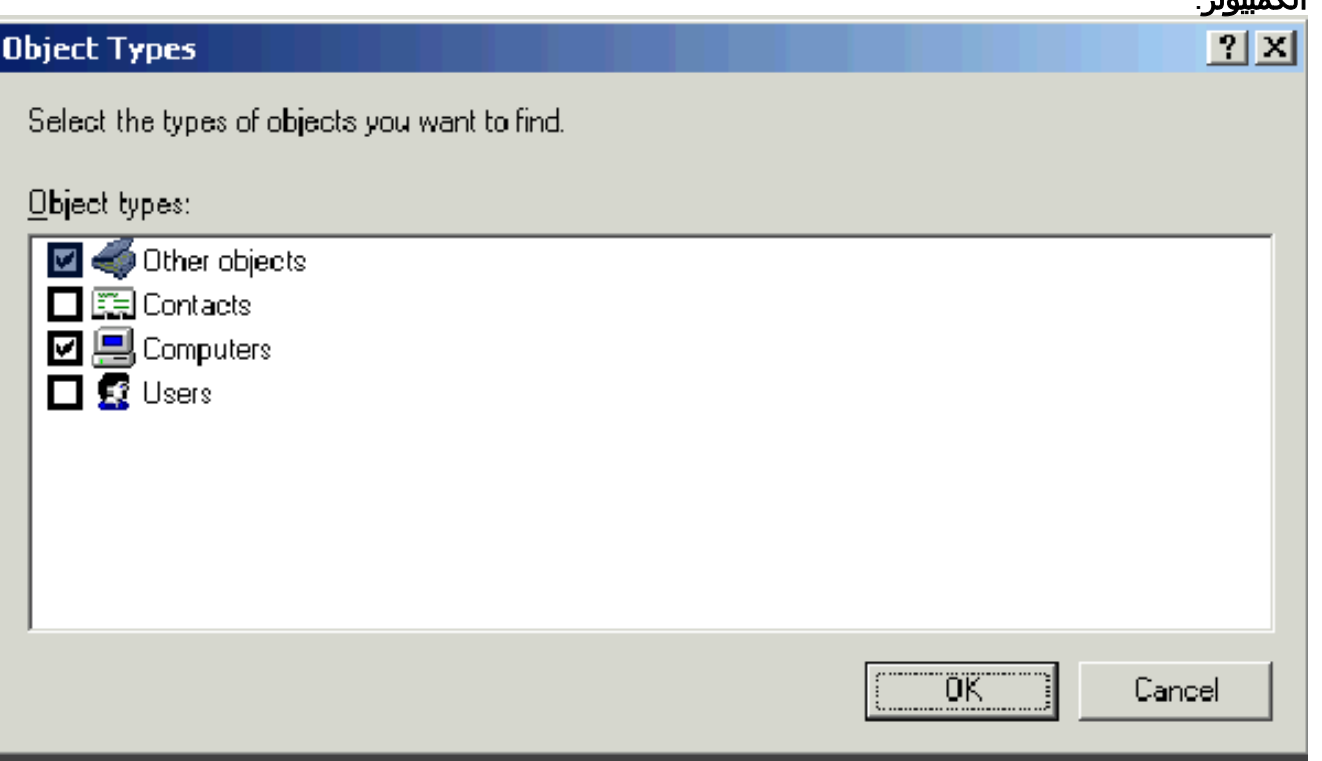

- .4 طقطقت ok مرتين. تتم إضافة حساب الكمبيوتر العميل إلى مجموعة WirelessUsers.
	- .5 كرر الإجراء لإضافة المزيد من أجهزة الكمبيوتر إلى المجموعة.

# <span id="page-26-0"></span>Cisco Secure ACS 4.0 مع Windows Standard 2003 إعداد

ACS Secure Cisco هو كمبيوتر يعمل بنظام التشغيل 2003 Server Windows المزود بحزمة الخدمة 1SP، الإصدار Edition Standard، الذي يوفر مصادقة RADIUS والتخويل لوحدة التحكم. أتمت الإجراء في هذا قسم in :نادل RADIUS ك ACS شكلت order to

<span id="page-26-1"></span>التثبيت والتكوين الأساسيان

أكمل الخطوات التالية:

- 1. قم بتثبيت Windows Server 2003 باستخدام SP1، Standard Edition كخادم **عضو** يسمى **ACS ف**ي مجال local.wirelesdemo.ملاحظة: يظهر اسم خادم ACS على هيئة 2003w\_cisco في التكوينات المتبقية. إستبدال ACS أو 2003w\_Cisco على إعداد المختبر المتبقي.
	- بالنسبة لاتصال المنطقة المحلية، قم بتكوين بروتوكول IP/TCP باستخدام عنوان 172.16.100.26 IP، وقناع .2 الشبكة الفرعية 255.255.255.255.0.0.1 الخادم DNS ل 127.0.0.1.

### <span id="page-27-0"></span>Cisco Secure ACS 4.0 تثبيت

ملاحظة: راجع <u>دليل التثبيت ل 4.0 Cisco Secure ACS ل Windows </u>للحصول على مزيد من المعلومات حول كيفية تكوين 4.0 ACS الآمن من Cisco ل Windows.

- باستخدام حساب مسؤول مجال، قم بتسجيل الدخول إلى الكمبيوتر المسمى ACS إلى ACS الآمن من .1 Cisco.ملاحظة: يتم دعم عمليات التثبيت التي يتم تنفيذها على الكمبيوتر حيث تقوم بتثبيت ACS الآمن من Cisco. لا يتم إختبار التثبيتات البعيدة التي يتم تنفيذها باستخدام خدمات أو منتجات Windows الطرفية مثل حوسبة الشبكة الظاهرية (VNC) ولا يتم دعمها.
	- .2 أدخل القرص المضغوط ل ACS Secure Cisco في محرك أقراص مضغوطة على الكمبيوتر.
- إذا كان محرك الأقراص المضغوطة يدعم ميزة التشغيل التلقائي ل Windows، يظهر مربع الحوار "مصدر .3 المحتوى الإضافي الآمن من Cisco ل Windows Server".**ملاحظة:** في حالة عدم تثبيت حزمة الخدمة المطلوبة على الكمبيوتر، يظهر مربع حوار. يمكن تطبيق حزم خدمة Windows قبل تثبيت Secure Cisco ACS أو بعد تثبيته. يمكنك متابعة التثبيت، ولكن يجب تطبيق حزمة الخدمة المطلوبة بعد اكتمال التثبيت. وإلا، قد لا يعمل مصدر المحتوى الإضافي الآمن من Cisco بشكل موثوق.
- قم بتنفيذ واحدة من هذه المهام:إذا ظهر مربع الحوار "مصدر المحتوى الإضافي الآمن من Cisco "ل .4 Windows Server، فانقر على **تثبيت**.إذا لم يظهر مربع الحوار "مصدر المحتوى الإضافي الآمن من Cisco" ل Windows Server، فقم بتشغيل **setup.exe.** الموجود في الدليل الجذر لقرص ACS الآمن من Cisco.
	- .5 يعرض مربع الحوار "إعداد ACS الآمن من Cisco "إتفاقية ترخيص البرامج.
- 6. اقرأ إتفاقية ترخيص البرامج. إذا قمت بقبول إتفاقية ترخيص البرامج، فانقر فوق **قبول**.تعرض شاشة الترحيب المعلومات الأساسية حول برنامج الإعداد.
	- .7 بعد قراءة المعلومات في شاشة الترحيب، انقر التالي.
- تسرد شاشة قبل البدء العناصر التي يجب عليك إكمالها قبل متابعة التثبيت. إذا قمت بإكمال كل العناصر .8 المسرودة في شاشة قبل البدء، حدد المربع المقابل لكل عنصر وانقر التالي.ملاحظة: إذا لم تكن قد أكملت كافة العناصر المدرجة في المربع قبل البدء، انقر فوق **إلغاء الأمر** ثم انقر فوق **إنهاء الإعداد**. بعد أن تقوم بإكمال كل العناصر المدرجة في شاشة قبل البدء، قم بإعادة تشغيل التثبيت.
	- سوف يظهر مربع الحوار إختيار موقع الوجهة. تحت مجلد الوجهة، يظهر موقع التثبيت. هذا هو محرك الأقراص .9 والمسار حيث يقوم برنامج الإعداد بتثبيت ACS الآمن من Cisco.
- 10. إذا اردت تغيير موقع التثبيت، اكمل الخطوات التالية:انقر على **إستعراض**. سوف يظهر مربع الحوار إختيار مجلد. يحتوي مربع المسار على موقع التثبيت.تغيير موقع التثبيت. يمكنك إما كتابة الموقع الجديد في مربع المسار أو إستخدام قوائم محركات الأقراص والدلائل لتحديد محرك أقراص ودليل جديدين. يجب أن يكون موقع التثبيت على محرك أقراص محلي للكمبيوتر.**ملاحظة:** لا تقم بتحديد مسار يحتوي على حرف نسبة مئوية، "٪". إذا قمت بذلك، قد يظهر التثبيت للمتابعة بشكل صحيح لكنه يفشل قبل اكتماله.وانقر فوق OK.ملاحظة: إذا قمت بتحديد مجلد غير موجود، فإن برنامج الإعداد يعرض مربع حوار لتأكيد إنشاء المجلد. للمتابعة، انقر فوق نعم.
	- .11 في شاشة إختيار موقع الوجهة، يظهر موقع التثبيت الجديد تحت مجلد الوجهة.
		- .12 انقر فوق Next) التالي).
	- يسرد مربع حوار تكوين قاعدة بيانات المصادقة خيارات مصادقة المستخدمين. يمكنك المصادقة مع قاعدة .13بيانات المستخدم الآمن من Cisco فقط، أو أيضا مع قاعدة بيانات مستخدم Windows.ملاحظة: بعد تثبيت

ACS Secure Cisco، يمكنك تكوين دعم المصادقة لجميع أنواع قواعد بيانات المستخدم الخارجي بالإضافة إلى قواعد بيانات مستخدمي Windows.

- 14. إن يريد انت ان يصادق مستعمل مع ال cisco يامن قاعدة معطيات فقط، **يختار ال cisco يأمن قاعدة** معطيات خيار فقط.
- 15. إذا كنت ترغب في مصادقة المستخدمين باستخدام قاعدة بيانات مستخدم "إدارة الوصول إلى الأمان ل SAM" (Windows (أو قاعدة بيانات مستخدم Directory Active بالإضافة إلى قاعدة بيانات المستخدم الآمنة من Cisco، أكمل الخطوات التالية:أخترت أيضا فحصت ال Windows مستعمل قاعدة معطيات خيار.يصبح خانة الاختيار نعم، ارجع إلى خانة الاختيار منح إذن الطلب للمستخدم" متوفرة.ملاحظة: ينطبق خانة الاختيار نعم، ارجع إلى خانة الاختيار "منح إذن للمستخدم من خلال الطلب" على جميع أشكال الوصول التي يتم التحكم فيها بواسطة ACS الآمن من Cisco، وليس فقط الوصول إلى الطلب الهاتفي. على سبيل المثال، لا يتصل المستخدم الذي يصل إلى الشبكة من خلال نفق VPN بخادم وصول إلى الشبكة. ومع ذلك، إذا تم تحديد نعم، ارجع إلى مربع الإعداد منح إذن إلى المستخدم"، فإن مصدر المحتوى الإضافي الآمن من Cisco يطبق أذونات طلب اتصال مستخدم Windows لتحديد ما إذا كان سيتم منح المستخدم حق الوصول إلى الشبكة أم لا.إذا كنت ترغب في السماح بالوصول إلى المستخدمين الذين تمت مصادقتهم بواسطة قاعدة بيانات مستخدم مجال Windows فقط عندما يكون لديهم إذن الطلب الهاتفي في في حساب Windows الخاص بهم، فتحقق من نعم، ارجع إلى مربع إعداد "منح إذن الطلب إلى المستخدم".
	- .16 انقر فوق Next) التالي).
	- .17 يقوم برنامج الإعداد بتثبيت ACS الآمن من Cisco وتحديث سجل Windows.
	- 18. تسرد شاشة الخيارات المتقدمة العديد من ميزات Cisco Secure ACS التي لا يتم تمكينها بشكل افتراضي. لمزيد من المعلومات حول هذه الميزات، ارجع إلى <u>دليل المستخدم ل Cisco Secure ACS ل</u> <u>Windows</u> [Server، الإصدار .4.0](//www.cisco.com/en/US/products/sw/secursw/ps2086/prod_installation_guides_list.html)ملاحظة: تظهر الميزات المدرجة في واجهة HTML الآمنة من Cisco فقط إذا قمت بتمكينها. بعد التثبيت، يمكنك تمكينها أو تعطيلها في صفحة الخيارات المتقدمة في قسم تكوين الواجهة.
		- .19 لكل ميزة تريد تمكينها، حدد المربع المرادف.
			- .20 انقر فوق Next) التالي).
	- 21. يظهر مربع الحوار "مراقبة الخدمة النشطة".**ملاحظة:** بعد التثبيت، يمكنك تكوين ميزات مراقبة الخدمة النشطة على صفحة إدارة الخدمة النشطة في قسم تكوين النظام.
- 22. إذا كنت تريد من Cisco تامين ACS ان يراقب خدمات مصادقة المستخدم، حدد مربع **تمكين مراقبة تسجيل** الدخول. من قائمة البرنامج النصي إلى التنفيذ، أختر الخيار الذي تريد تطبيقه في حالة فشل خدمة المصادقة:لا يوجد إجراء علاجي—لا يشغل ACS الآمن من Cisco برنامج نصي.ملاحظة: يكون هذا الخيار مفيدا إذا قمت بتمكين إعلامات بريد الحدث.cisco— reboot يأمن ACS يركض نص تنفيذي أن يركض الكومبيوتر أن يركض cisco يأمن ACS.إعادة تشغيل الكل—يعيد ACS Secure Cisco تشغيل جميع خدمات Secure Cisco ACS.إعادة تشغيل TACACS/RADIUS+—يعيد ACS الآمن من Cisco تشغيل خدمات RADIUS و TACACS+ فقط.
	- 23. إذا كنت تريد من Cisco Secure ACS ان يرسل رسالة بريد إلكتروني عند اكتشاف مراقبة الخدمة لحدث، فتحقق من مربع **إعلام البريد**.
		- .24 انقر فوق Next) التالي).
- 25. يظهر مربع الحوار تشفير كلمة مرور قاعدة البيانات.**ملاحظة:** يتم تشفير كلمة مرور تشفير قاعدة البيانات وتخزينها في سجل ACS. قد تحتاج إلى إعادة إستخدام كلمة المرور هذه عند ظهور مشاكل خطيرة وضرورة الوصول إلى قاعدة البيانات يدويا. احتفظ بكلمة المرور هذه في المتناول حتى يتمكن الدعم الفني من الوصول إلى قاعدة البيانات. يمكن تغيير كلمة المرور كل فترة انتهاء صلاحية.
	- 26. ادخل كلمة مرور لتشفير قاعدة البيانات. يجب ان يكون طول كلمة المرور ثمانية احرف على الأقل ويجب ان تحتوي على كل من الأحرف والأرقام. لا توجد أحرف غير صحيحة. انقر فوق Next) التالي).
		- .27 ينتهي برنامج الإعداد وتظهر مربع الحوار "بدء خدمة ACS الآمنة من Cisco".
- لكل خيار بدء خدمات ACS الآمنة من Cisco الذي تريده، حدد المربع المقابل. تحدث الإجراءات المرتبطة .28بالخيارات بعد انتهاء برنامج الإعداد.نعم، أريد بدء تشغيل خدمة ACS الآمنة من Cisco الآن— تبدأ خدمات Windows التي تشكل ACS الآمن من Cisco. إن لا ينتقي أنت هذا خيار، ال cisco يأمن HTML acs قارن لا يتوفر ما لم أنت reboot الكومبيوتر أو يبدأ ال CSAdmin خدمة.نعم، أريد من برنامج الإعداد تشغيل مسؤول ACS الآمن من Cisco من المستعرض الخاص بي بعد التثبيت—يفتح واجهة HTML ل ACS Cisco الآمنة

في مستعرض الويب الافتراضي لحساب مستخدم Windows الحالي.نعم، أريد عرض ملف Readme—يفتح .Windows Notepad في README.txt ملف

- .29 انقر فوق Next) التالي).
- 30. إذا قمت بتحديد خيار، فسيبدأ تشغيل خدمات ACS الآمنة من Cisco. تعرض شاشة اكتمال الإعداد معلومات حول واجهة HTML ل ACS الآمن من Cisco.
	- 31. انقر فوق **إنهاء.ملاحظة:** يتم توثيق بقية التكوين ضمن القسم الخاص بنوع EAP الذي تم تكوينه.

# <span id="page-29-0"></span><u>تكوين وحدة التحكم Cisco LWAPP Controller</u>

#### <span id="page-29-1"></span>خلقت التشكيل ضروري ل WPA2/WPA

أكمل الخطوات التالية:

ملاحظة: من المفترض أن يكون لوحدة التحكم اتصال أساسي بالشبكة وأن تكون قابلية الوصول إلى IP لواجهة الإدارة ناجحة.

قم بتسجيل الدخول إلى وحدة التحكم عن طريق الاستعراض إلى .1

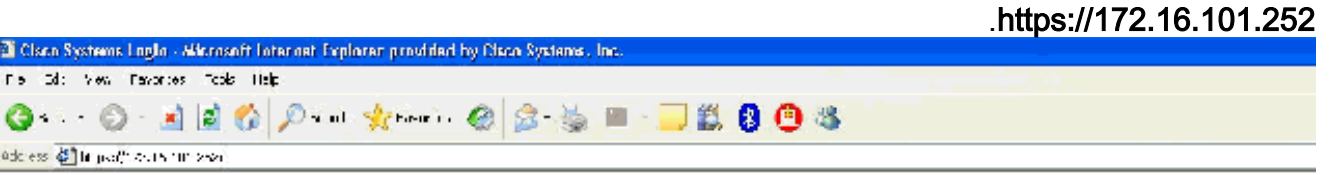

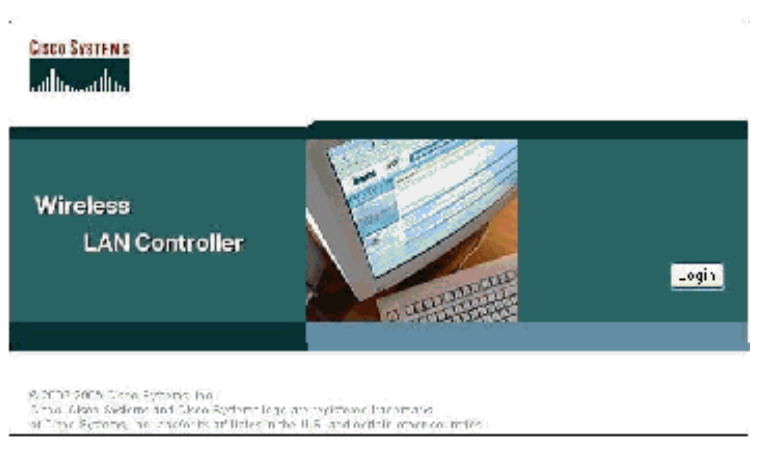

- .2 انقر على تسجيل الدخول.
- 3. قم بتسجيل الدخول باستخدام **مسؤول** المستخدم الافتراضي وكلمة المرور الافتراضية admin.
	- .4 خلقت القارن VLAN يخطط تحت الجهاز تحكم قائمة.
		- 5. طقطقة **قارن**.
		- .6 طقطقت جديد.
	- 7. في نوع حقل اسم الواجهة **موظف**. (يمكن أن يكون هذا الحقل أي قيمة تحبها.)

8. في حقل معرف شبكة VLAN نوع 20. (يمكن أن يكون هذا الحقل أي شبكة VLAN يتم نقلها في الشبكة.) 9. طقطقة **يطبق**.

شكلت المعلومة بما أن هذا قارن > حرر نافذة .10

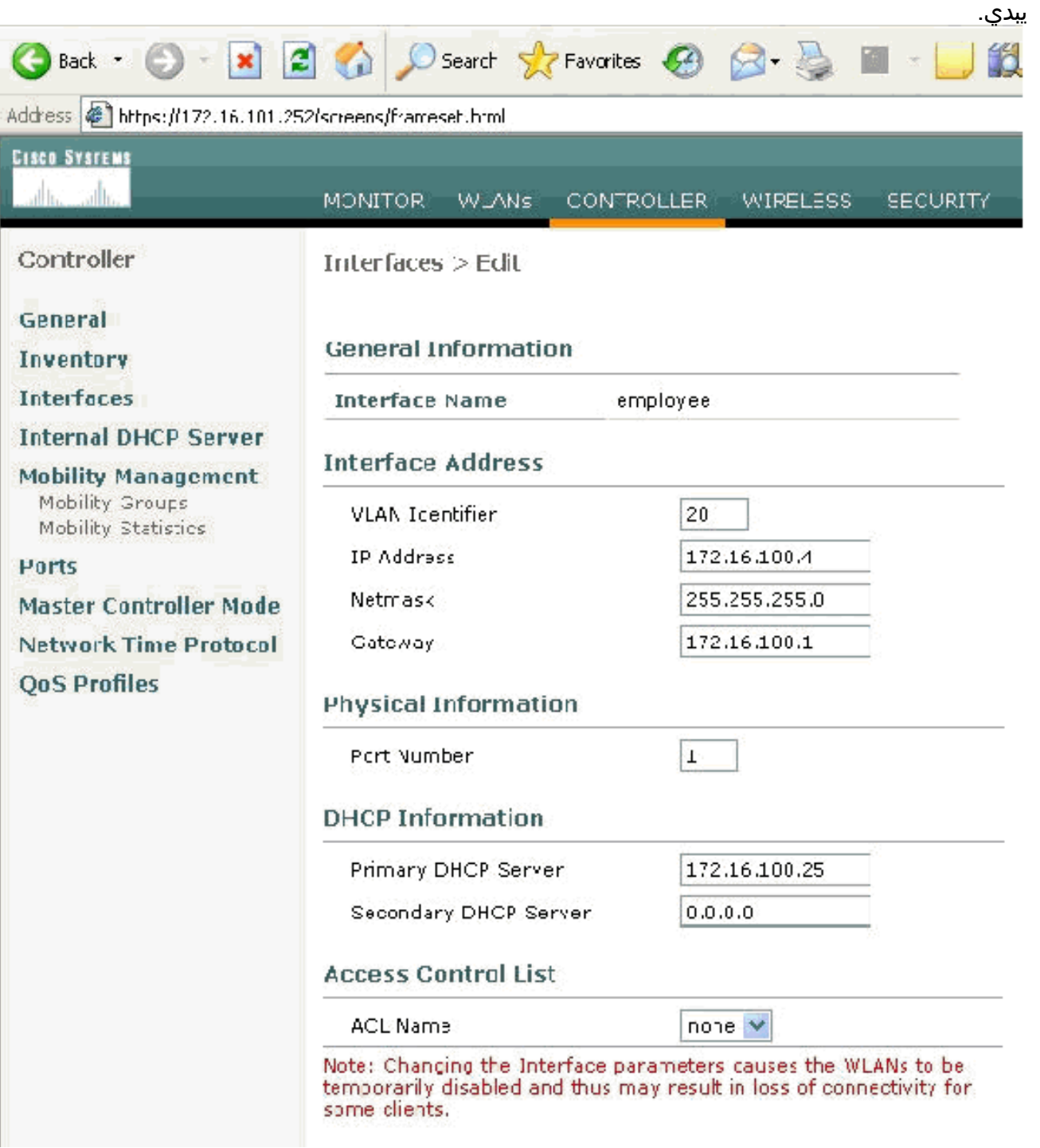

- 11. طقطقة **يطبق**.
- .12 طقطقت WLAN.
	- 13. طقطقت **جديد**.
- .14 في نوع حقل SSID الخاص بشبكة WLAN الموظف.
	- 15. طقطقة **يطبق**.
- 16. قم بتكوين المعلومات مثل هذه الشبكات المحلية اللاسلكية (WLANs) > تحرير عروض الإطارات.**ملاحظة:** 2WPA هو طريقة تشفير الطبقة 2 المختارة لهذا المختبر. للسماح ل WPA مع عملاء MIC-TKIP بالاقتران بمعرف SSID هذا، يمكنك أيضا تحديد مربعات وضع توافق WPA والسماح لعملاء TKIP 2WPA أو العملاء الذين لا يؤيدون أسلوب تشفير i802.11 .AES

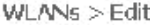

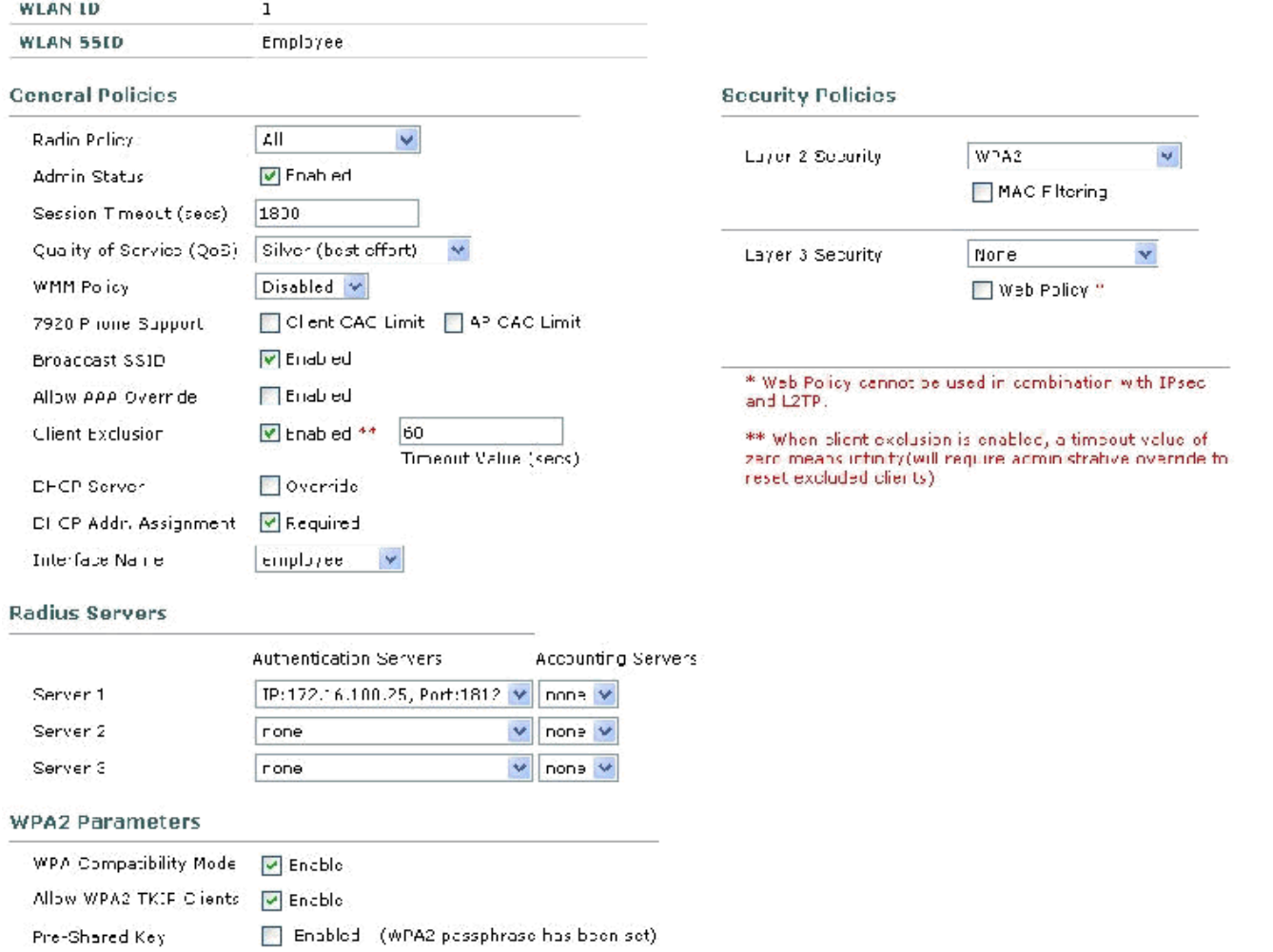

- 17. طقطقة **يطبق**.
- .18 انقر فوق قائمة الأمان وأضف خادم RADIUS.
	- 19. طقطقت **جديد**.
- .20 إضافة عنوان IP لخادم 172.16.100.25) RADIUS (وهو خادم ACS الذي تم تكوينه مسبقا.
	- .21 تأكد من تطابق المفتاح المشترك مع عميل AAA الذي تم تكوينه في خادم ACS.
		- طقطقة .22
		- يطبق.

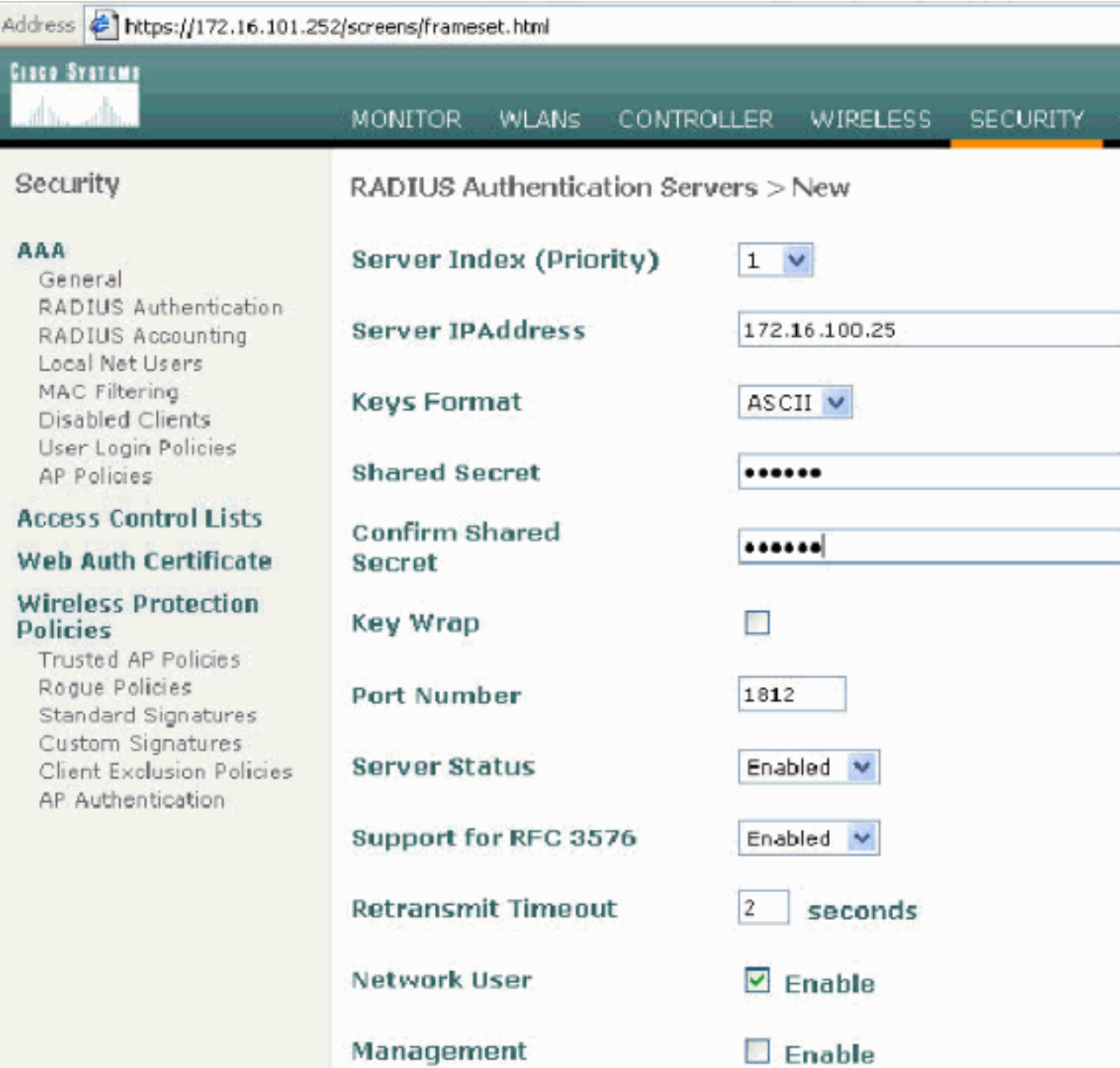

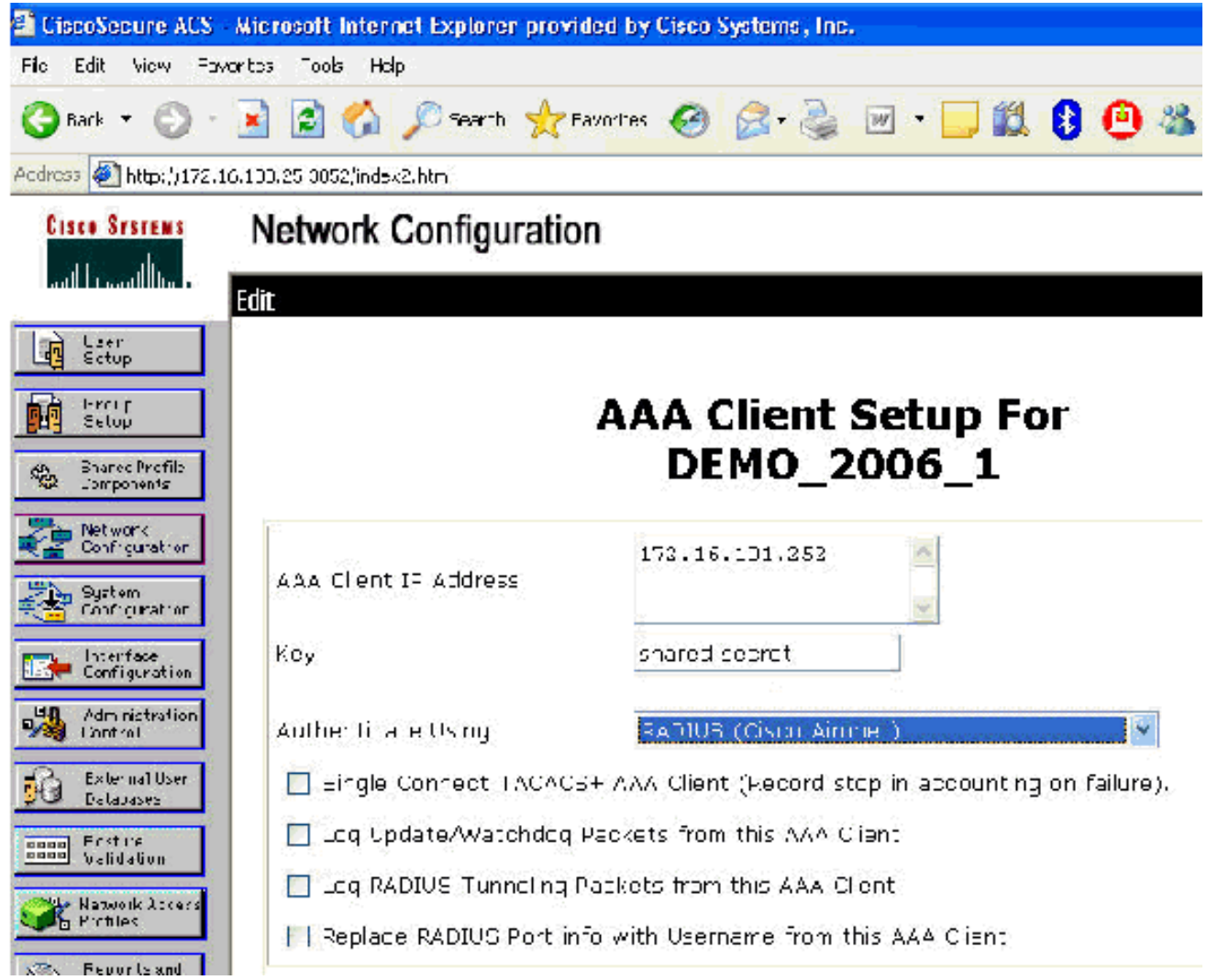

.23 اكتمل التكوين الأساسي الآن ويمكنك البدء في إختبار TLS-EAP.

# <span id="page-33-0"></span>EAP-TLS مصادقة

تتطلب مصادقة TLS-EAP وجود شهادات كمبيوتر ومستخدم على العميل اللاسلكي، وإضافة TLS-EAP كنوع EAP إلى سياسة الوصول عن بعد للوصول اللاسلكي، وإعادة تكوين توصيل الشبكة اللاسلكية.

لتكوين CA\_DC لتوفير التسجيل التلقائي لشهادات الكمبيوتر والمستخدمين، أكمل الإجراءات الواردة في هذا القسم.

م**لاحظة:** قامت Microsoft بتغيير قالب خادم الويب من خلال إصدار Windows 2003 Enterprise CA حتى لا تعود المفاتيح قابلة للتصدير ويتم تحديد الخيار بدقة. لا توجد قوالب شهادات أخرى مزودة بخدمات شهادات لمصادقة الخادم وتعطي القدرة على وضع علامة على المفاتيح قابلة للتصدير المتوفرة في القائمة المنسدلة بحيث يتعين عليك إنشاء قالب جديد يقوم بذلك.

ملاحظة: يسمح نظام التشغيل 2000 Windows باستخدام مفاتيح قابلة للتصدير، ولا يلزم اتباع هذه الإجراءات إذا كنت تستخدم نظام التشغيل 2000 Windows.

## <span id="page-33-1"></span>تثبيت الأداة الإضافية لقوالب الشهادات

- .1 أختر ابدأ > تشغيل، واكتب mmc، وانقر فوق موافق.
- .2 من القائمة "ملف"، انقر فوق إضافة/إزالة الأداة الإضافية ثم انقر فوق إضافة.
- 3. تحت الأداة الإضافية، انقر نقرا مزدوجا على **قوالب الترخيص**، ثم انقر على **إغلاق،** ثم انقر على **موافق**.
	- 4. في شجرة وحدة التحكم، انقر فوق **قوالب الشهادات**. تظهر كل قوالب الشّهادات في جزء التفاصيل.
		- 5. لتخطي الخطوات من 2 إلى 4، اكتب **certtmpl.msc** الذي يفتح الأداة الإضافية "قوالب

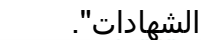

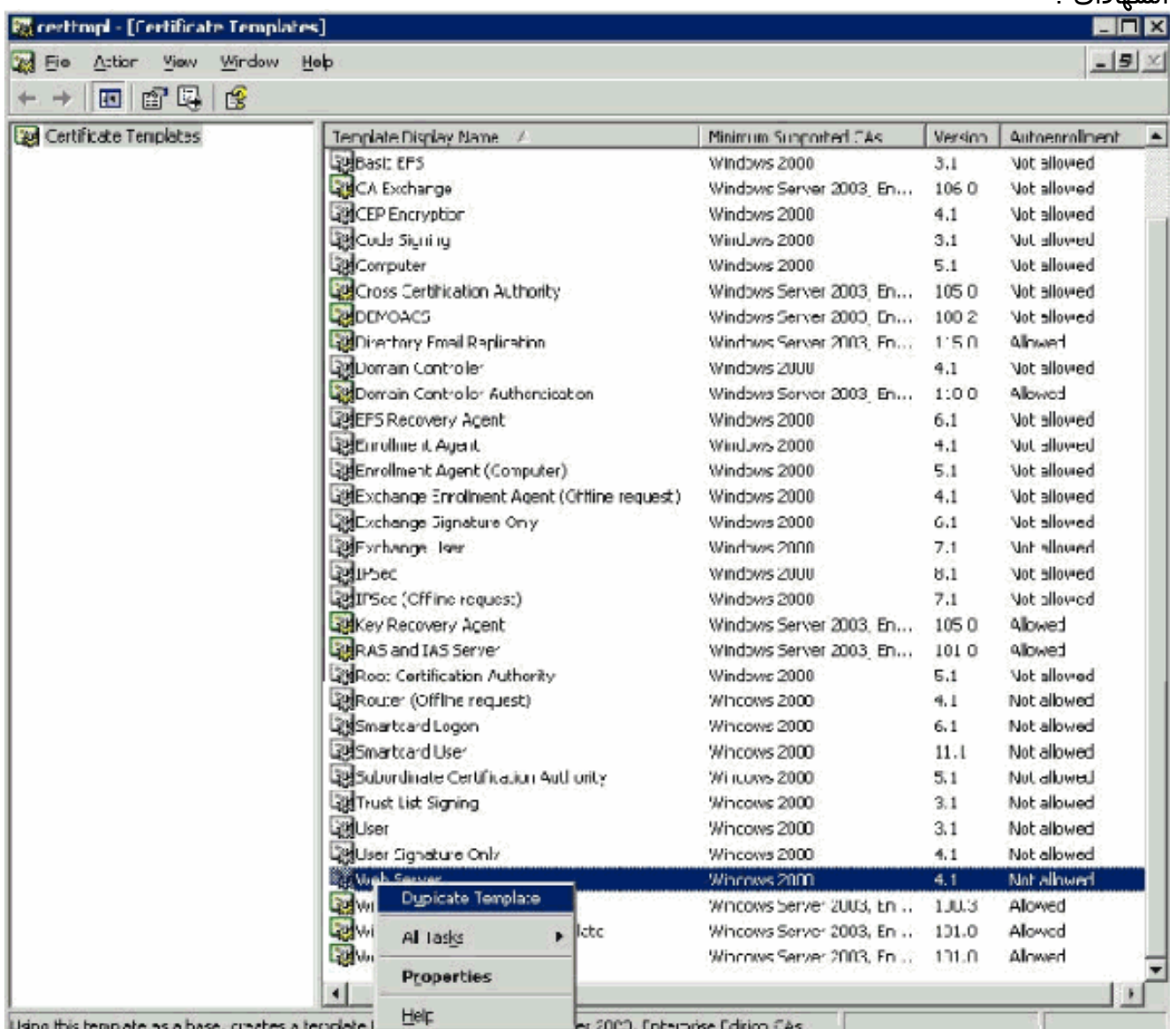

## <span id="page-34-0"></span>قم بإنشاء قالب الشهادة لخادم ويب ACS

- .1 في جزء التفاصيل من الأداة الإضافية "قوالب الشهادات"، انقر فوق قالب خادم الويب.
	- 2. في قائمة الإجراء، انقر فوق **مضاعفة**

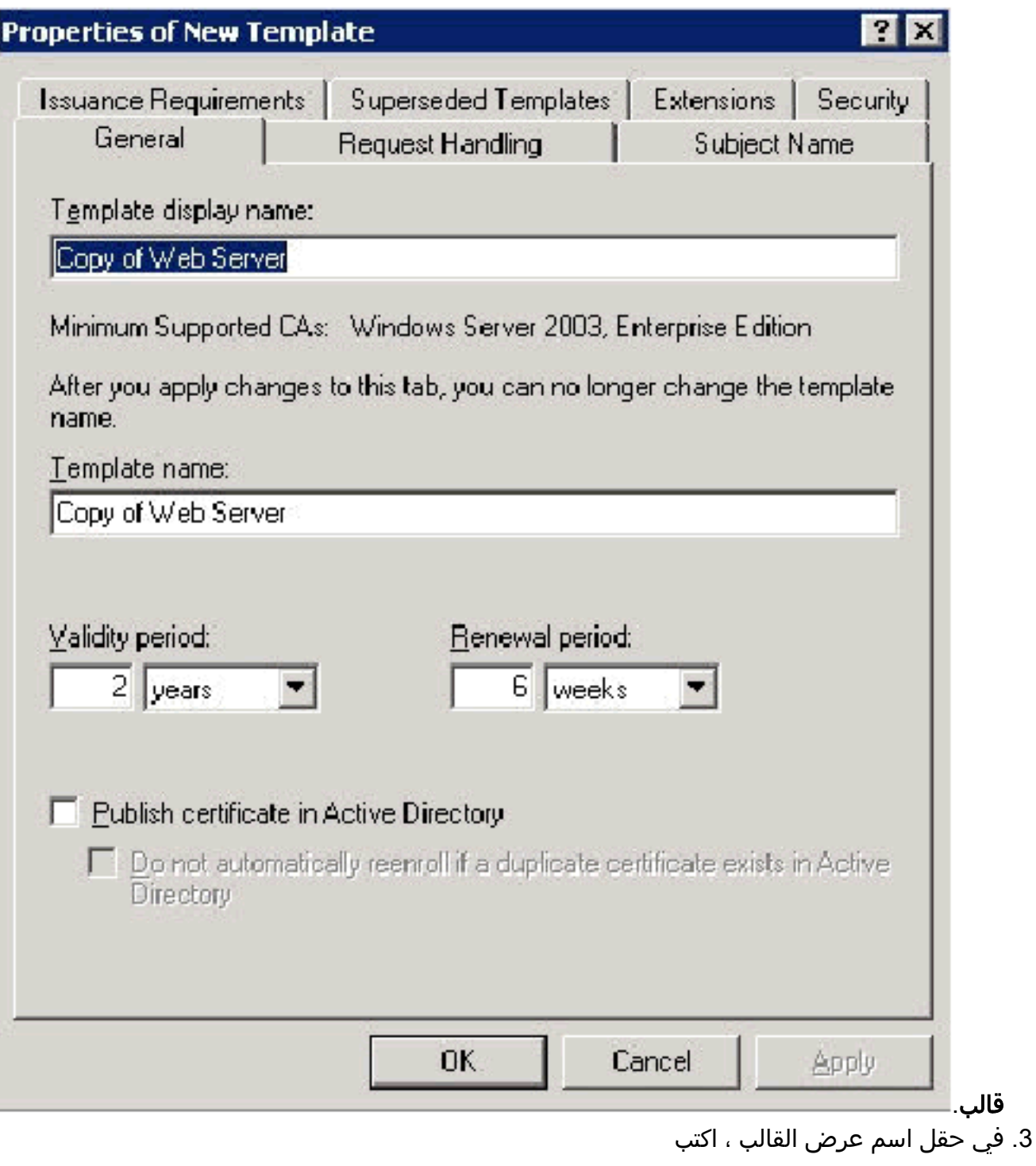
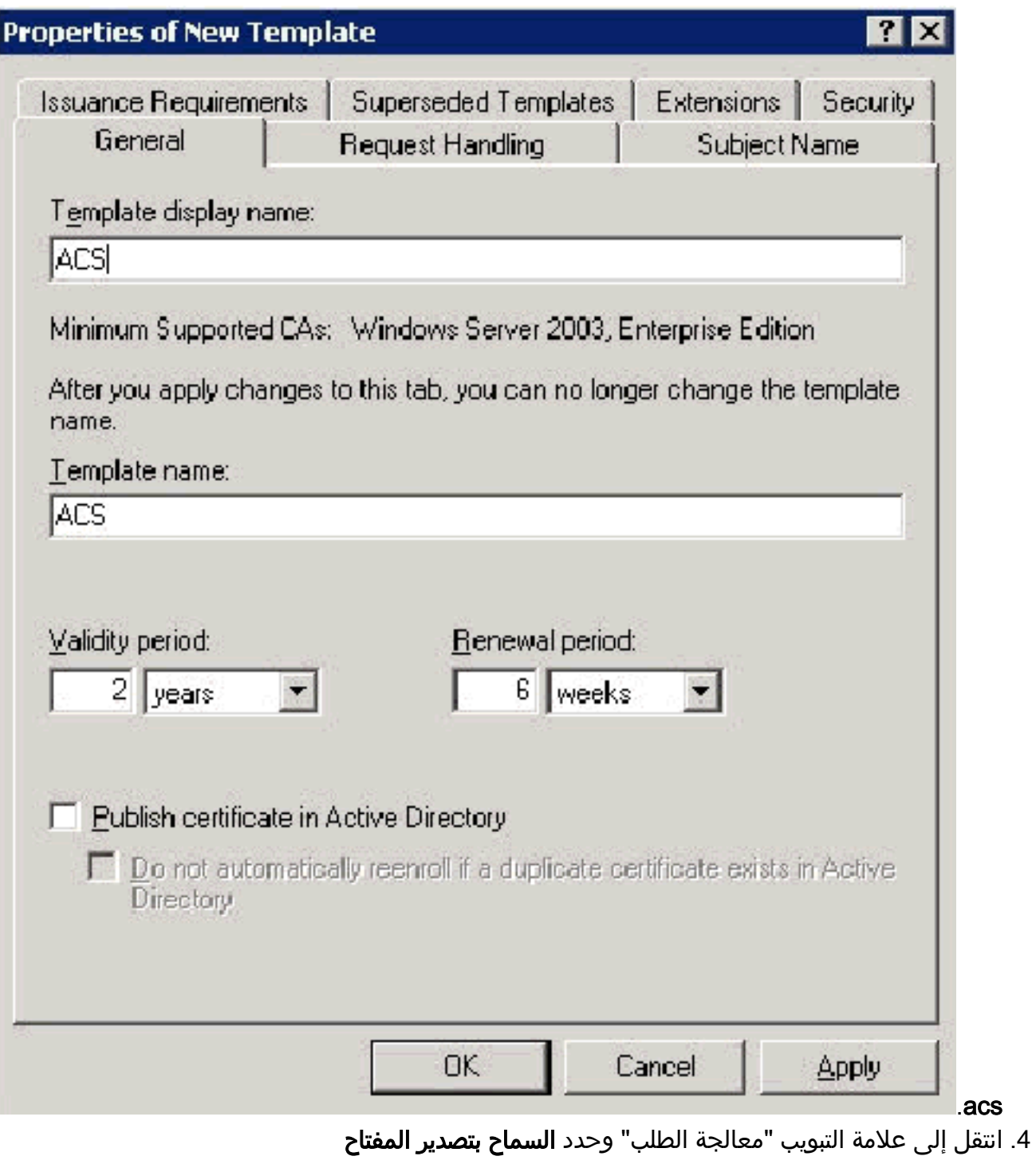

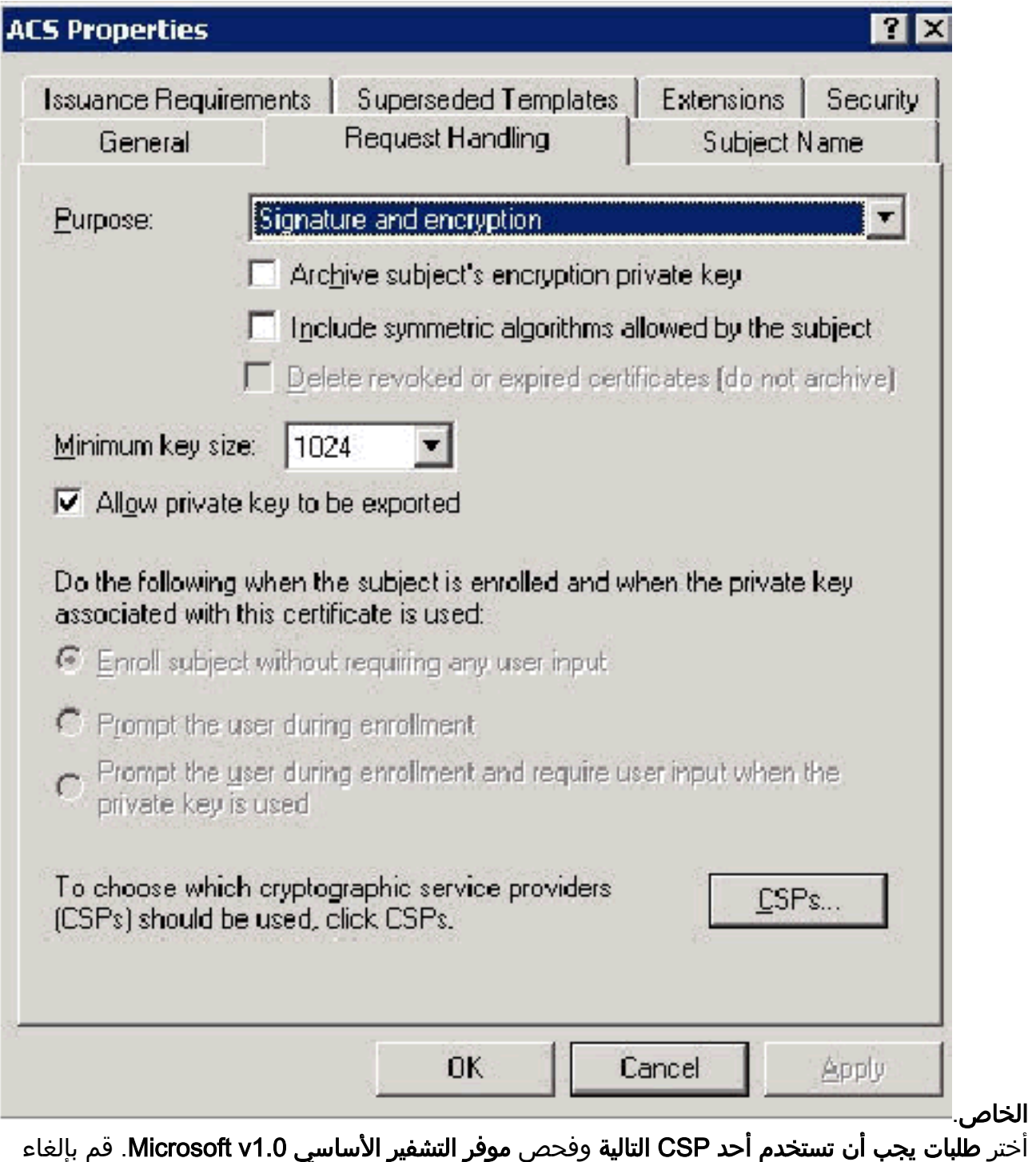

تحديد أي CSPs أخرى تم تحديدها ثم انقر فوق .<br>5. أختر

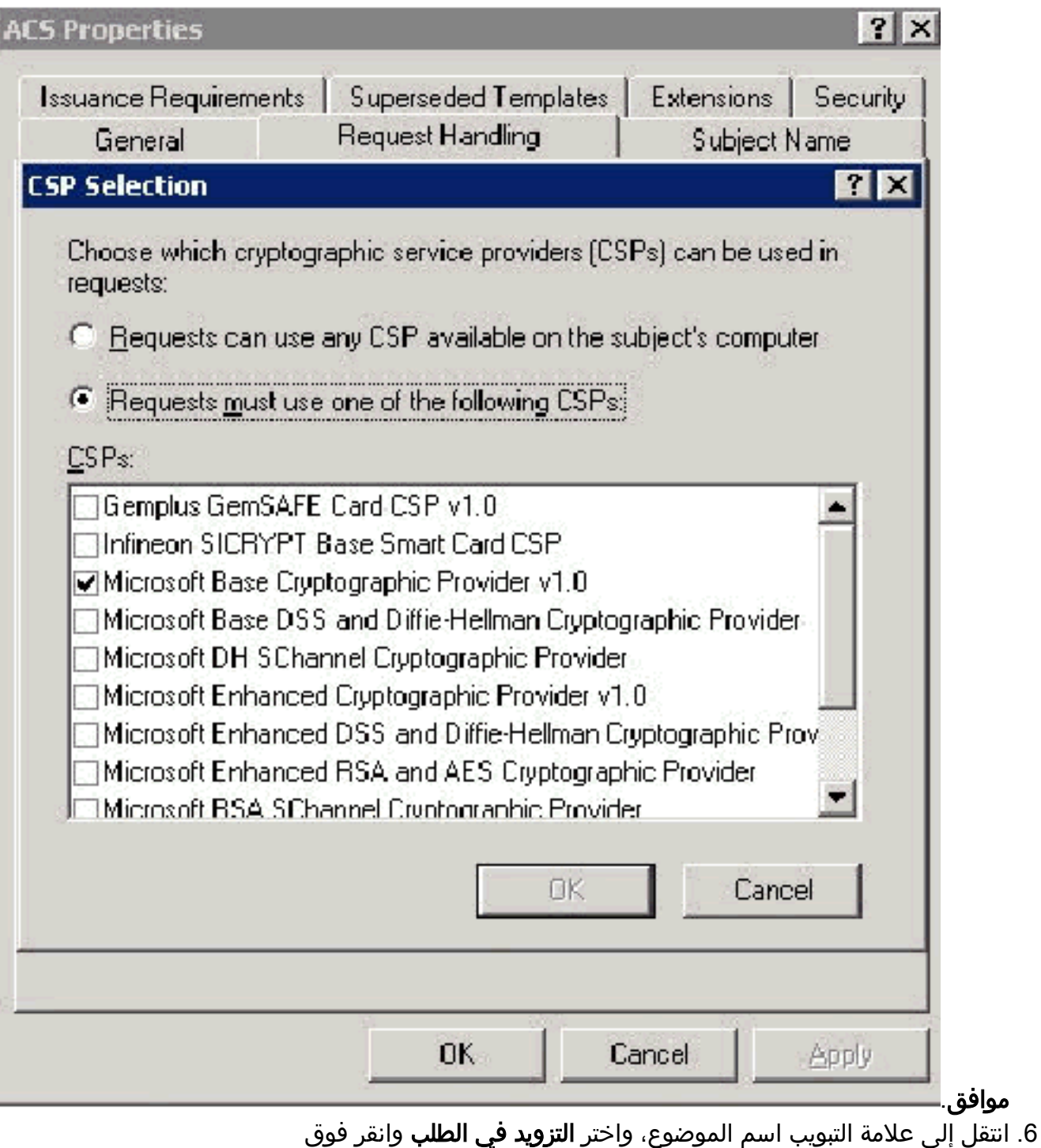

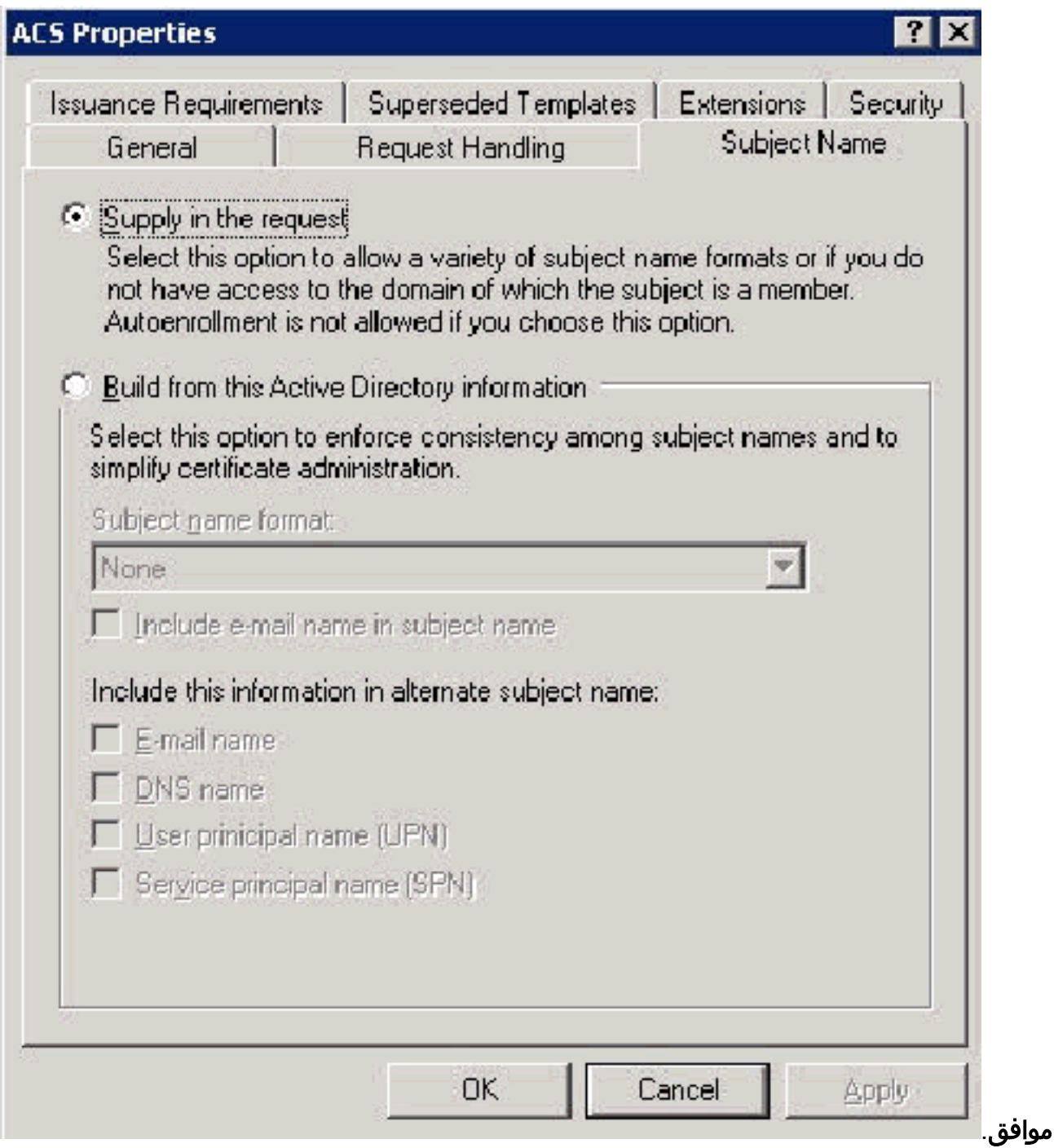

7. انتقل إلى علامة التبويب "امان"، وابرز **مجموعة مسؤولي المجال** وتاكد من تحديد خيار **التسجيل** ضمن "مسموح به".**هام:** إذا أخترت الإنشاء من معلومات Active Directory هذه فقط، فتحقق من **اسم المستخدم الأساسي** (UPN (وألغي تحديد اسم تضمين البريد الإلكتروني في اسم الموضوع واسم البريد الإلكتروني لأنه لم يتم إدخال اسم بريد إلكتروني لحساب WirelessUser في الأداة الإضافية Active Directory Users and Computers. إذا لم تقم بتعطيل هذين الخيارين، فسيحاول التسجيل التلقائي إستخدام البريد الإلكتروني، مما ينتج عنه خطأ في التسجيل

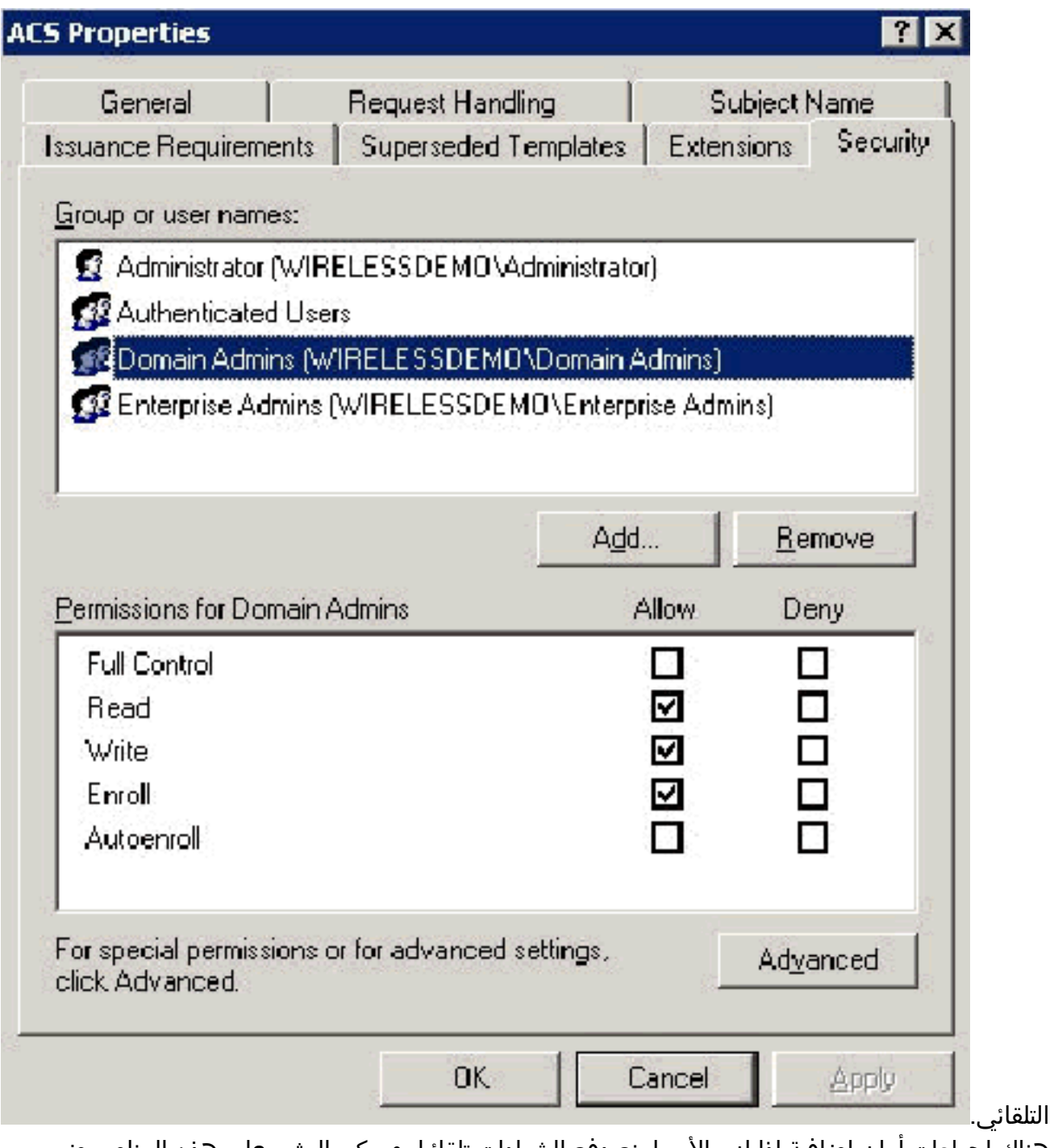

8. هناك إجراءات امان إضافية إذا لزم الأمر لمنع دفع الشهادات تلقائيا. ويمكن العثور على هذه العناصر ضمن علامة التبويب متطلبات الإصدار. لم يتم مناقشة هذا الأمر في هذه

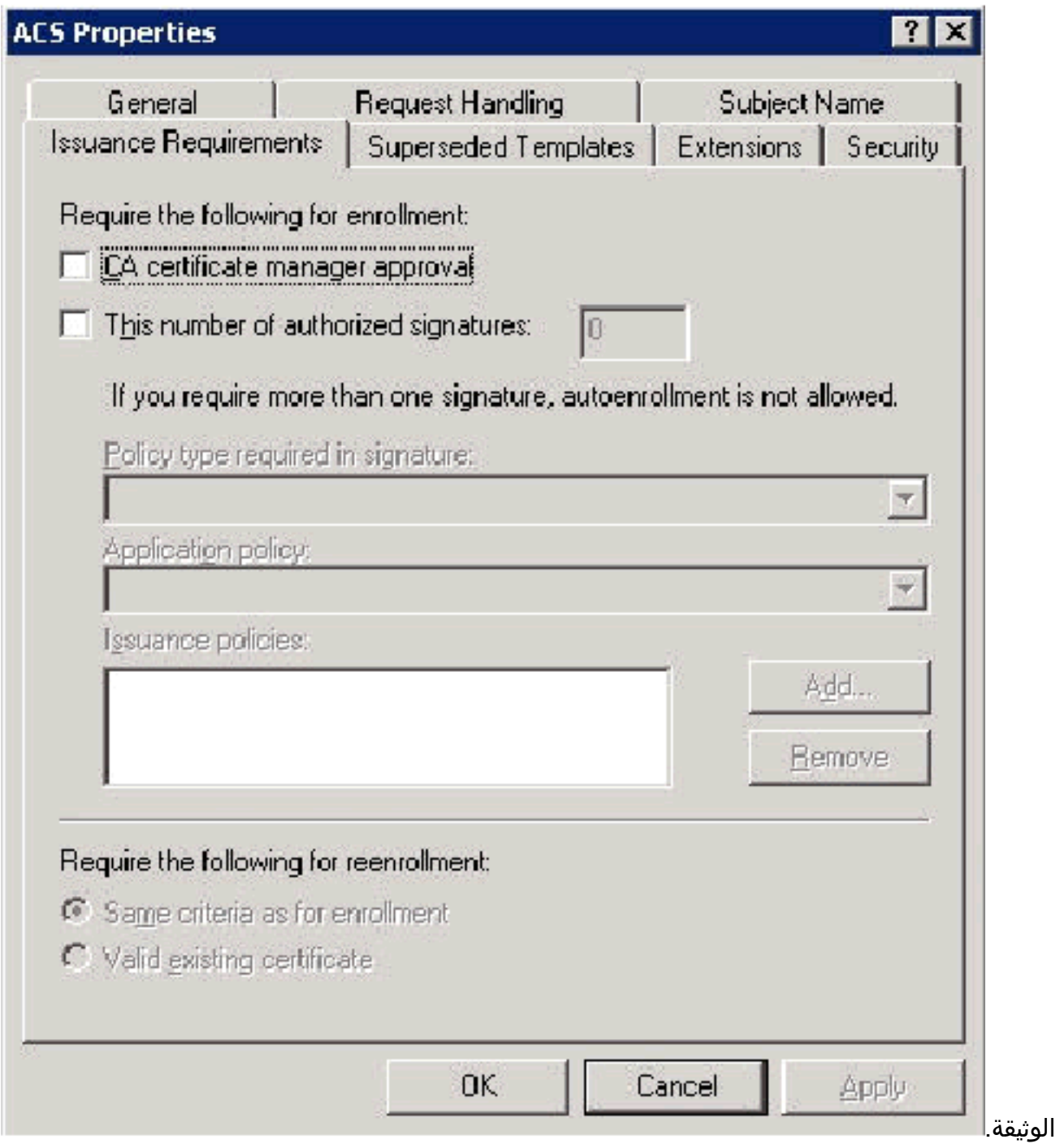

9. انقر فوق **موافق** لحفظ القالب والانتقال إلى إصدار هذا القالب من الأداة الإضافية "مرجع الشهادات".

### تمكين قالب شهادة خادم ويب ACS الجديد

أكمل الخطوات التالية:

1. فتح الأداة الإضافية **المرجع المصدق**. اتبع الخطوات 1-3 في قسم <u>[إنشاء قالب الشهادة لخادم ويب ACS](#page-34-0)</u>، واختر مرجع الشهادة، واختر الكمبيوتر المحلي وانقر فوق إنهاء.

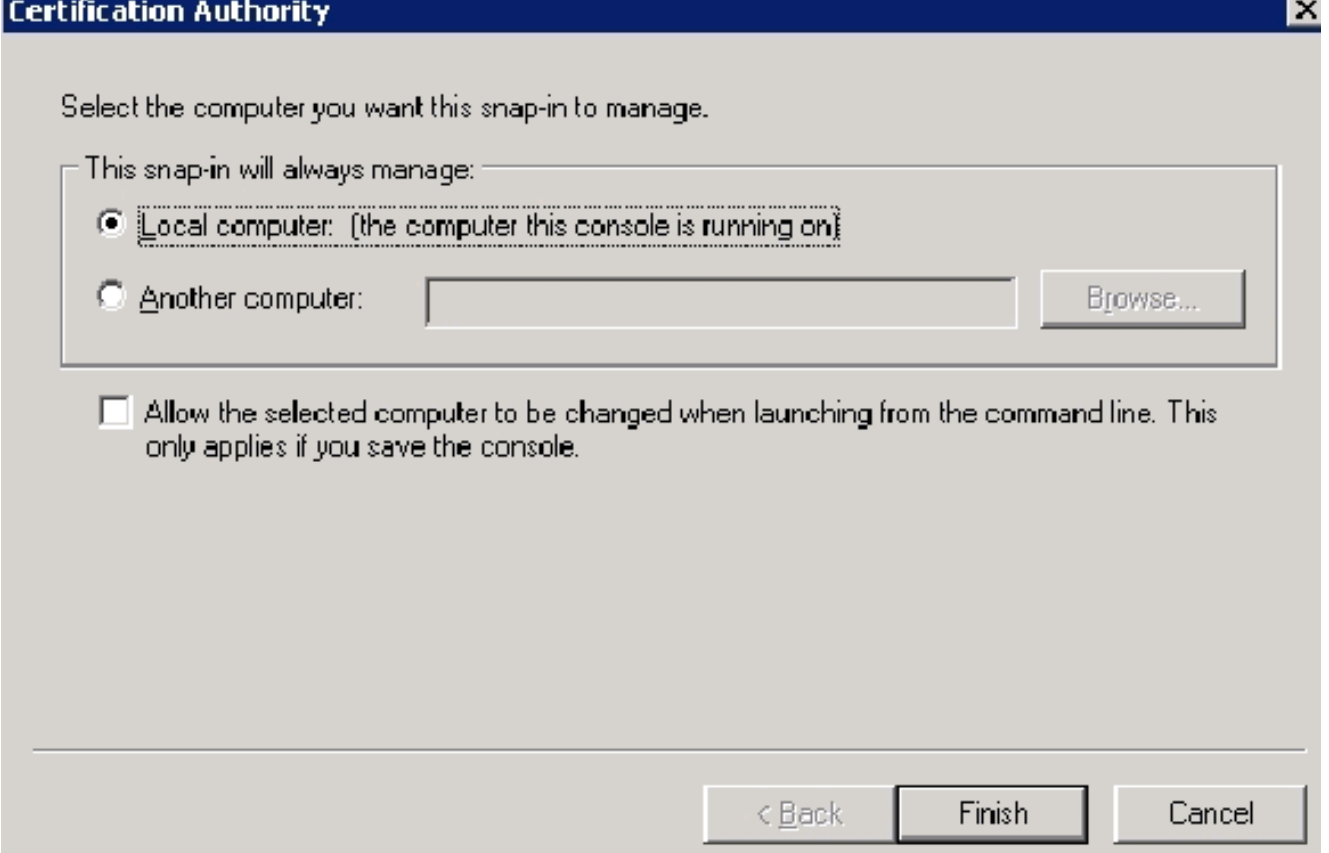

في شجرة وحدة التحكم، قم بتوسيع WirelessDemoca، ثم انقر بزر الماوس الأيمن فوق قوالب .2

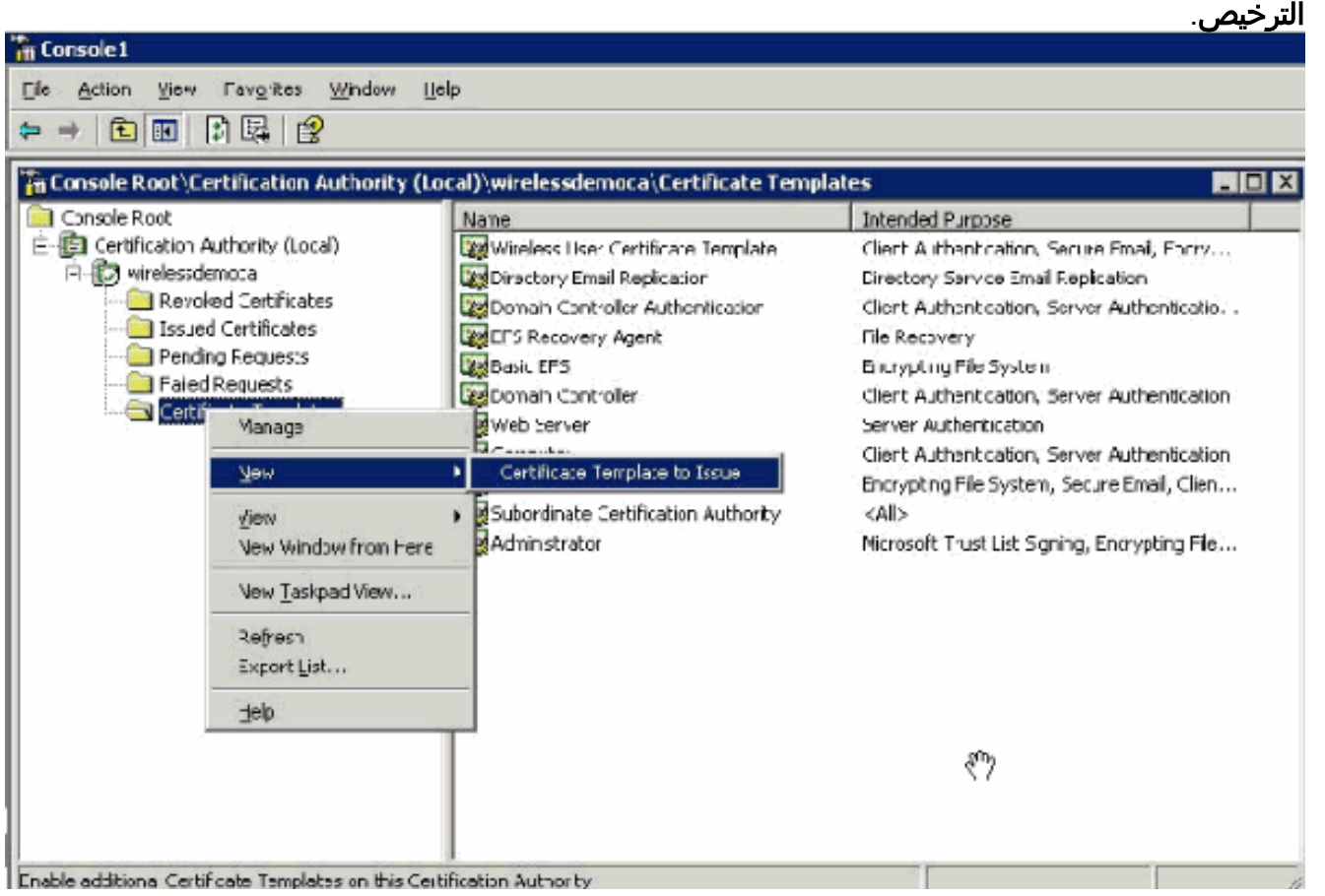

#### .3 أختر جديد > قالب الشهادة لإصداره.

- انقر على قالب شهادة .4
	- .ACS

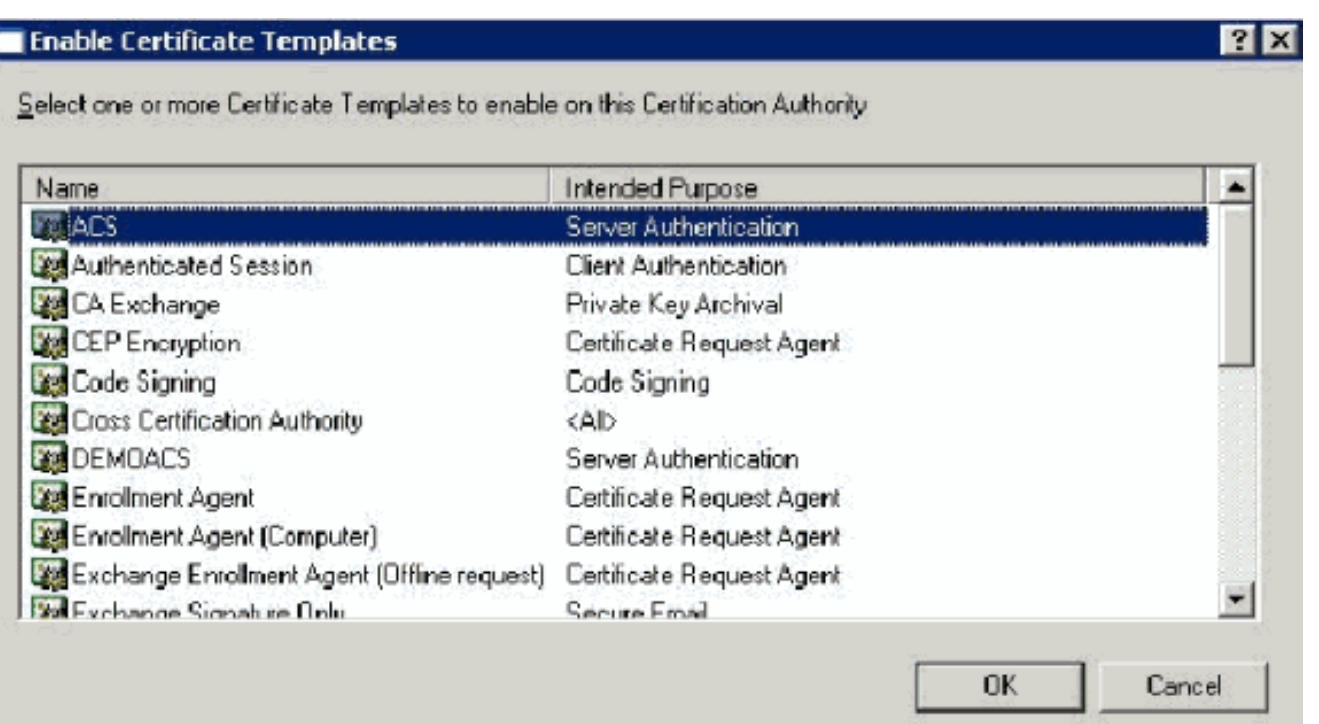

- 5. انقر فوق **موافق** وافتح الأداة الإضافية Active Directory Users and Computers.
- في شجرة وحدة التحكم، انقر نقرا مزدوجا فوق Computers and Users Directory Active، ثم انقر بزر .6
	- الماوس الأيمن فوق WirelessDemo.local domain، ثم انقر فوق

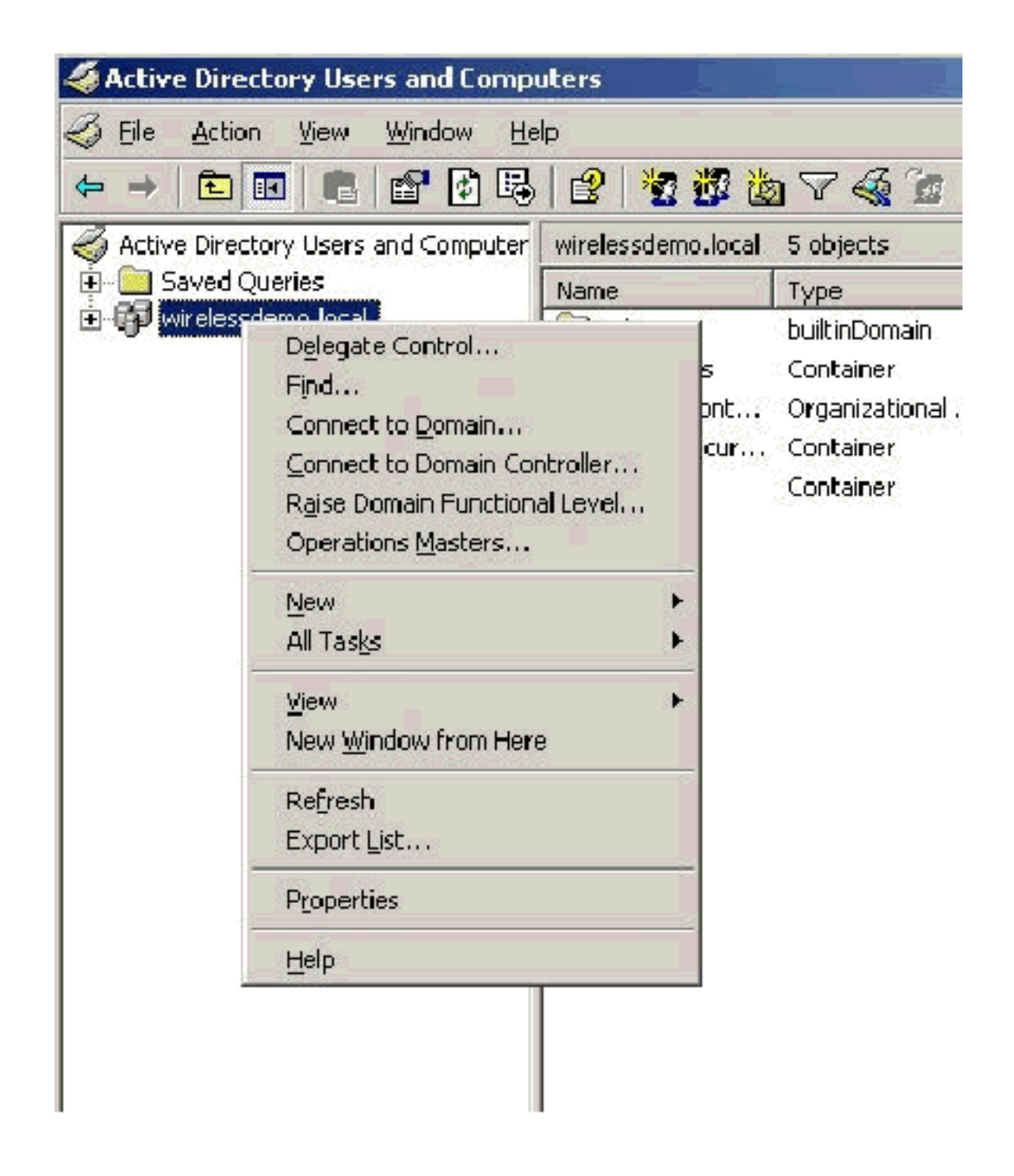

#### خصائص.

7. في علامة التبويب "نهج المجموعة"، انقر فوق **نهج المجال الافتراضي،** ثم انقر فوق **تحرير**. يؤدي ذلك إلى فتح الأداة الإضافية "محرر كائنات نهج المجموعة".

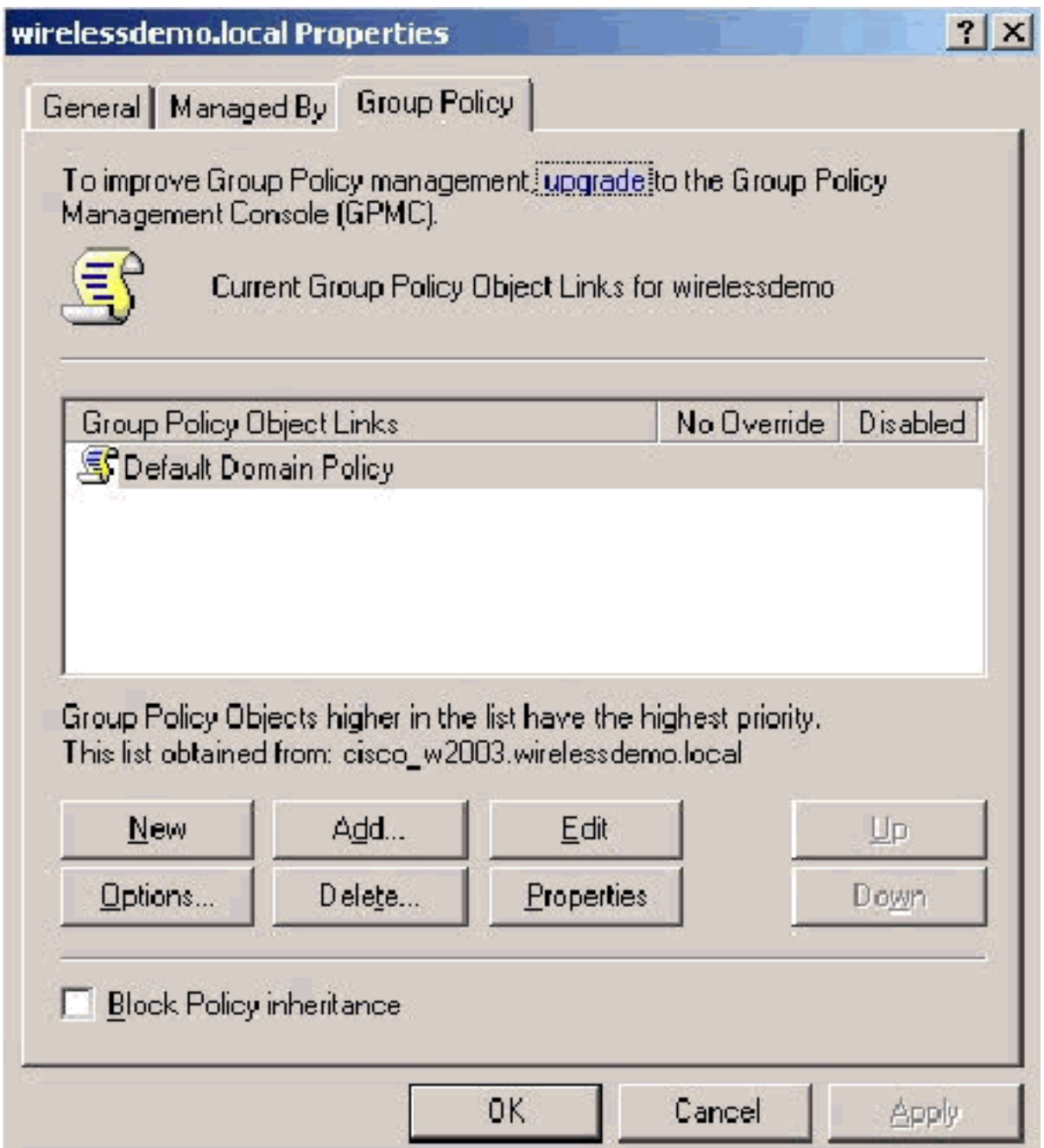

8. في شجرة وحدة التحكم، قم بتوسيع **تكوين جهاز الكمبيوتر > إعدادات Windows > إعدادات التأمين >** سياسات المفتاح العام، ثم حدد إعدادات طلب الترخيص الآلي.

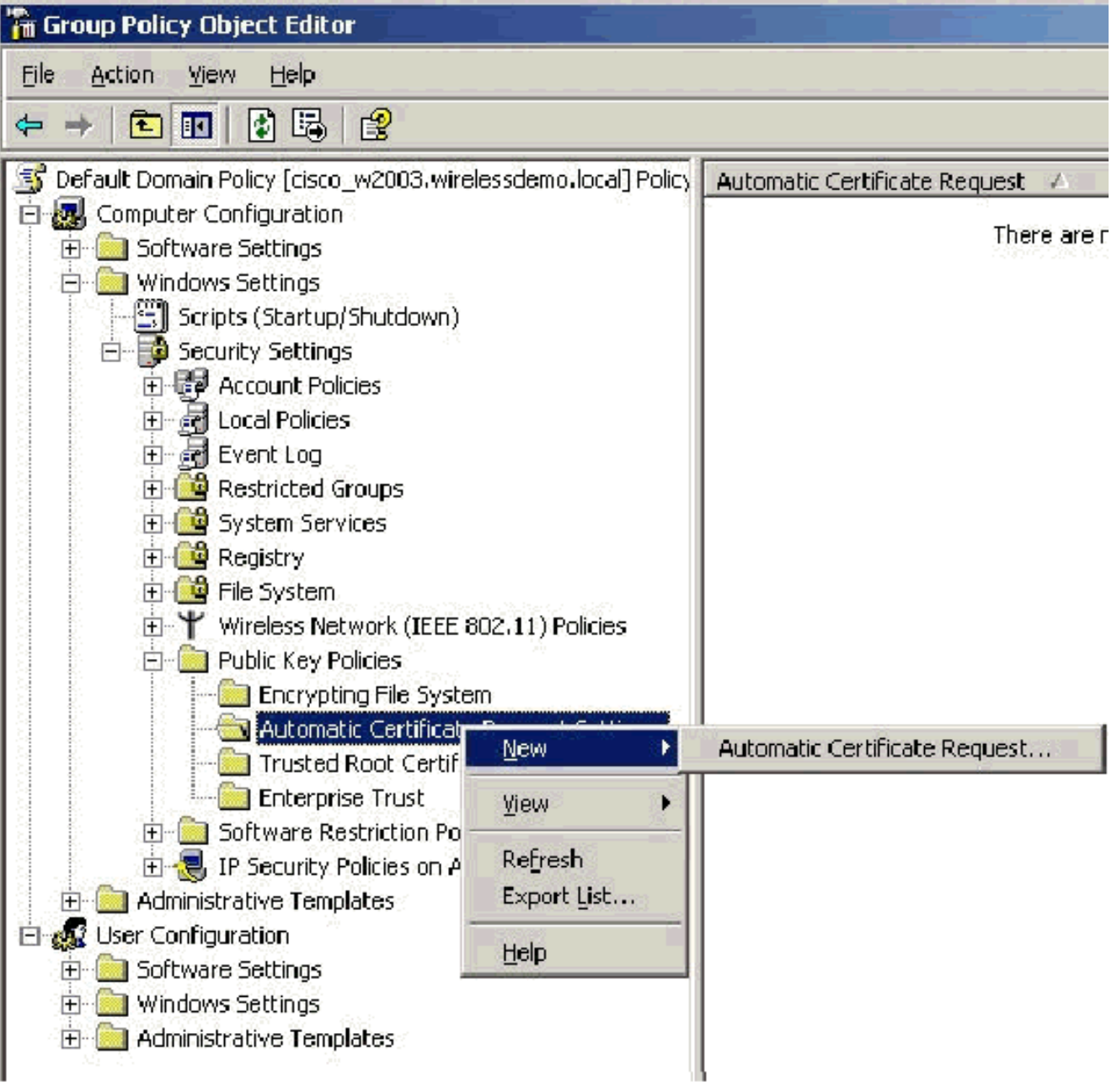

- .9 انقر بزر الماوس الأيمن على إعدادات طلب الترخيص الآلي واختر جديد > طلب الترخيص التلقائي.
	- .<br>10. في صفحة "معالج إعداد طلب الشهادة التلقائي"، انقر فوق **التالي**.
		- 11. في صفحة "قالب الشهادة"، انقر على **الكمبيوتر** وانقر فوق

التالي.

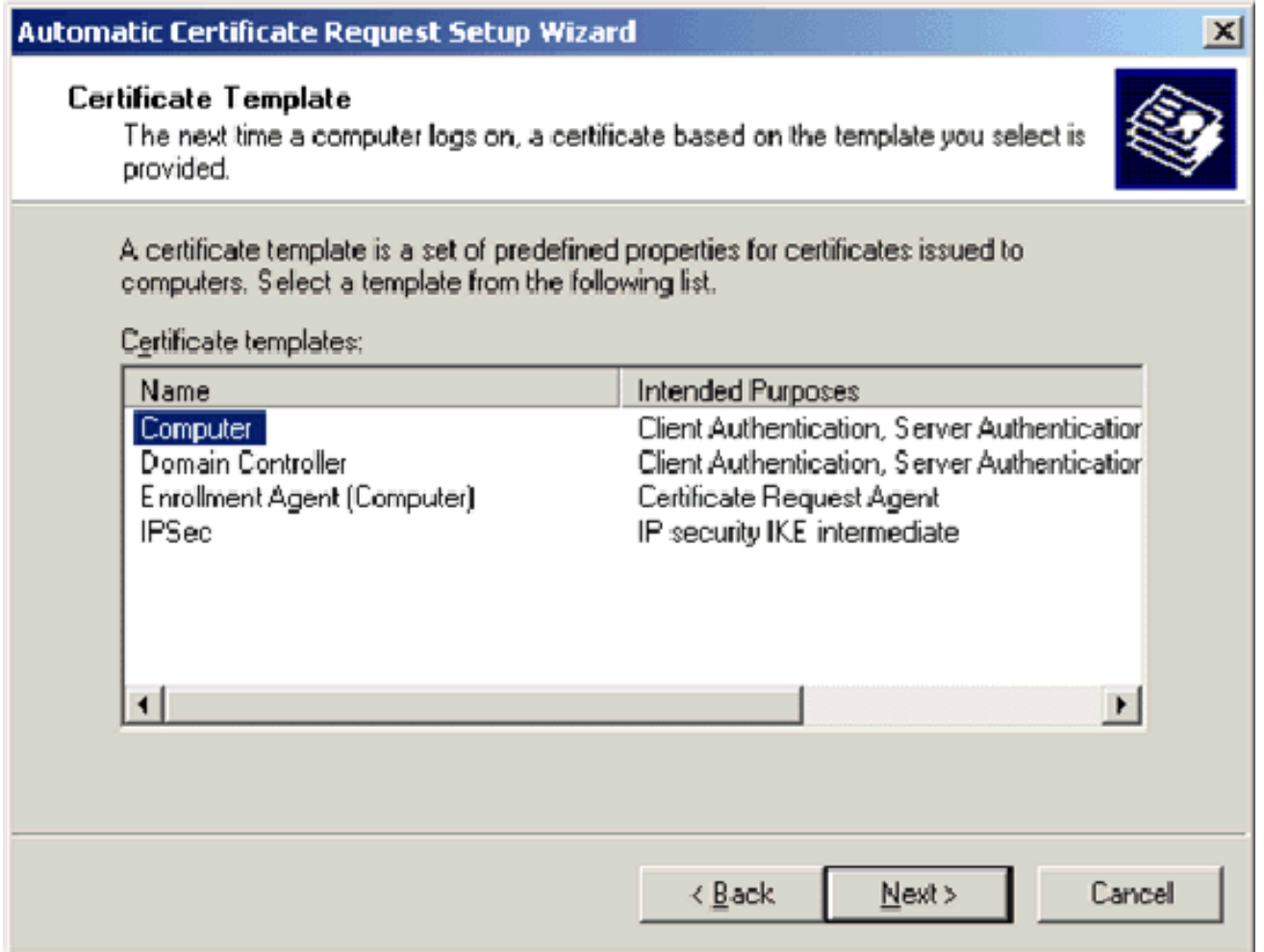

في صفحة إكمال معالج إعداد طلب الشهادة التلقائي، انقر فوق **إنهاء**.يظهر الان نوع شهادة الكمبيوتر في جزء التفاصيل الخاص بالأداة الإضافية "محرر كائنات نهج المجموعة". .12

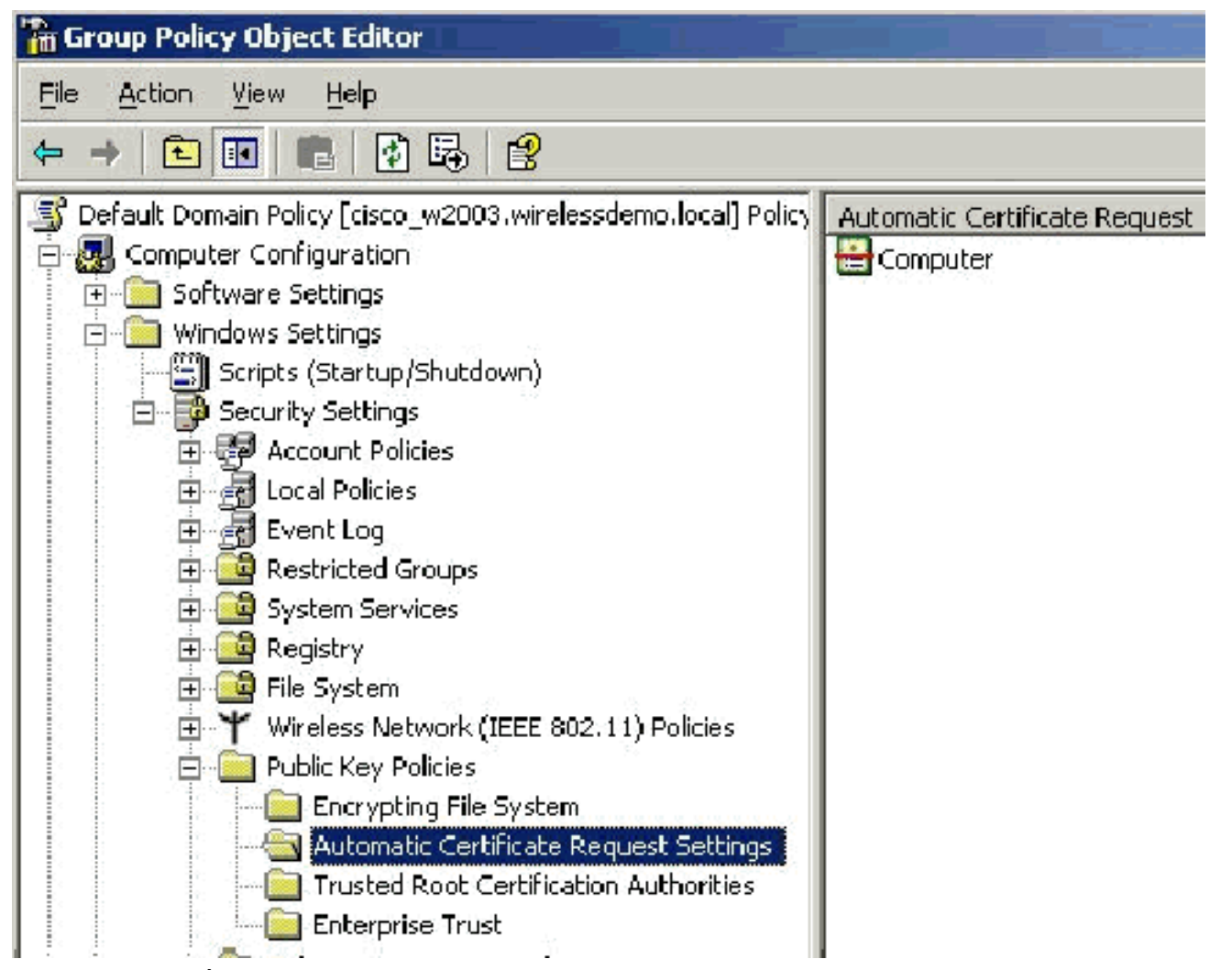

في شجرة وحدة التحكم، قم بتوسيع تكوين المستخدم > إعدادات Windows < إعدادات التأمين > سياسات .13 المفتاح العام.

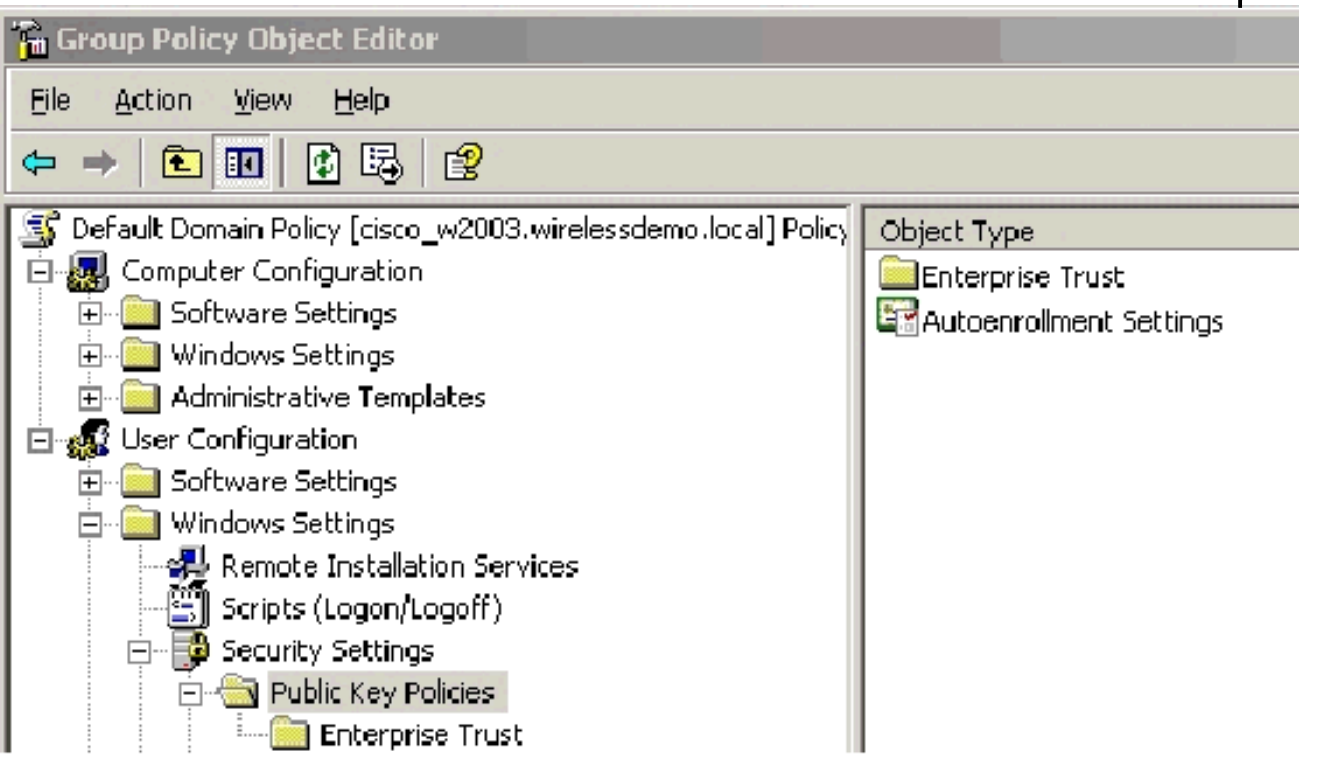

14. في جزء التفاصيل، انقر نقرا مزدوجا على **إعدادات التسجيل التلقائي**. .15 أختر تسجيل الشهادات تلقائيا وافحص تجديد الشهادات منتهية الصلاحية وتحديث الشهادات المعلقة وإزالة

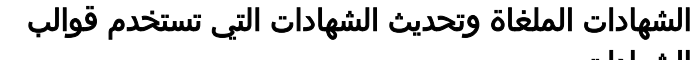

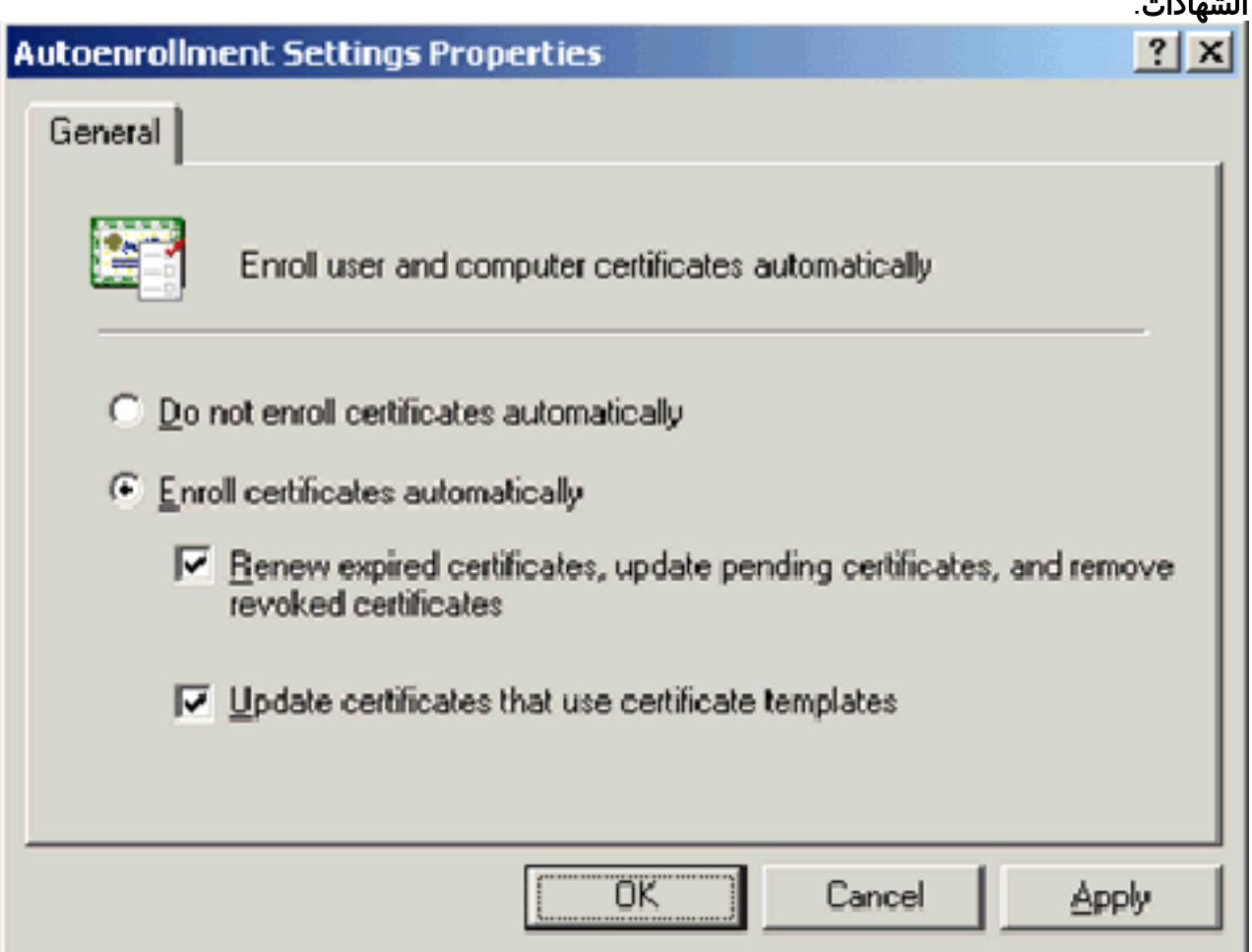

.16 وانقر فوق OK.

### إعداد شهادة 4.0 ACS

### تكوين الشهادة القابلة للتصدير ل ACS

هام: يجب أن يحصل خادم ACS على شهادة خادم من خادم CA الجذر للمؤسسة لمصادقة عميل -EAP WLAN .TLS

هام: تأكد من عدم فتح إدارة IIS أثناء عملية إعداد الشهادة لأنها تتسبب في حدوث مشاكل مع المعلومات المخزنة مؤقتا.

- 1. قم بتسجيل الدخول إلى خادم ACS باستخدام حساب له حقوق Enterprise Admin.
- 2. على جهاز ACS المحلي، قم بتوجيه المستعرض إلى خادم مرجع مصدق Microsoft على -http://IP-address certsrv/CA-Root-of. في هذه الحالة، يكون عنوان 172.16.100.26 IP.
	- قم بتسجيل الدخول .3كمسؤول.

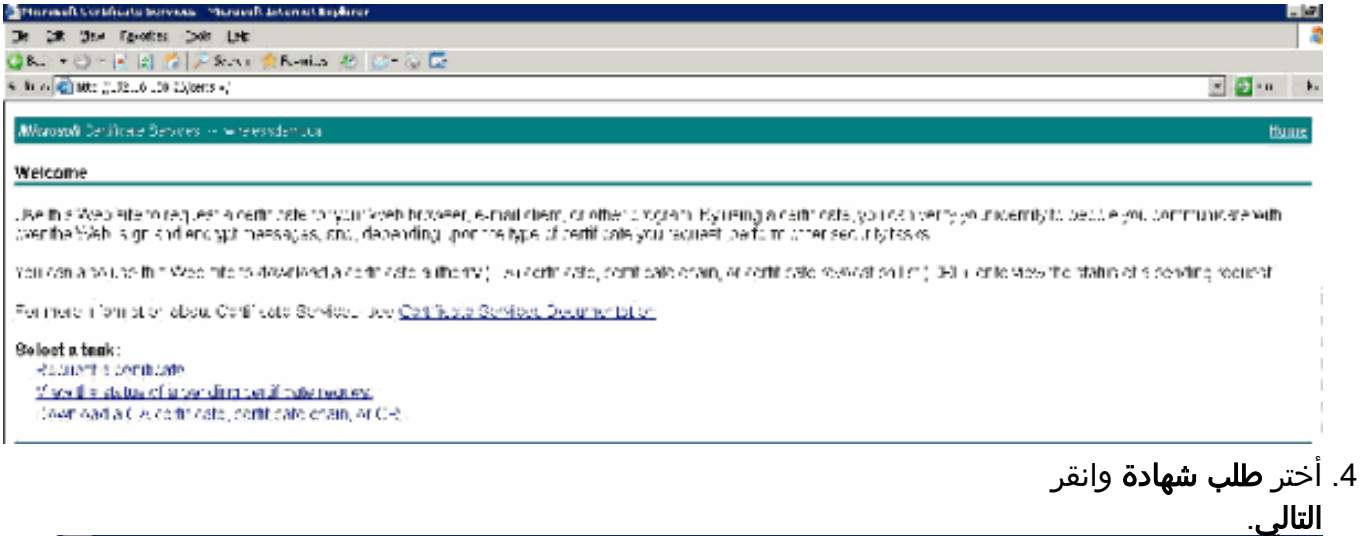

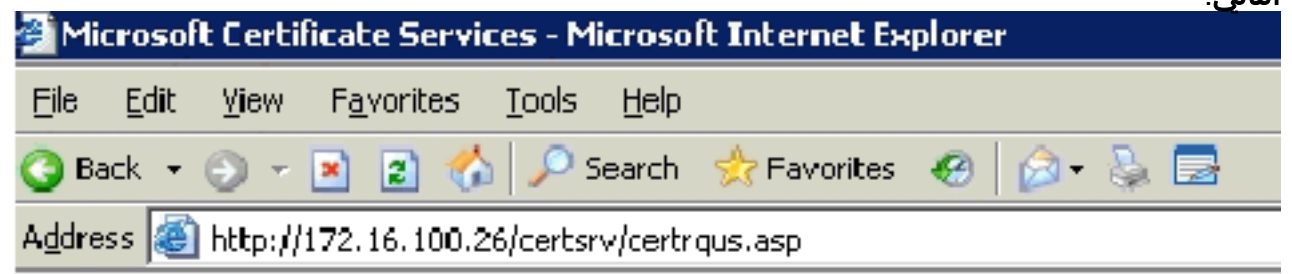

Microsoft Certificate Services -- wirelessdemoca

### **Request a Certificate**

Select the certificate type: User Certificate

Or, submit an advanced certificate request.

5. اخترت **طلب متقدم** وطقطقة **بعد** 

ذلك.

Minneal feelds are Secure. Nimeal Internet Figures. De Dit has families Dos tiek

Seem @ 位 P.B.  $Q$  low  $+$   $Q +$  $\mathbb{R}$  21  $\mathbb{Z}$   $\neq$  1000  $\mathbb{R}$ 4th airs Gilbegs/172.15.00 Since bas/centrase asp

Microsoft Certificate dersites - kore essitemo

**Advanced Certificate Request** 

the petity of the UA determines the types of servicetes you can request. U is a snelly the following ost snelto Create and submit a request to this CA. Submit a certain a a necessiby can glabase (9) encoded CMC or HRCS 610 Hs. or adomit a remeval request by using a pase 61 encoded PKCS 61, the Request a seit heaterfor a cineri eard en pehalf of ancinor uder by using the smart cars conficate onto mentiotation.<br>Nets izon suid haw an socilistor spati care care i tront a register calleban vierdoar use.

6. اختر **إنشاء طلب وإرساله إلى المرجع المصدق هذا** وانقر فوق **التالي.هام:** يرجع السبب وراء هذه الخطوة إلى أن 2003 Windows لا يسمح بالمفاتيح القابلة للتصدير وأنك تحتاج إلى إنشاء طلب شهادة استنادا إلى شهادة ACS التي قمت بإنشائها مسبقا والتي تسمح

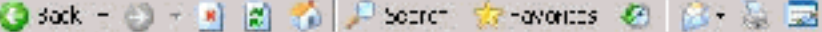

Address 6 | Hup: #172.16.120.25/carts v/centruma.asp

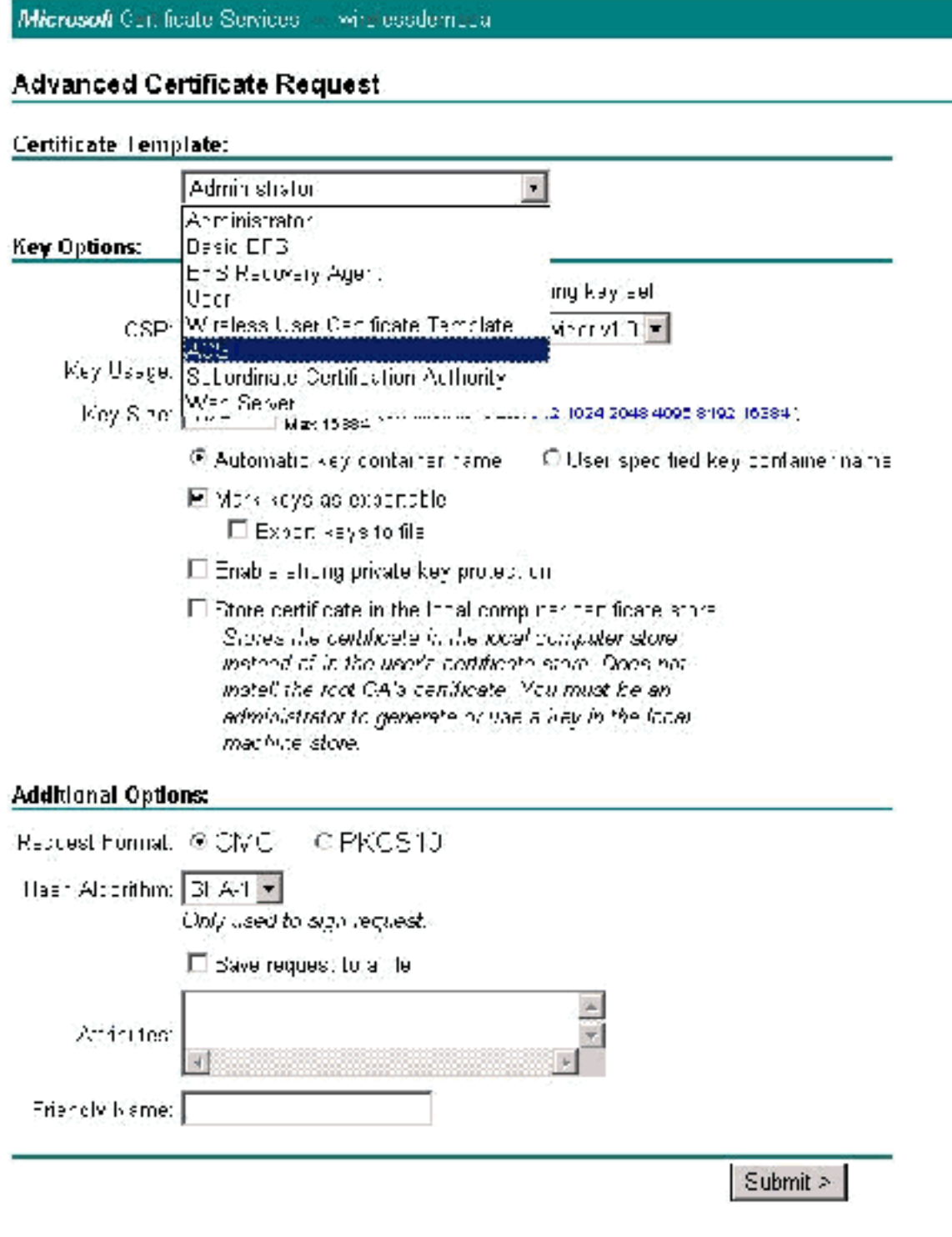

بذلك.

- من "قوالب الشهادات"، حدد قالب الشهادة الذي تم إنشاؤه سابقا باسم ACS. تتغير الخيارات بعد أن تقوم .7 بتحديد القالب.
- قم بتكوين الاسم ليكون اسم المجال المؤهل بالكامل لخادم ACS. في هذه الحالة يكون اسم خادم ACS هو .8cisco\_w2003.wirelessdemo.local. تأكد من أن **شهادة المتجر في مخزن شهادات الكمبيوتر المحلي** تم فحصها وانقر على

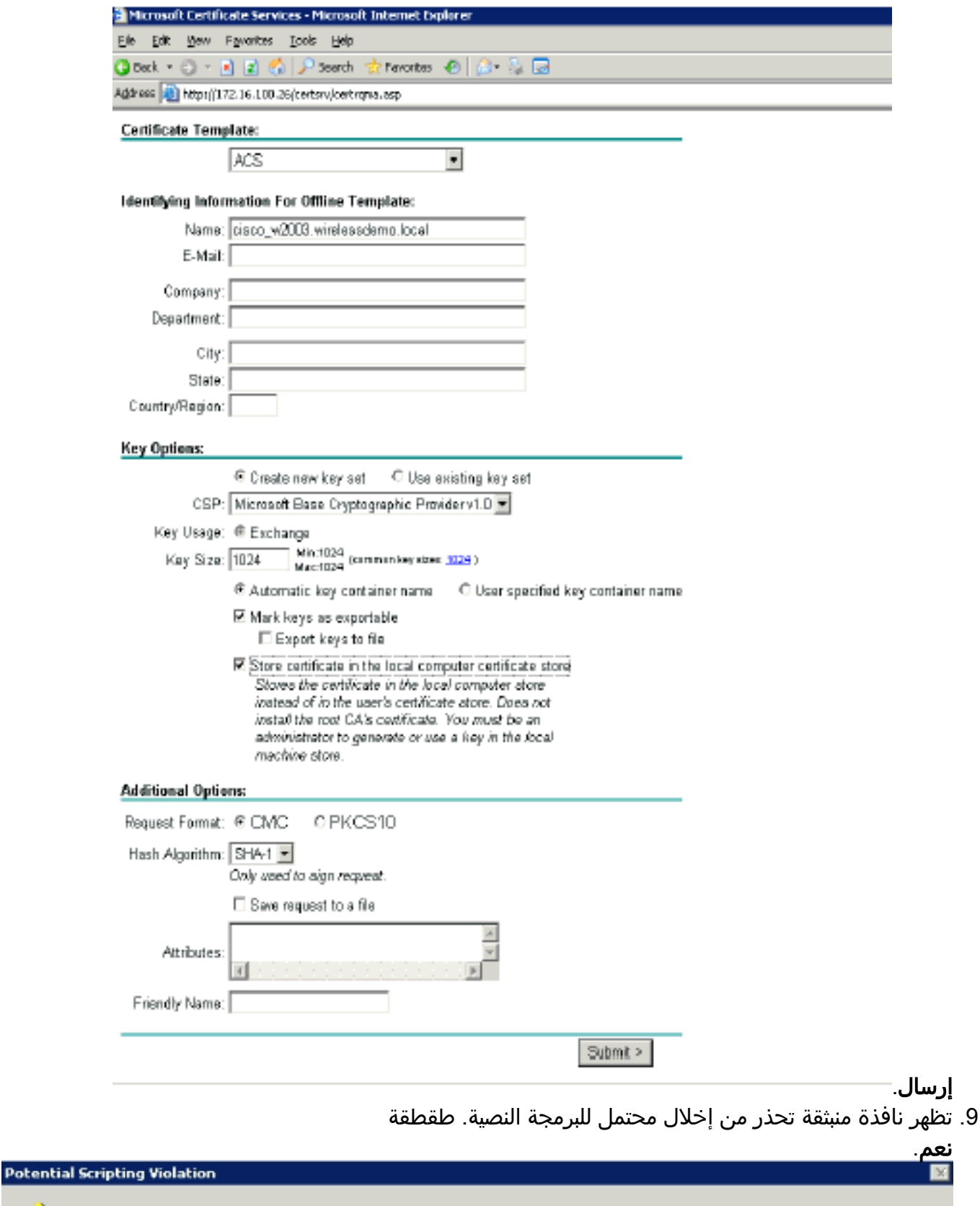

This Web site is requesting a new certificate on your sehalf. You should allow only trusted Web sites to request a certificate for you.<br>Do you want to request a certificate now?

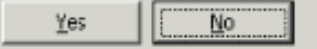

۱

انقر على **تثبيت هذه** الشهادة. .10

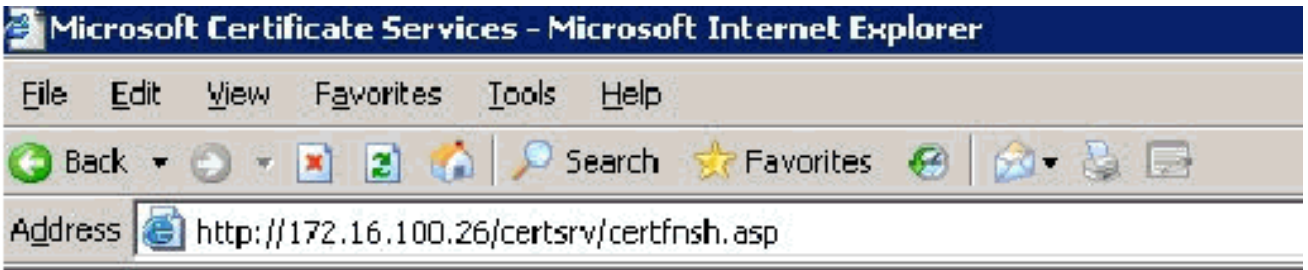

Microsoft Certificate Services -- wirelessdemocal

### Certificate Issued

The certificate you requested was issued to you.

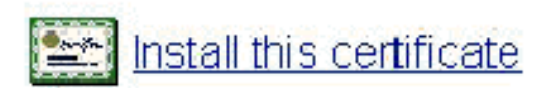

تظهر نافذة منبثقة مرة أخرى وتحذر من انتهاك محتمل للبرمجة النصية. طقطقة .11

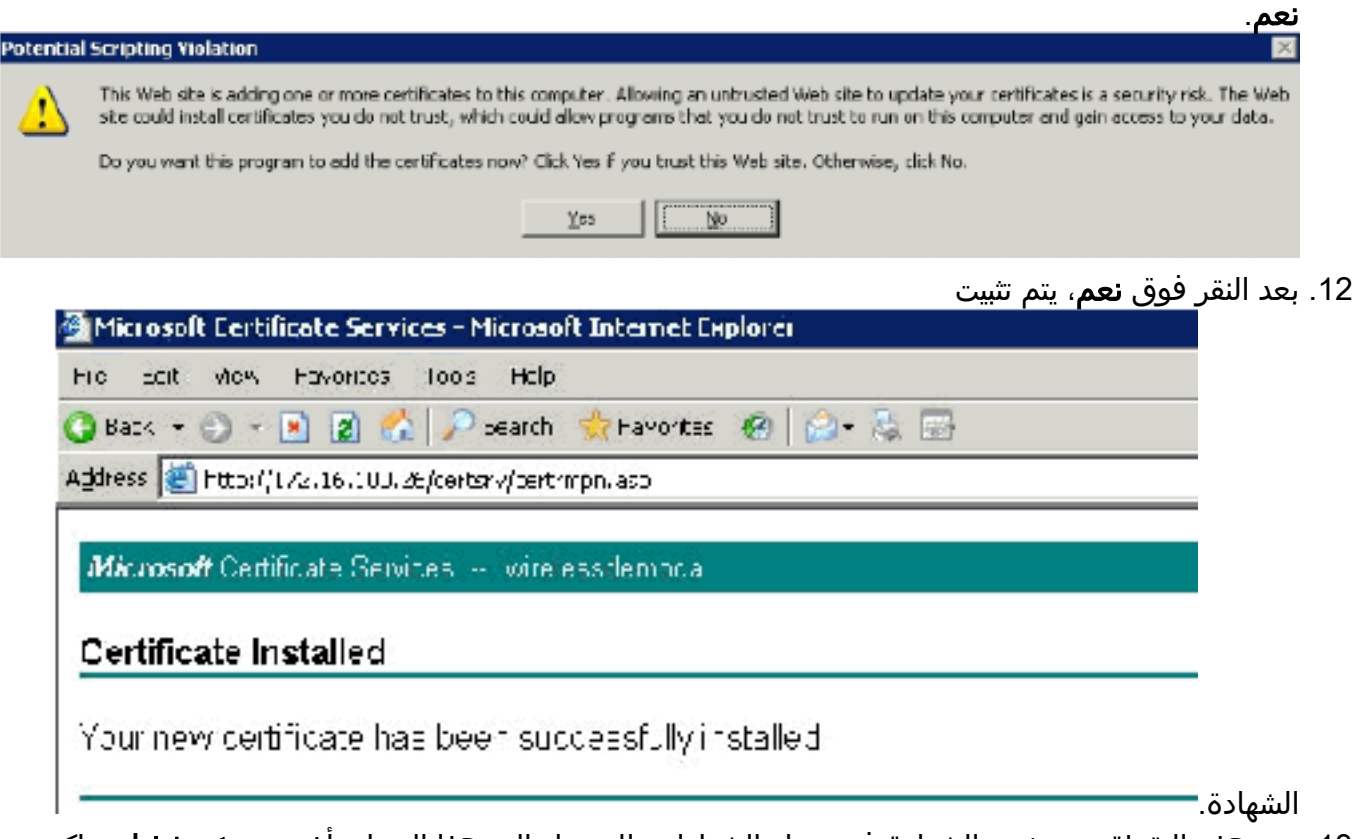

13. عند هذه النقطة، يتم تثبيت الشهادة في مجلد الشهادات. للوصول إلى هذا المجلد، أختر **بدء > تشغيل**، واكتب mmc، واضغط على إدخال، واختر شخصي > شهادات.

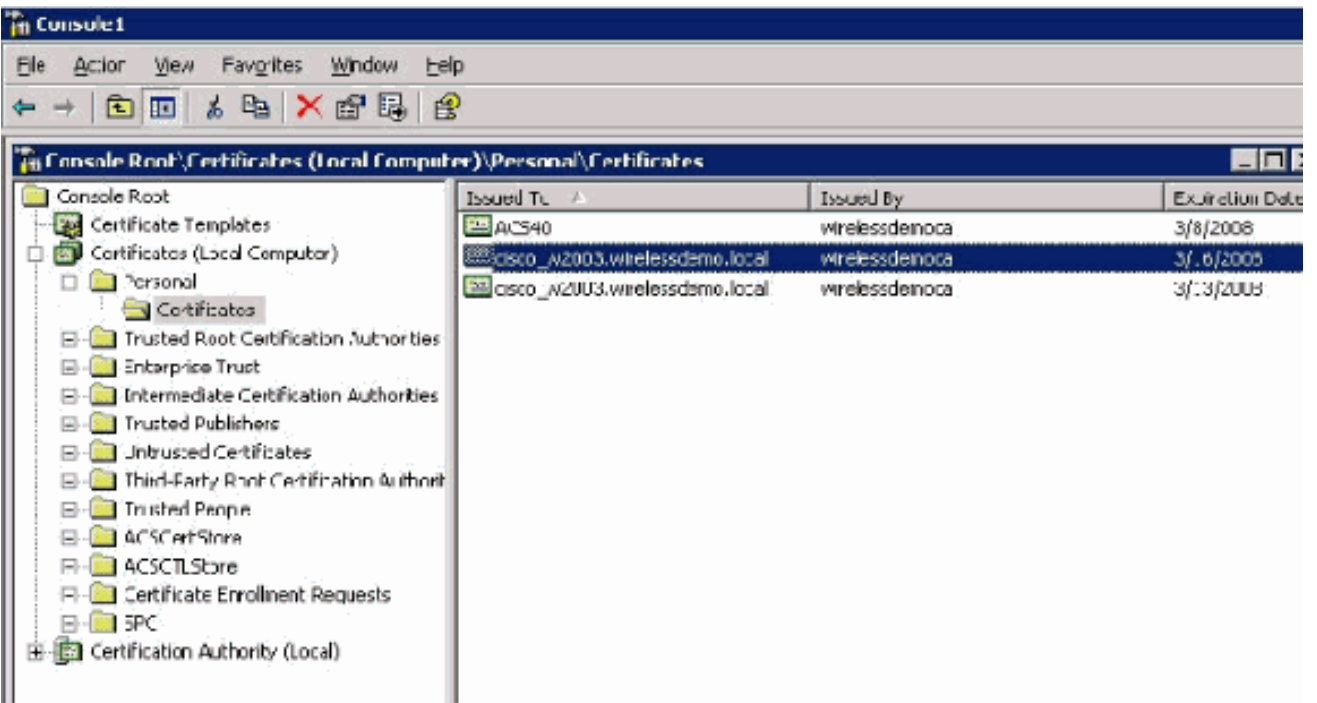

- الآن بعد أن تم تثبيت الشهادة على الكمبيوتر المحلي (ACS أو 2003w\_Cisco في هذا المثال)، يلزمك إنشاء .14 ملف شهادة (.cer (لتكوين ملف شهادة 4.0 ACS.
	- على خادم 2003w\_Cisco (ACS في هذا المثال)، وجه المتصفح في خادم مرجع مصدق Microsoft إلى .15 .http://172.16.100.26 /certsrv

### تثبيت الشهادة في برنامج 4.0 ACS

أكمل الخطوات التالية:

- 1. على خادم ACS (Cisco\_w2003 في هذا المثال)، قم بتوجيه المستعرض في خادم Microsoft CA إلى .http://172.16.100.26 /certsrv
	- .2 من خيار تحديد مهمة أختر تنزيل شهادة CA أو سلسلة شهادات أو CRL.
		- 3. أخترت **القاعدة 64** ترميز أسلوب وطقطقة download ca شهادة.

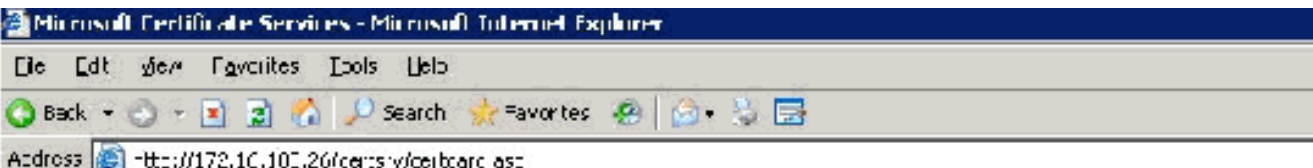

Microsoft Centicate Services -- Ivareles ademance

#### Download a CA Certificate, Certificate Chain, or CRL

To trust derificates issued from this certification authority install this CA derificate chain.

To down eacha CA cort ficate, contificate chain, or CRL, select the contificate and encoding method

#### **CA certiticate:**

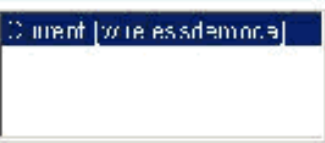

**Lncoding method:** 

CD⊥R<br>ବ@co64

Download CA certificate Download CA certificate chain Down dad latest base CRL **Elown dag latest delta CRL** 

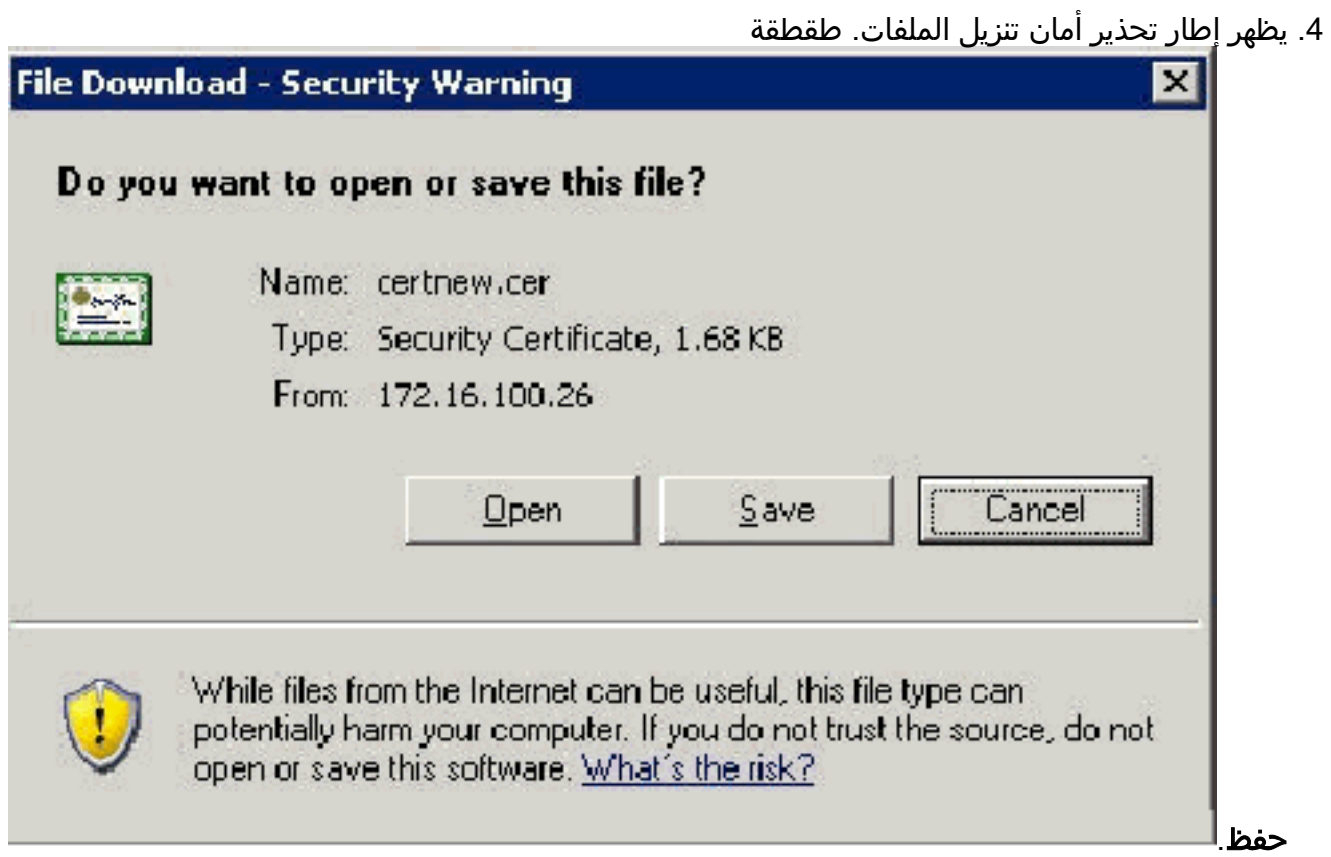

5. احفظ الملف باسم مثل ACS.CER او اي اسم تريده. تذكر هذا الاسم لأنك تستخدمه اثناء إعداد "مرجع شهادة ACS في" ACS

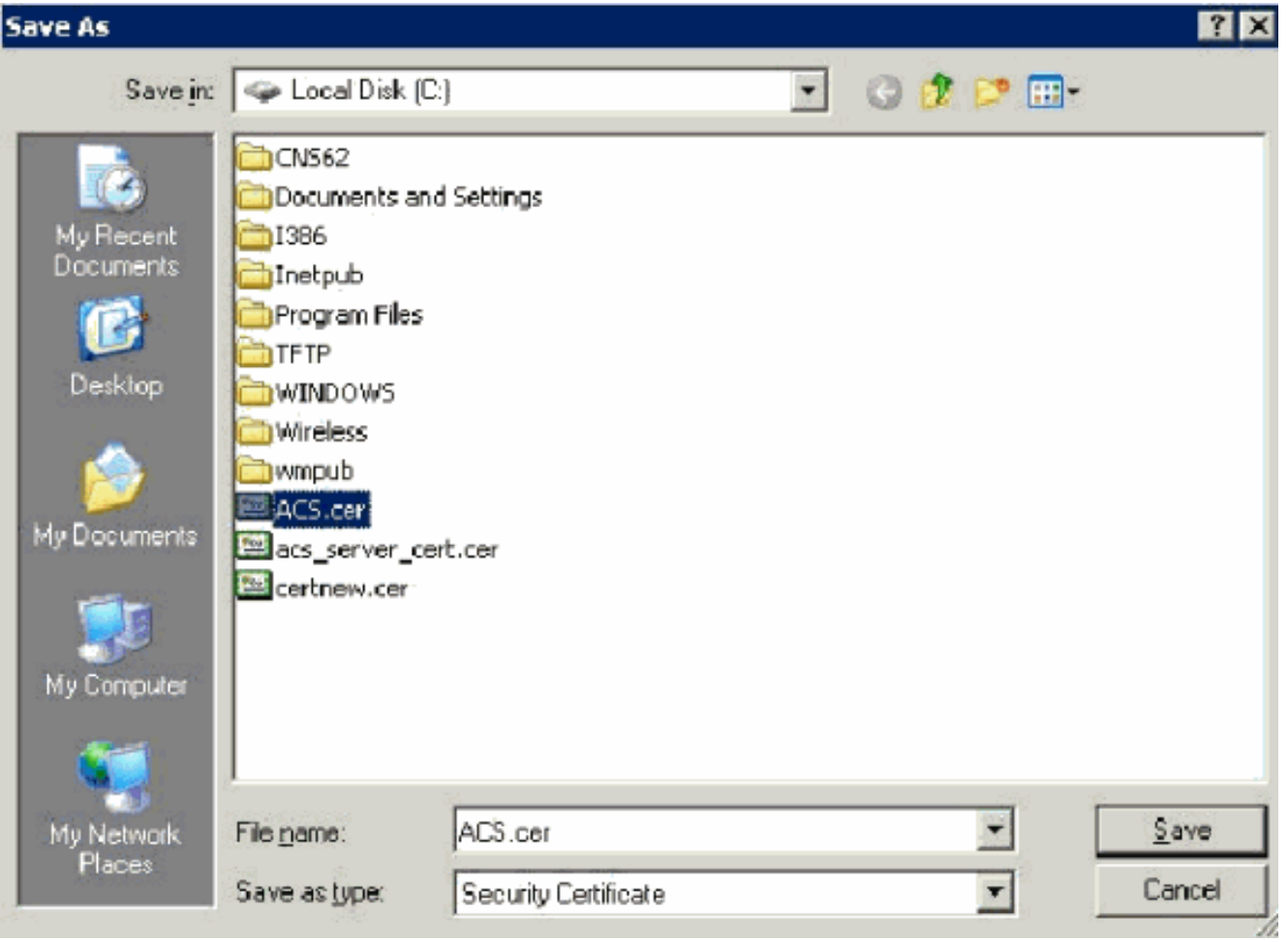

- .6 افتح مسؤول ACS من إختصار سطح المكتب الذي تم إنشاؤه أثناء التثبيت.
	- 7. طقطقة **نظام**

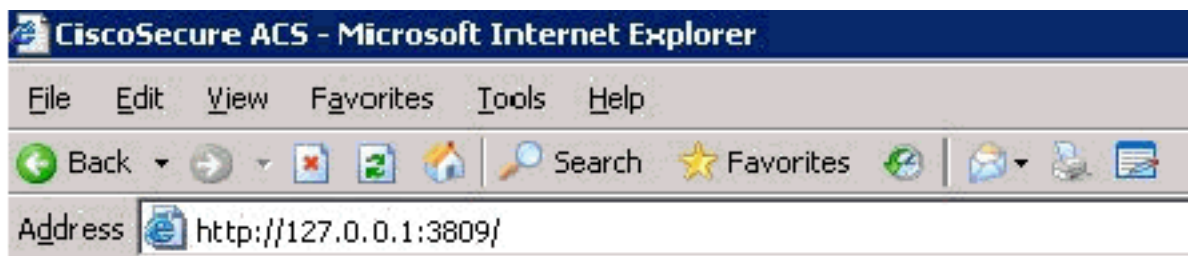

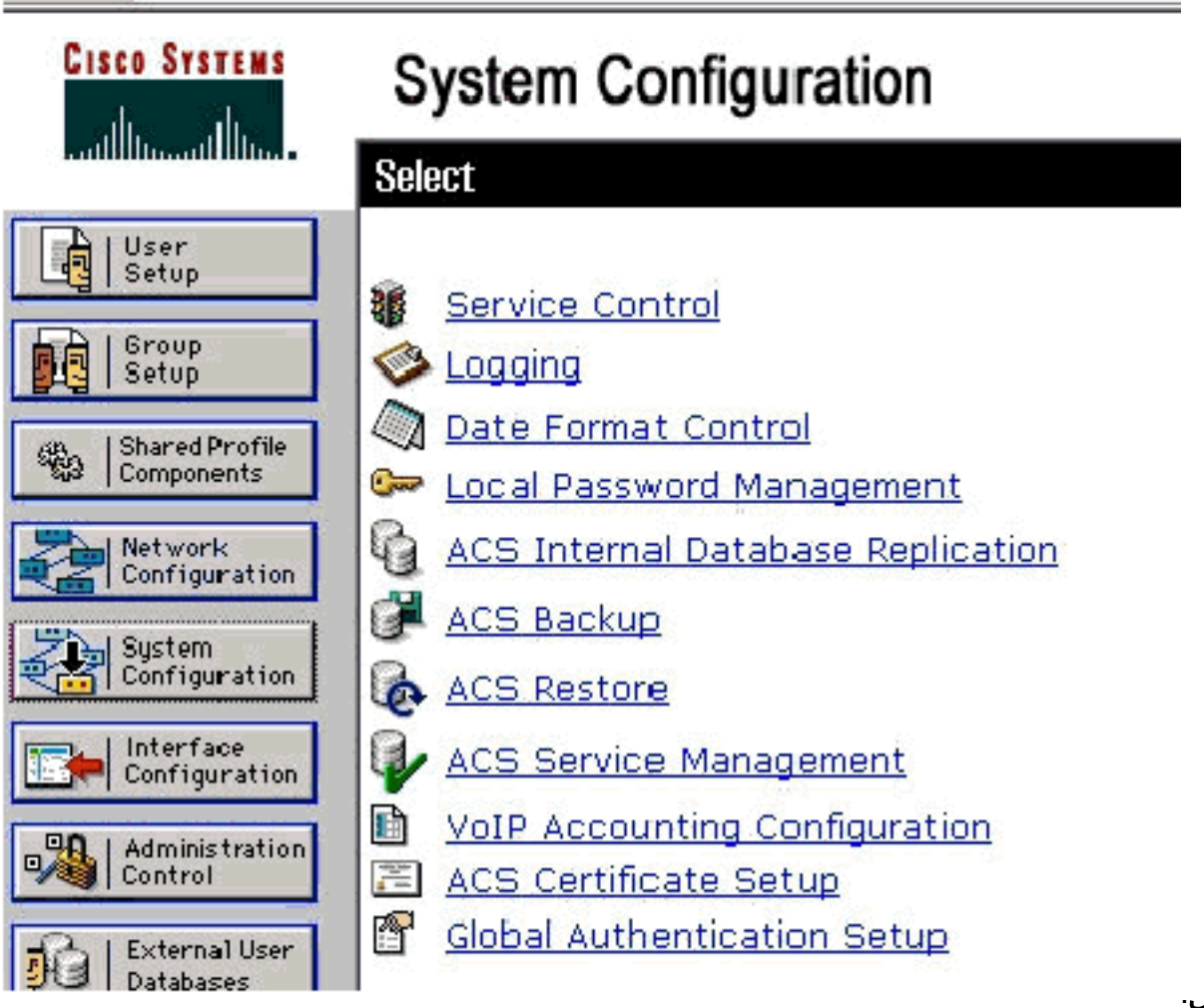

تشكيل. 8. انقر على **إعداد شهادة** .ACS

# **System Configuration**

### **Select**

## **ACS Certificate Setup**

Install ACS Certificate

ACS Certification Authority Setup

Edit Certificate Trust List

**R** Certificate Revocation Lists

Generate Certificate Signing Request

Generate Self-Signed Certificate

Cancel

9. انقر على **تثبيت شهادة** .ACS

## **System Configuration**

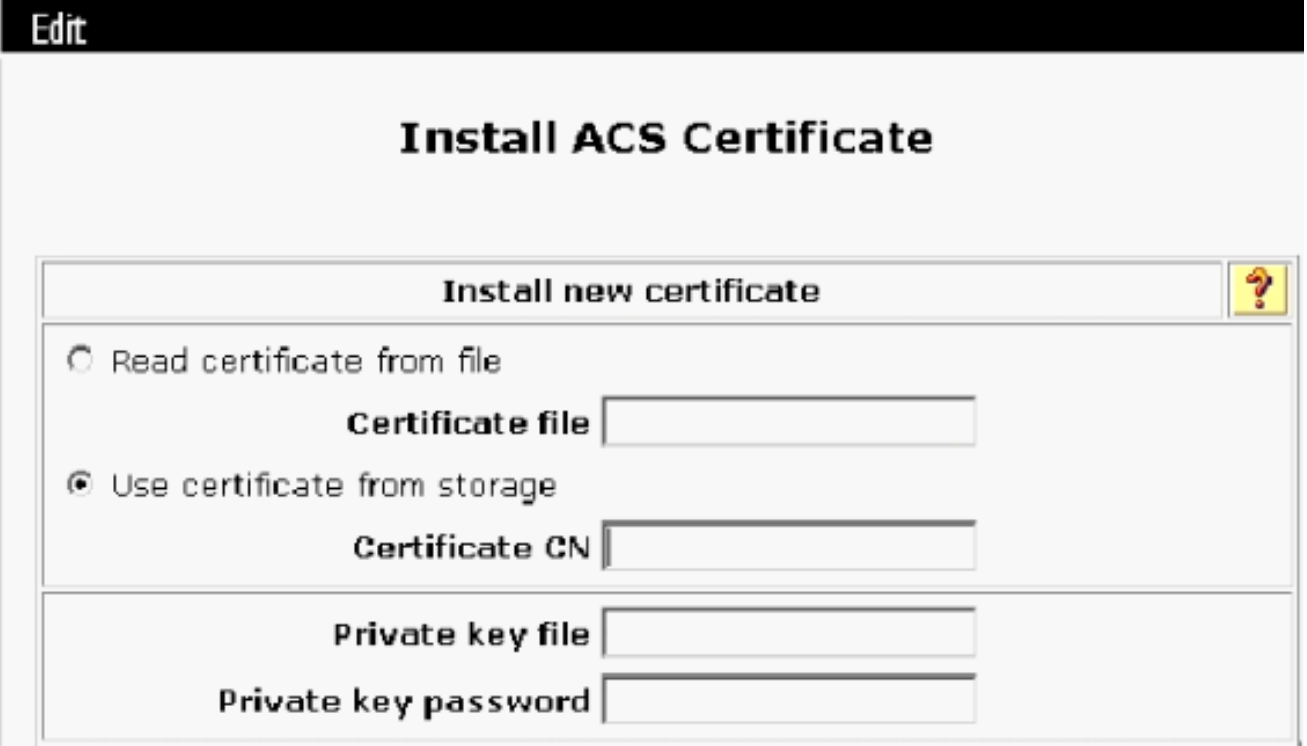

10. اختر **إستخدام الشهادة من التخزين** واكتب اسم المجال المؤهل بالكامل ل ACS تستخدم كنت إذا ACS.wirelessdemo.local أو (Cisco\_w2003.wirelessdemo.local كاسم).

## **Install ACS Certificate**

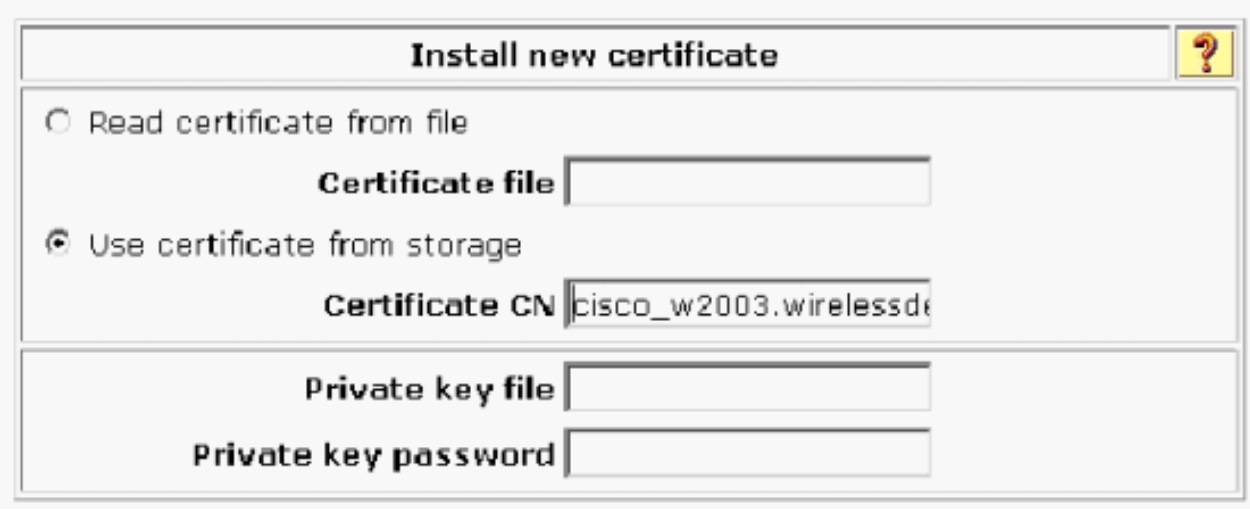

11. انقر على إرسال.

### **System Configuration**

Edit

Edit

### **Install ACS Certificate**

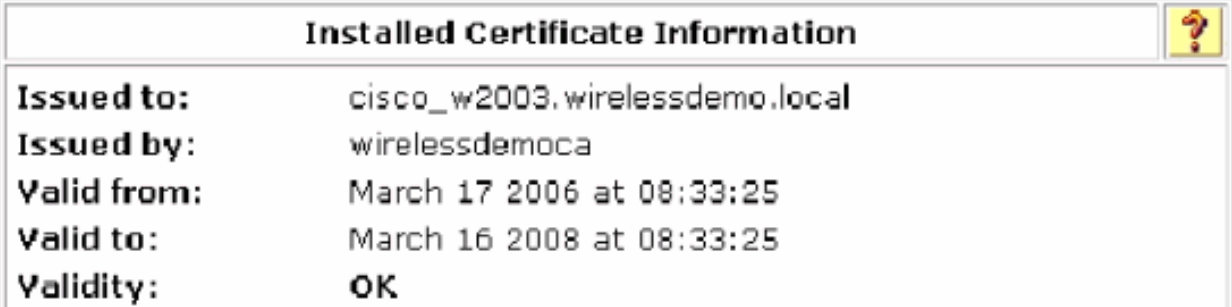

### The current configuration has been changed. **Restart ACS in "System Configuration:Service** Control" to adopt the new settings for EAP-TLS or **PEAP support only.**

<u>್ತಿ</u>

## **System Configuration**

### **Select**

#### CiscoSecure ACS on cisco\_w2003

# **Is Currently Running**

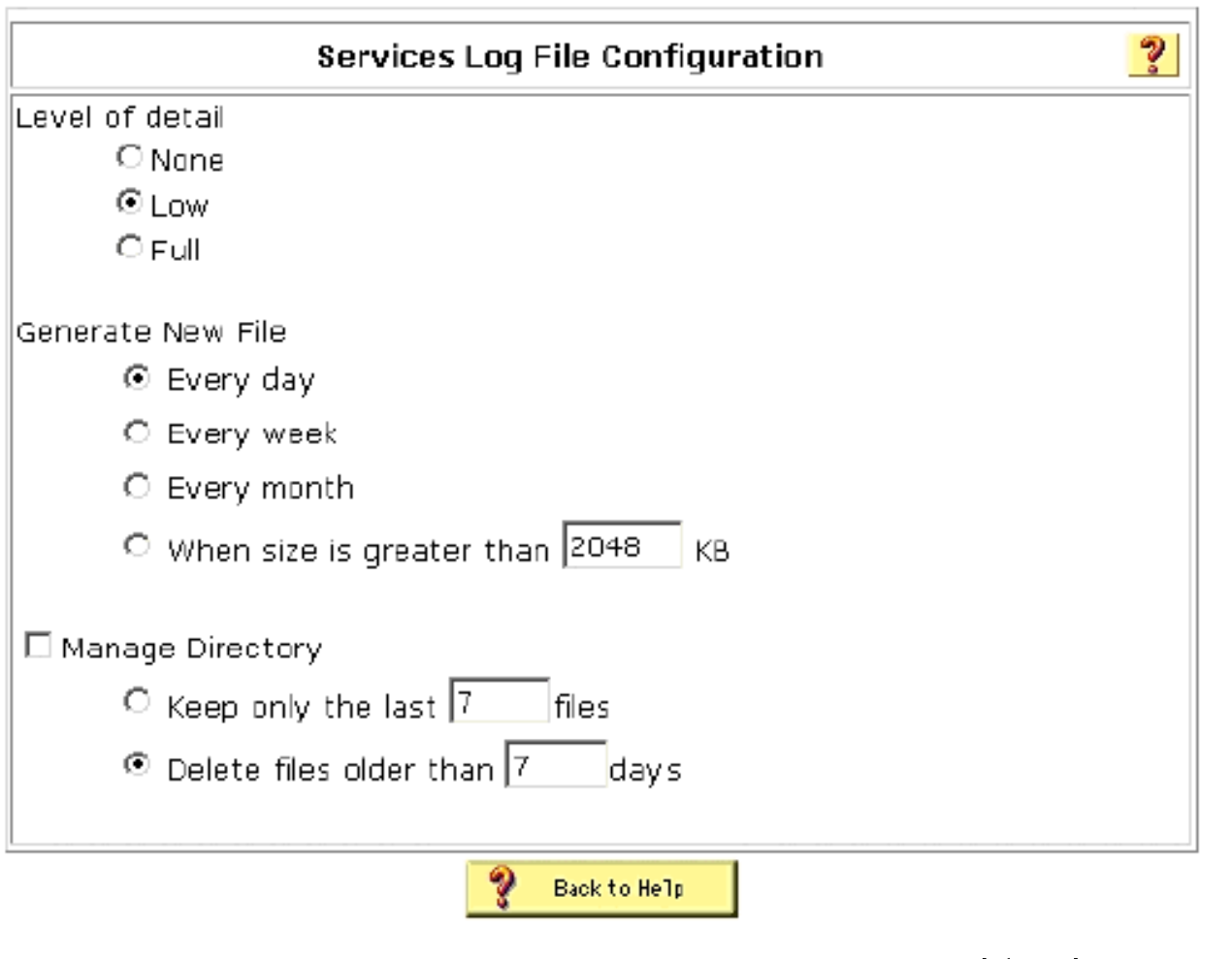

- 14. طقطقة **نظام تشكيل**.
- .15 انقر على إعداد المصادقة العامة.
- 16. حدد **السماح ب EAP-TLS** وجميع المربعات التي تحته.

## **System Configuration**

### **Global Authentication Setup**

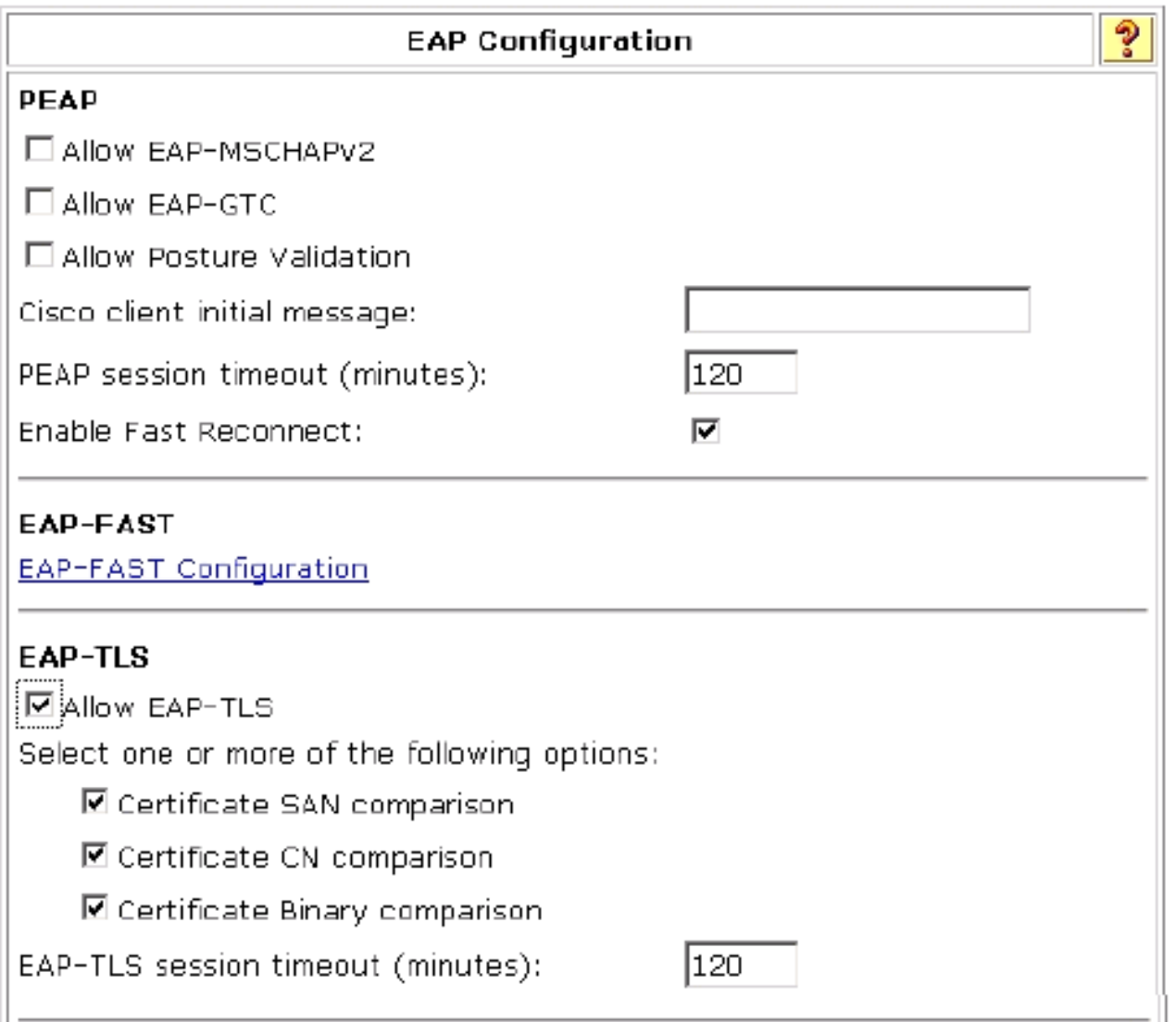

- .17 انقر فوق إرسال + إعادة تشغيل.
	- 18. طقطقة **نظام تشكيل**.
- .19 انقر على إعداد مرجع مصدق ACS.
- تحت نافذة "إعداد مرجع مصدق ACS"، اكتب اسم وموقع ملف \*.cer الذي تم إنشاؤه سابقا. في هذا المثال، .20 ملف \*.cer الذي تم إنشاؤه هو **ACS.CER** في الدليل الجذر c:\.
	- 21. اكتب c:\acs.cer في حقل ملف شهادة CA وانقر إرسال.

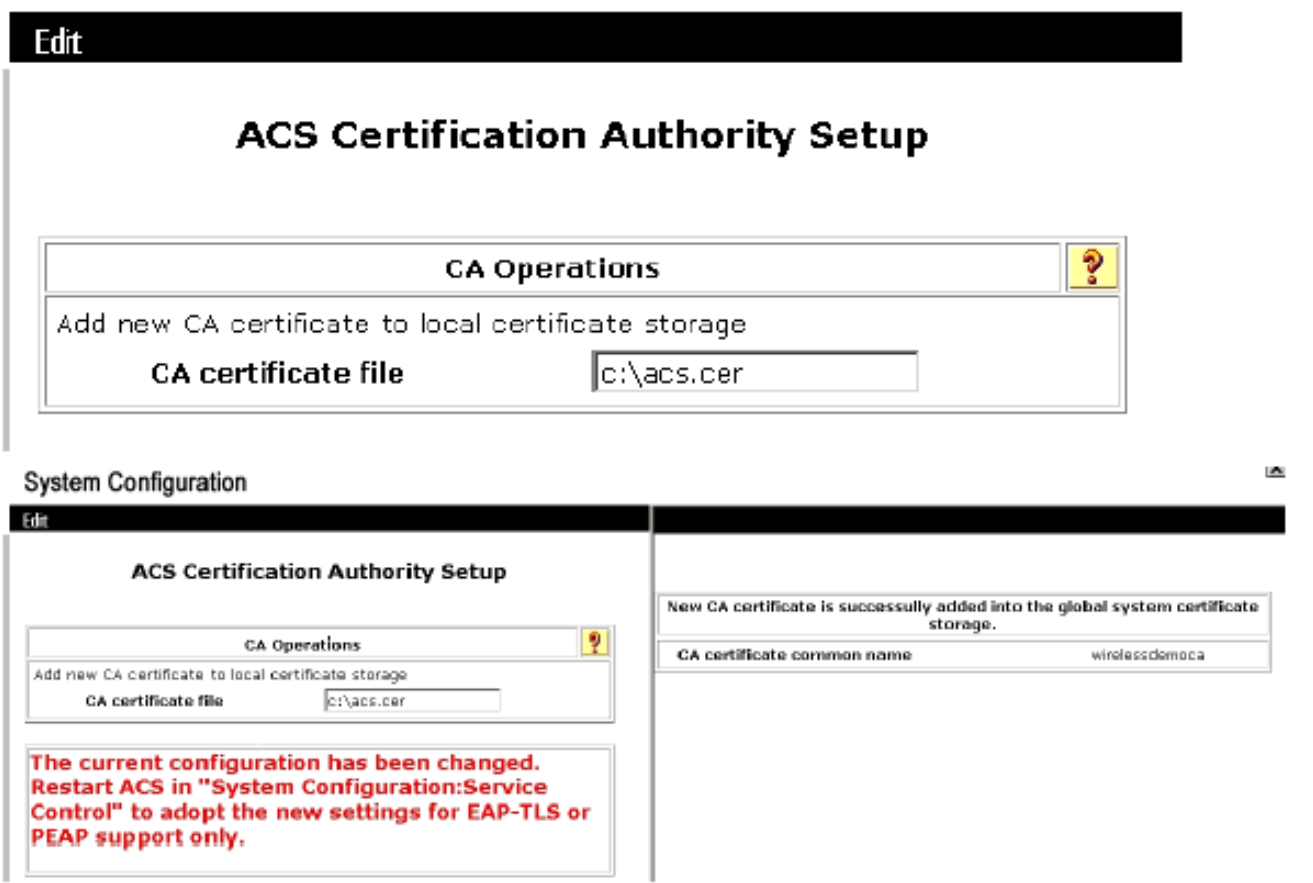

.22 أعد تشغيل خدمة ACS.

### Windows Zero Touch باستخدام EAP-TLS ل العميل تكوين

العميل هو كمبيوتر يعمل بنظام التشغيل Professional XP Windows باستخدام 2SP الذي يعمل كعميل لاسلكي ويحصل على حق الوصول إلى موارد إنترانت من خلال نقطة الوصول اللاسلكية. أكمل الإجراءات الواردة في هذا القسم لتكوين العميل كعميل لاسلكي.

### إجراء عملية تثبيت وتهيئة أساسية

أكمل الخطوات التالية:

- .1 توصيل Client بمقطع شبكة إنترانت باستخدام كبل إيثرنت متصل بالمحول.
- 2. على العميل، قم بتثبيت Windows XP Professional مع SP2 ككمبيوتر عضو يسمى **Client** على المجال .wirelessdemo.local
- 3. قم بتثبيت Windows XP Professional مع SP2. يجب تثبيت هذا للحصول على دعم EAP-TLS و PEAP.ملاحظة: يتم تشغيل جدار حماية Windows تلقائيا في Professional XP Windows مع 2SP. عدم إيقاف تشغيل جدار الحماية.

### تكوين توصيل الشبكة اللاسلكية

أكمل الخطوات التالية:

قم بتسجيل الخروج ثم تسجيل الدخول باستخدام حساب WirelessUser في المجال .1local.WirelessDemo.ملاحظة: تحديث إعدادات نهج مجموعة تكوين الكمبيوتر والمستخدمين والحصول على

شهادة كمبيوتر وشهادة مستخدم لكمبيوتر العميل اللاسلكي فورا، وذلك بكتابة GPordate في موجه الأوامر. وإلا، عندما تقوم بتسجيل الخروج ثم تسجيل الدخول، فإنه يؤدي نفس وظيفة Gpupdate. يجب تسجيل الدخول إلى المجال من خلال الاتصال عبر السلك.ملاحظة: للتحقق من تثبيت الشهادة تلقائيا على العميل، افتح MMC للشهادة وتحقق من توفر شهادة WirelessUser في مجلد الشهادات الشخصية.

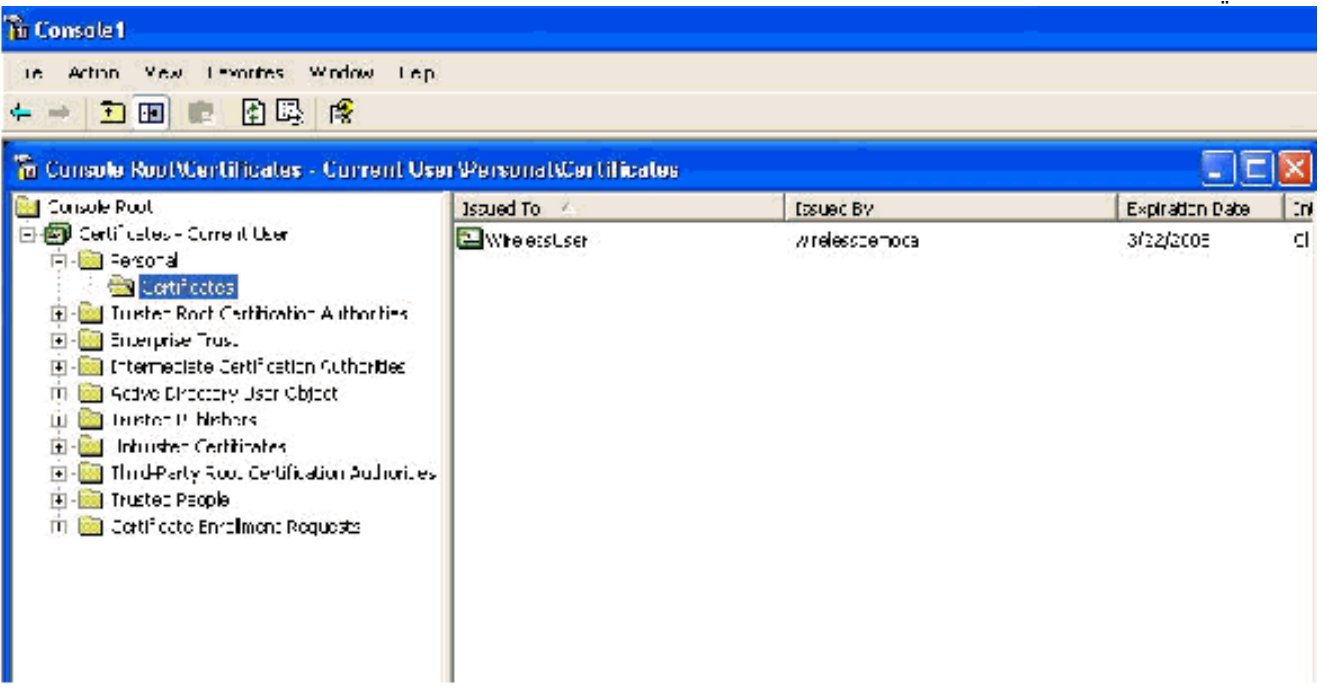

- 2. أختر **ابدأ > لوحة التحكم**، وانقر نقرا مزدوجا فوق **إتصالات الشبكة**، ثم انقر بزر الماوس الأيمن على **اتصال** الشبكة اللاسلكية.
- 3. انقر على **خصائص**، انتقل إلى علامة التبويب الشبكات اللاسلكية، وتاكد من ان Windows **الخاص بالمستخدم** لتكوين إعدادات الشبكة اللاسلكية

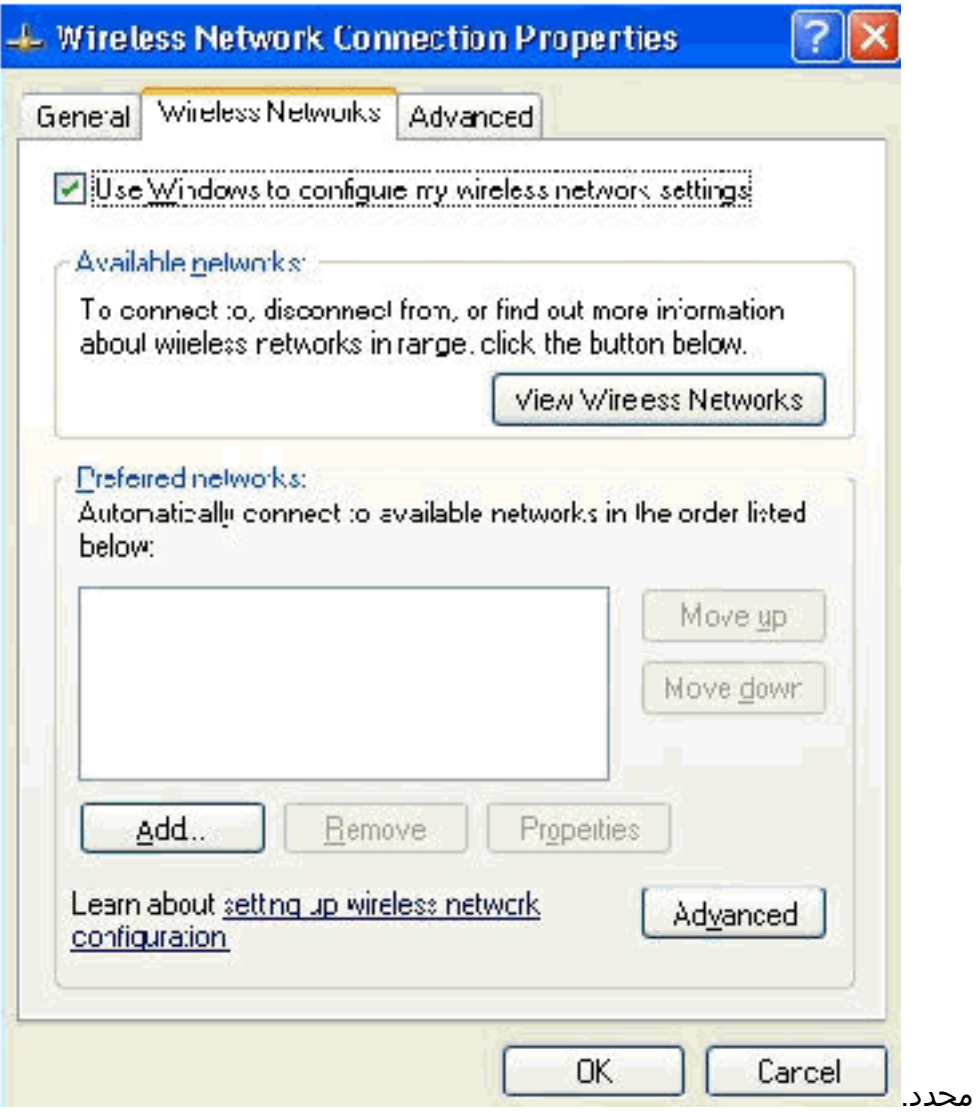

- 4. انقر فوق **إضافة (Add**).
- 5. انتقل إلى علامة تبويب الاقتران، واكتب **الموظف** في حقل اسم الشبكة (SSID).
	- .6 تأكد من تعيين تشفير البيانات على WEP ومن توفير المفتاح لي

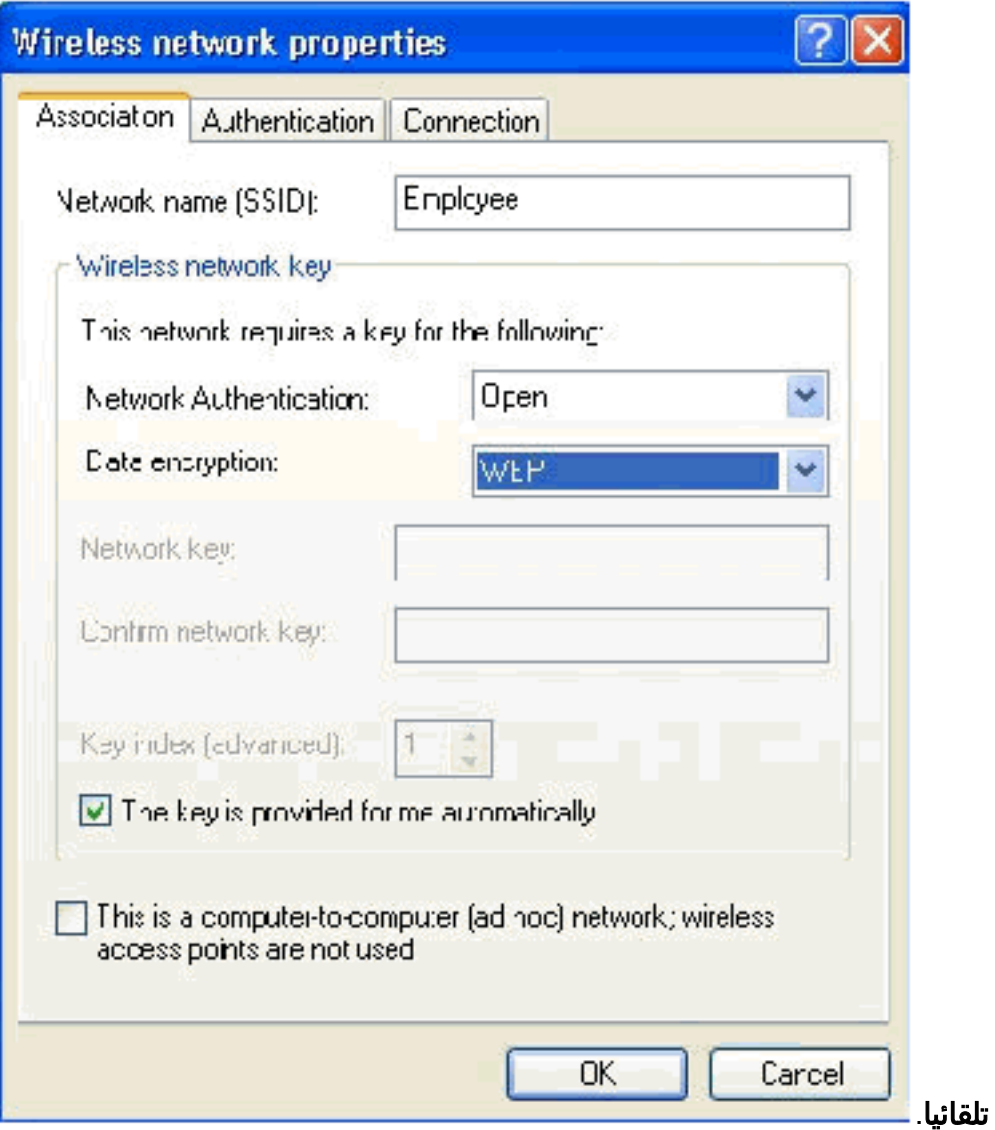

- .7 انتقل إلى علامة تبويب المصادقة.
- 8. تحقق من تكوين نوع EAP لاستخدام **البطاقة الذكية أو شهادة أخرى**. إذا لم يكن كذلك، فحدده من القائمة المنسدلة.
	- 9. إذا كنت تريد مصادقة الجهاز قبل تسجيل الدخول (مما يسمح بتطبيق برامج تسجيل الدخول النصية او نهج المجموعة) أختر الخيار مصادقة كجهاز كمبيوتر عند توفر معلومات

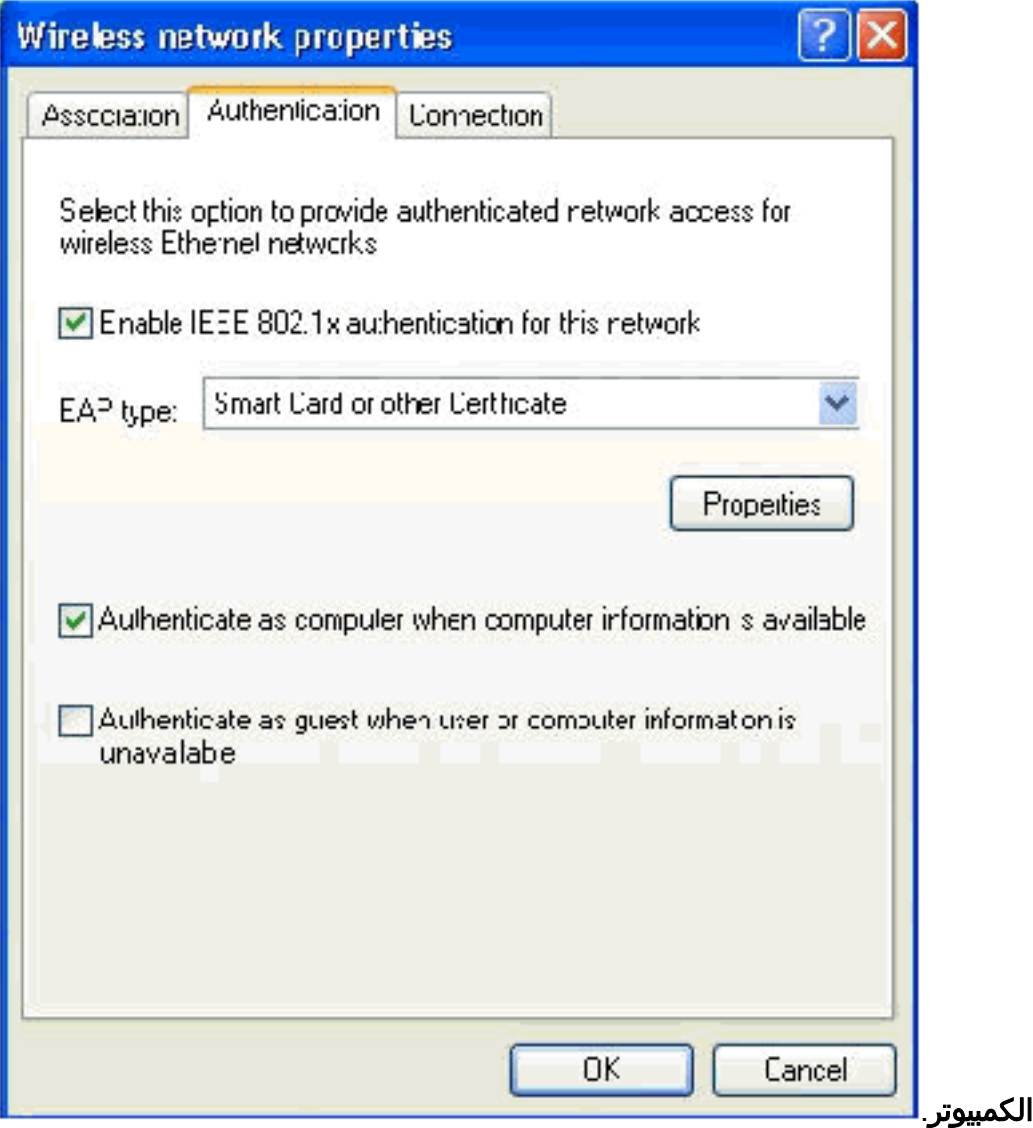

- 10. انقر فوق **خصائص**.
- .11 تأكد من تحديد المربعات الموجودة في هذه

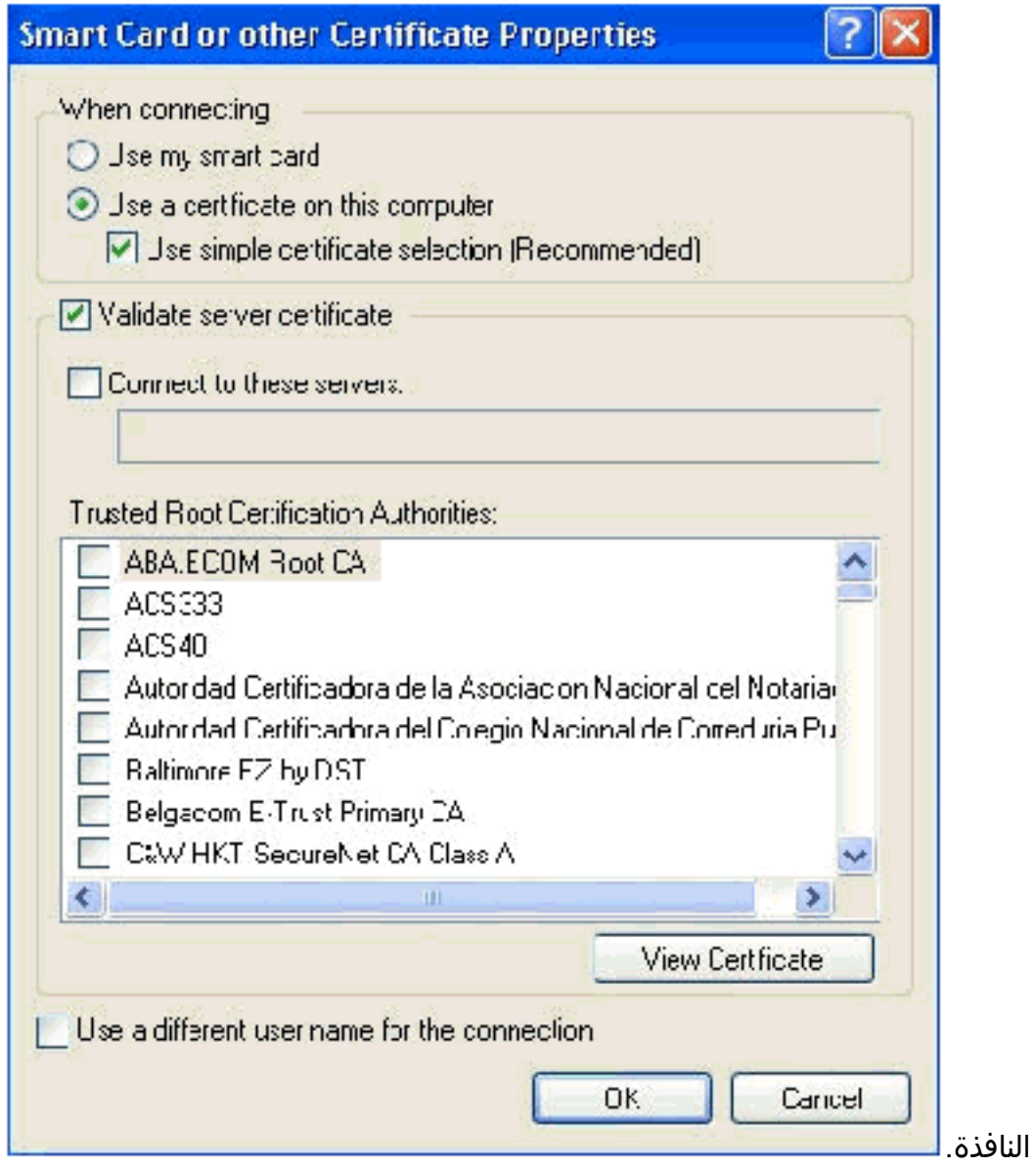

- .12 وانقر فوق OK ثلاث مرات.
- 13. انقر بزر الماوس الأيمن على رمز توصيل الشبكة اللاسلكية في النظام ثم انقر على **عرض الشبكات اللاسلكية** المتاحة.
	- 14. انقر على شبكة **الموظف** اللاسلكية ثم انقر على

توصيل.

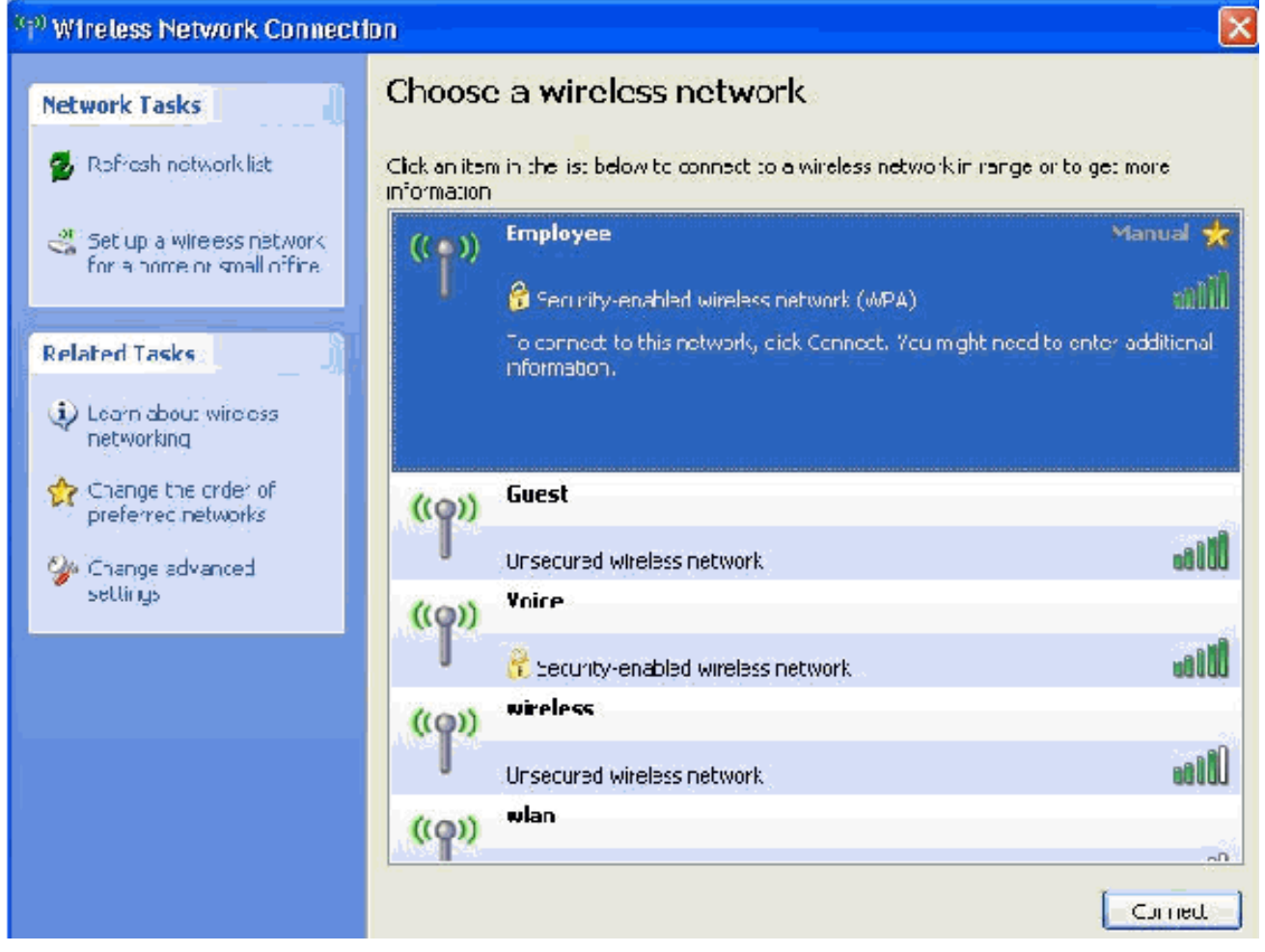

تشير لقطات الشاشة هذه إلى ما إذا تم إكمال الاتصال

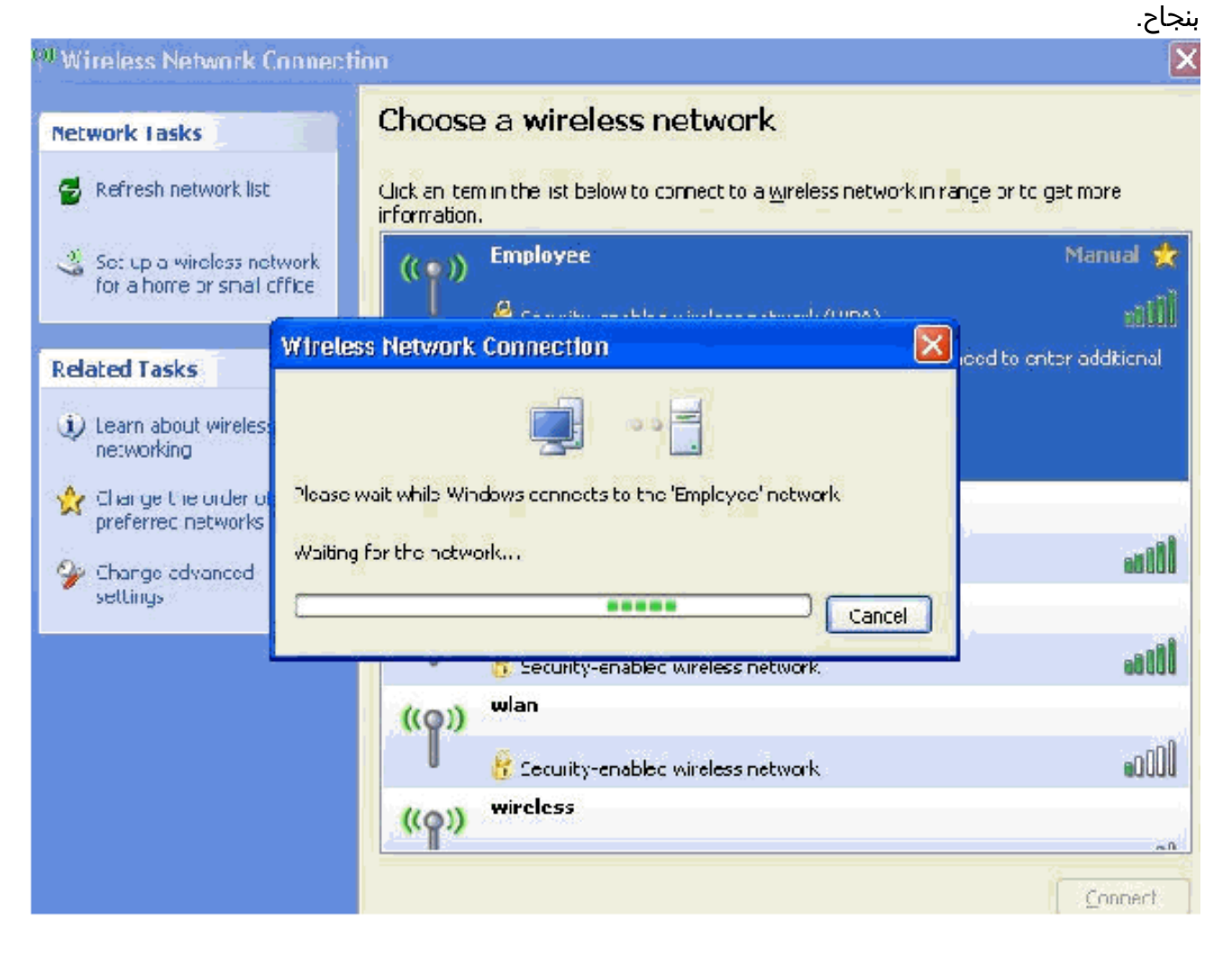

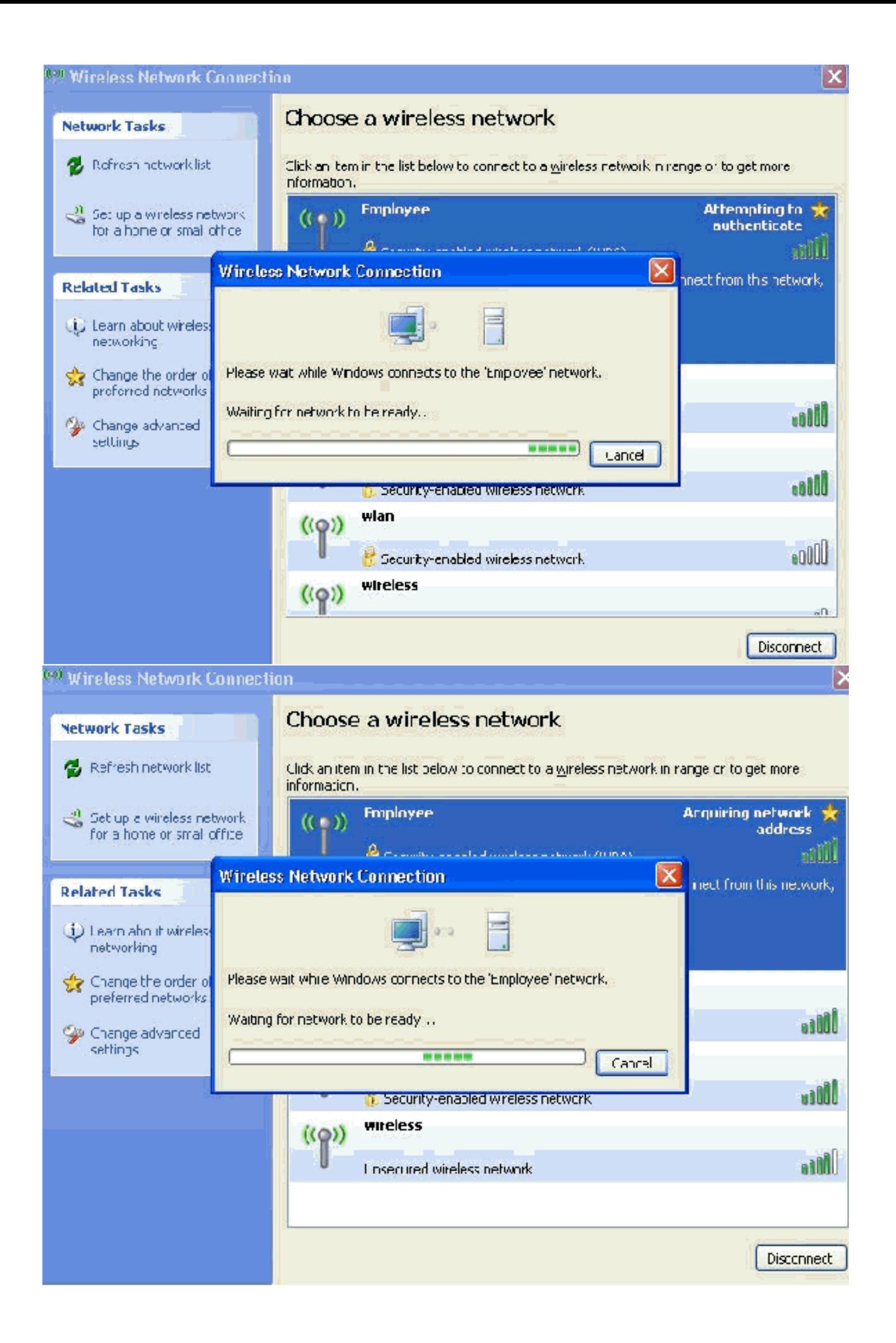

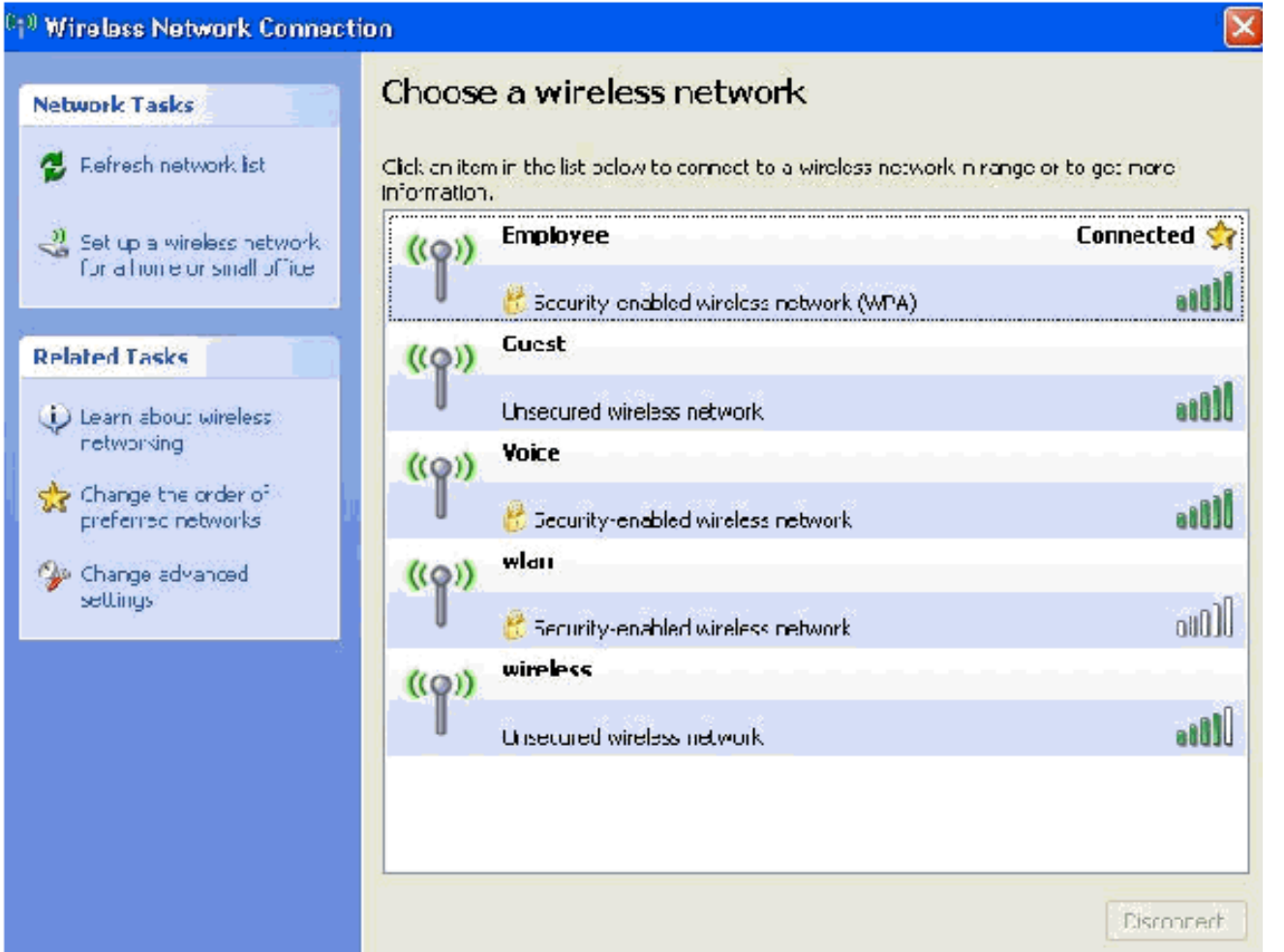

- بعد نجاح المصادقة، تحقق من تكوين IP/TCP للمهايئ اللاسلكي باستخدام توصيلات الشبكة. يجب أن يكون .15 له نطاق عنوان 172.16.100.254-172.16.100.100 من نطاق DHCP أو النطاق الذي تم إنشاؤه للعملاء اللاسلكي.
	- 16. لاختبار الوظائف، افتح متصفح وتصفح حتى **http://wirelessdemoca** (او عنوان IP الخاص بخادم .(Enterprise CA

### معلومات ذات صلة

- [مصادقة EAP باستخدام مثال تكوين وحدات التحكم في الشبكة المحلية اللاسلكية \(WLC\(](//www.cisco.com/en/US/tech/tk722/tk809/technologies_configuration_example09186a0080665d18.shtml?referring_site=bodynav)
	- <u>دليل تكوين وحدة تحكم في الشبكة المحلية (LAN) اللاسلكية</u>
- [مثال التكوين الأساسي لنقطة الوصول في الوضع Lightweight ووحدة تحكم الشبكة المحلية \(LAN \(اللاسلكية](//www.cisco.com/en/US/products/ps6366/products_configuration_example09186a0080665cdf.shtml?referring_site=bodynav)
	- [مثال على تكوين شبكات VLAN على وحدات تحكُّم الشبكة المحلية اللاسلكية](//www.cisco.com/en/US/tech/tk722/tk809/technologies_configuration_example09186a00805e7a24.shtml?referring_site=bodynav)
		- [مجموعة VLANs AP مع لاسلكي lan جهاز تحكم تشكيل مثال](//www.cisco.com/en/US/tech/tk722/tk809/technologies_configuration_example09186a008073c723.shtml?referring_site=bodynav)
			- [الدعم التقني والمستندات Systems Cisco](//www.cisco.com/cisco/web/support/index.html?referring_site=bodynav)

ةمجرتلا هذه لوح

ةي الآلال تاين تان تان تان ان الماساب دنت الأمانية عام الثانية التالية تم ملابات أولان أعيمته من معت $\cup$  معدد عامل من من ميدة تاريما $\cup$ والم ميدين في عيمرية أن على مي امك ققيقا الأفال المعان المعالم في الأقال في الأفاق التي توكير المالم الما Cisco يلخت .فرتحم مجرتم اهمدقي يتلا ةيفارتحالا ةمجرتلا عم لاحلا وه ىل| اًمئاد عوجرلاب يصوُتو تامجرتلl مذه ققد نع امتيلوئسم Systems ارامستناه انالانهاني إنهاني للسابلة طربة متوقيا.